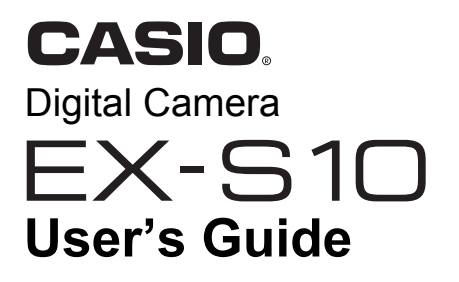

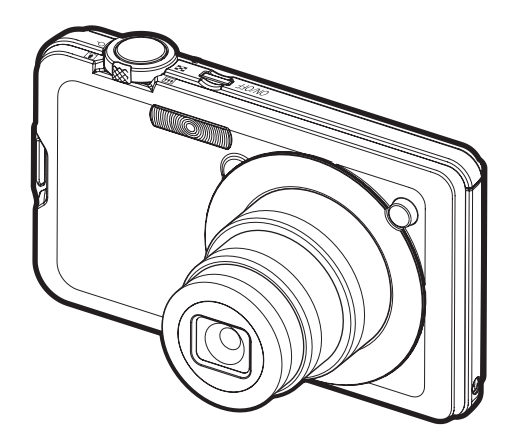

K1100PCM1DMX

E

Thank you for purchasing this CASIO product.

- Before using it, be sure to read the precautions contained in this User's Guide.
- Keep the User's Guide in a safe place for future reference.
- For the most up-to-date information about this product, visit the official EXILIM Website at http://www.exilim.com/

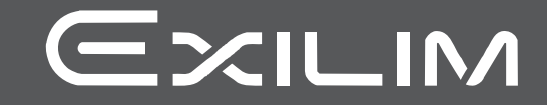

## <span id="page-1-0"></span>**Unpacking**

As you unpack your camera, check to make sure that all items shown below are included. If anything is missing, contact your original retailer.

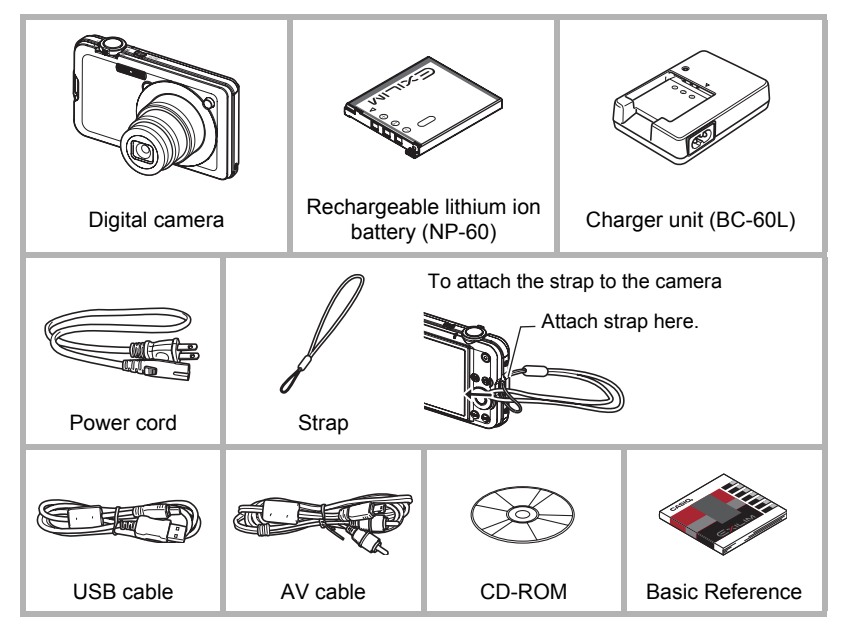

## <span id="page-2-0"></span>**Read this first!**

- The contents of this manual are subject to change without notice.
- The contents of this manual have been checked at each step of the production process. Feel free to contact us if you notice anything that is questionable, erroneous, etc.
- Any copying of the contents of this User's Guide, either in part or its entirety, is forbidden. Except for your own personal use, any other use of the contents of this manual without the permission of CASIO COMPUTER CO., LTD. is forbidden under copyright laws.
- CASIO COMPUTER CO., LTD. shall not be held liable for any damages or lost profits suffered by you or any third party due to the use or malfunction of this product.
- CASIO COMPUTER CO., LTD. shall not be held liable for any damages, lost profits, or claims by third parties arising out of the use of Photo Loader with HOT ALBUM, Photo Transport, YouTube Uploader for CASIO, or CASIO DATA TRANSPORT.
- CASIO COMPUTER CO., LTD. shall not be held liable for any damages or lost profits caused by loss of memory contents due to malfunction, repair, or any other reason.
- Note that the example screens and product illustrations shown in this User's Guide may differ somewhat from the screens and configuration of the actual camera.

#### **LCD Panel**

The liquid crystal panel of the monitor screen uses high-precision technology that provides a pixel yield in excess of 99.99%. This means that some very small number of pixels may not light or may remain lit at all times. This is due to the characteristics of the liquid crystal panel, and does not indicate malfunction.

#### **Take a few test shots**

Before shooting your final image, shoot a test shot to ensure that the camera is recording correctly.

# **Contents**

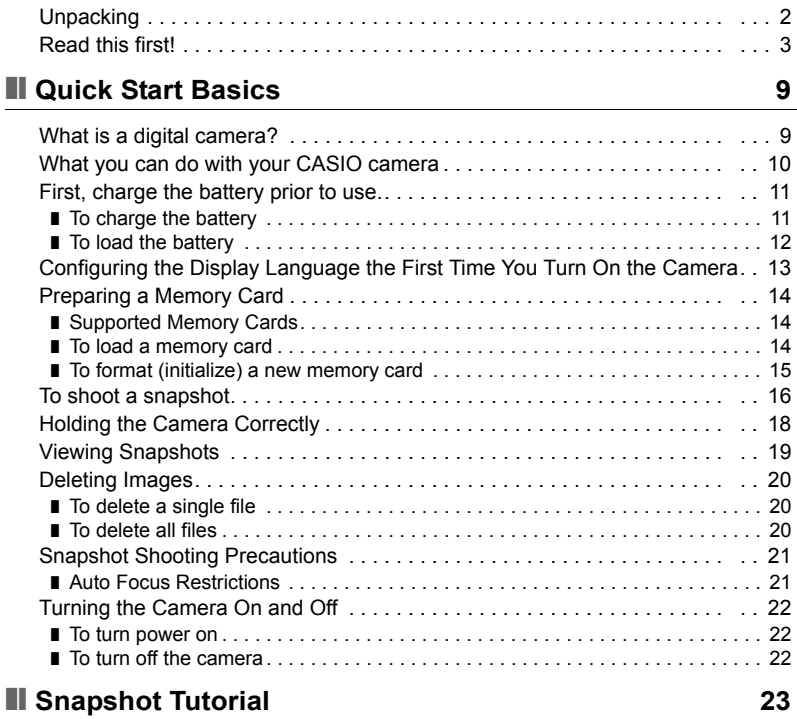

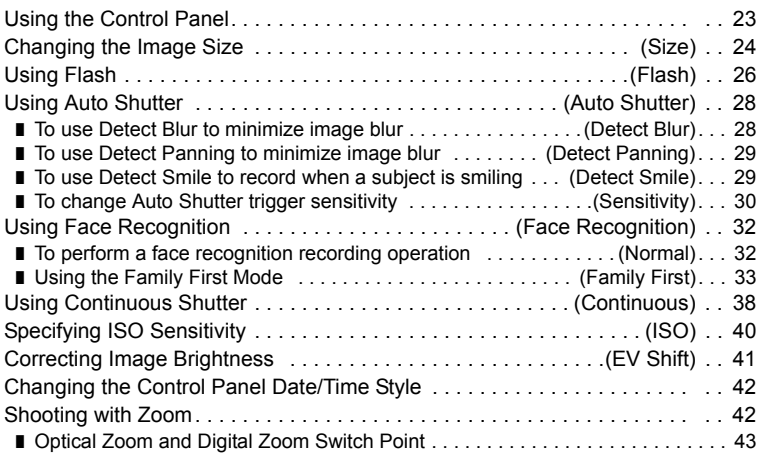

 $\overline{\phantom{0}}$ 

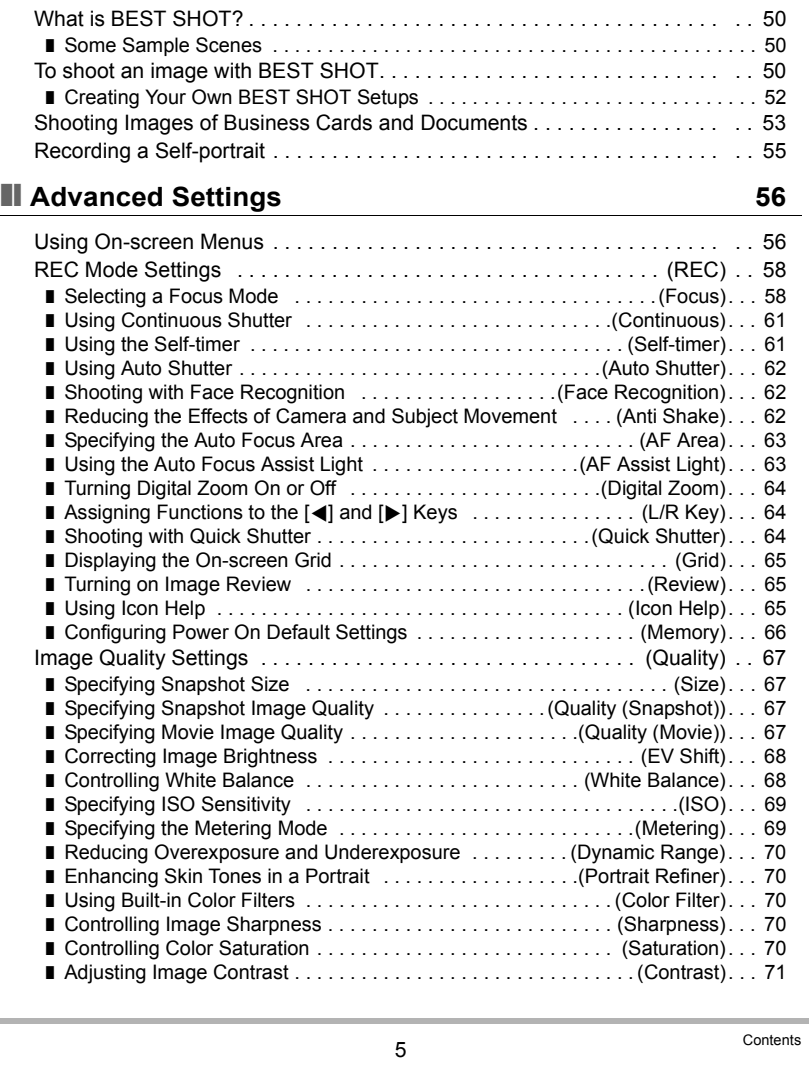

**College** 

## **■ [Recording Movie Images and Audio 45](#page-44-0)**

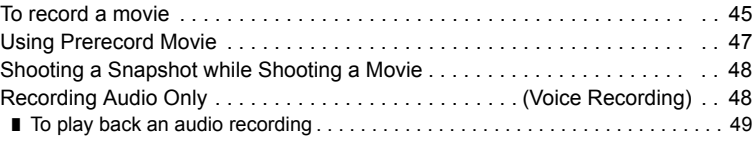

■ [Using BEST SHOT 50](#page-49-0)

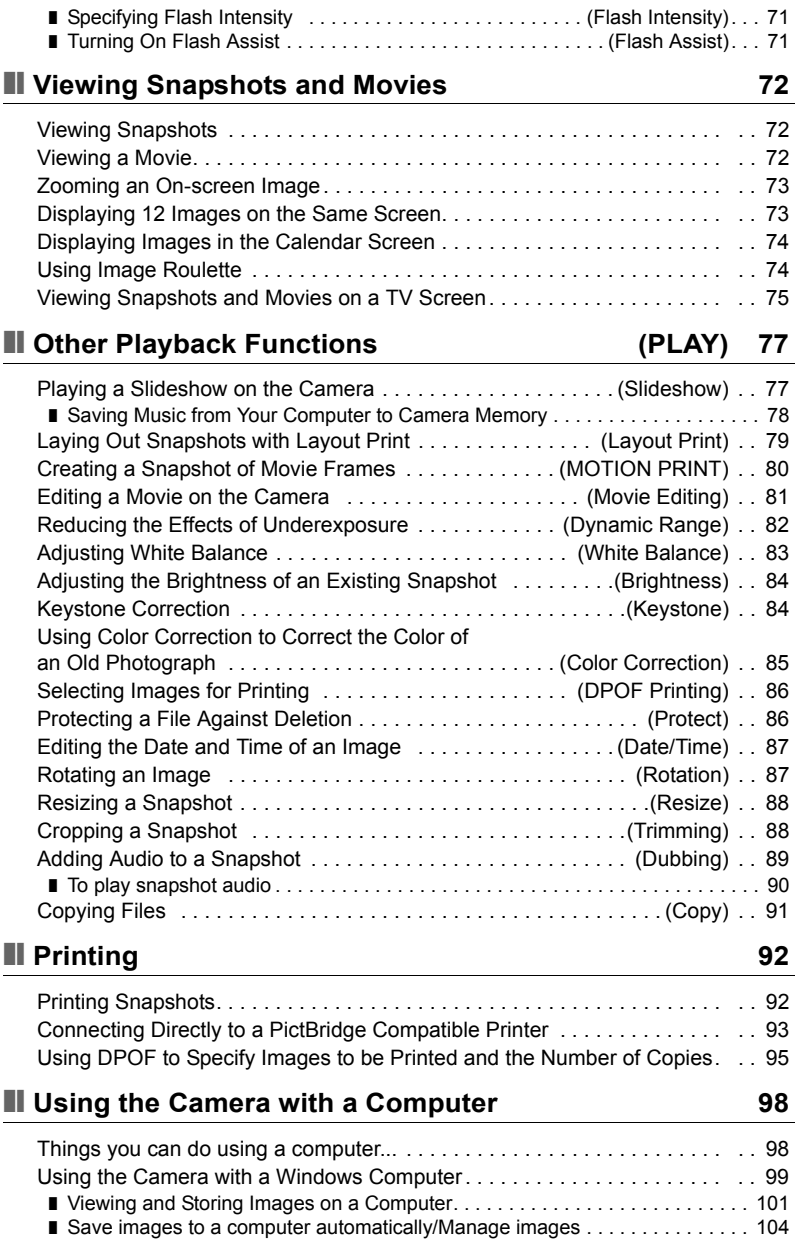

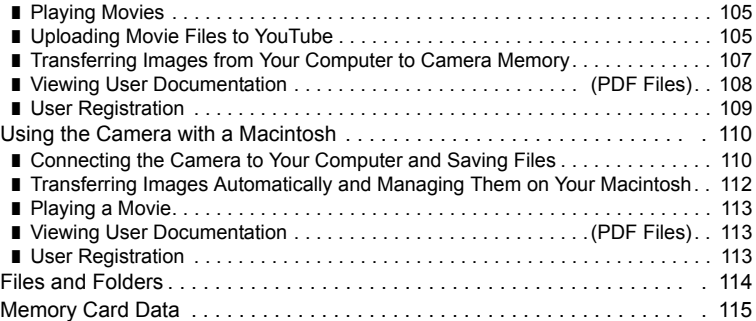

## **Il Transferring Document Data from Your Computer to the Camera** 117

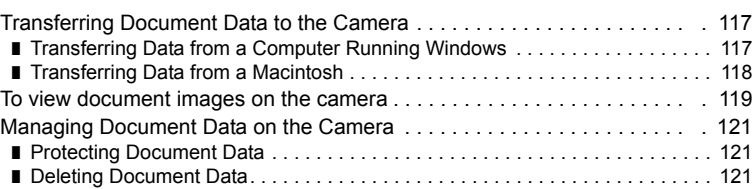

# ❚❙ **[Other Settings \(Set Up\) 123](#page-122-0)**

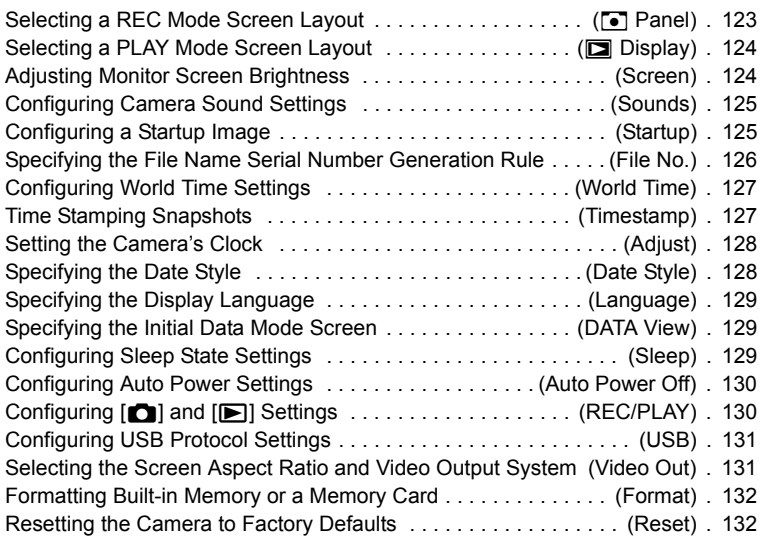

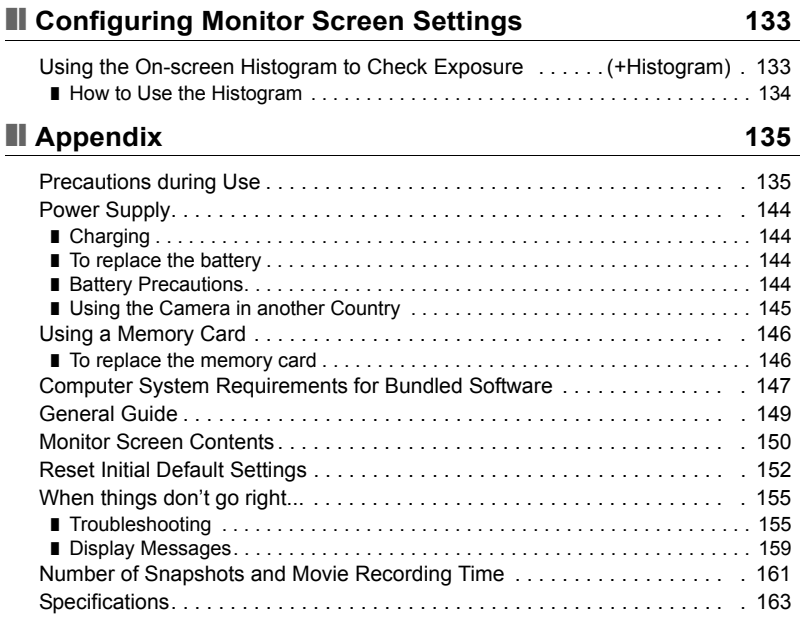

# <span id="page-8-0"></span>**Quick Start Basics**

## <span id="page-8-1"></span>**What is a digital camera?**

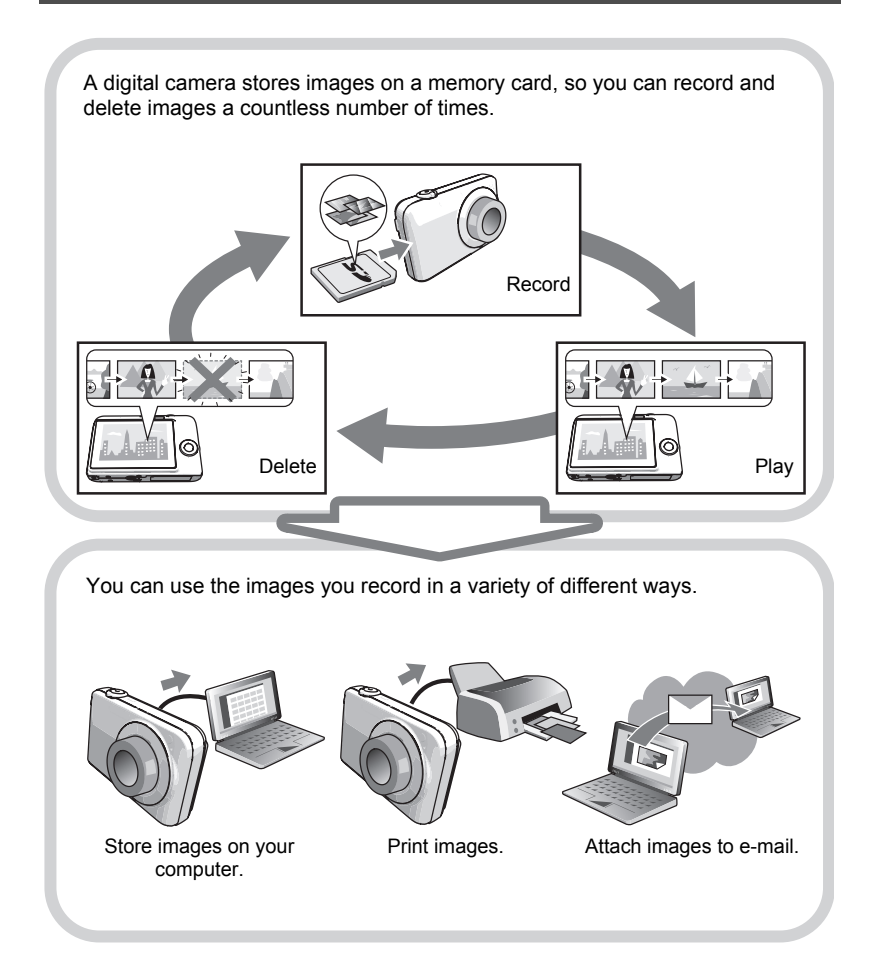

## <span id="page-9-0"></span>**What you can do with your CASIO camera**

Your CASIO camera is packed with a powerful selection of features and functions to make recording of digital images easier, including the following three main functions.

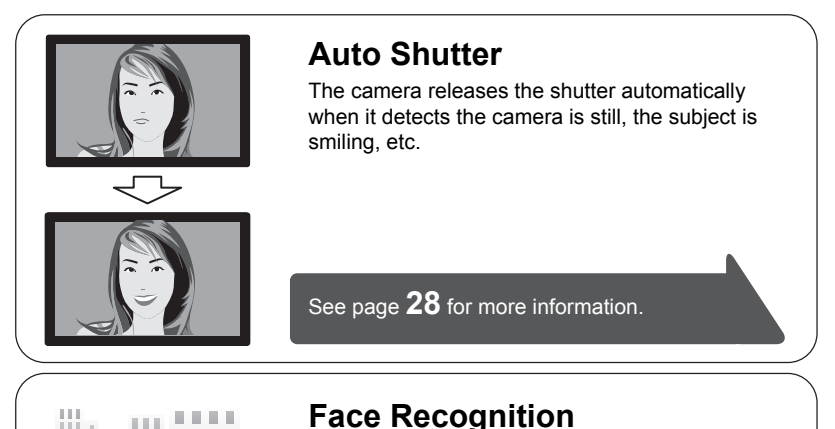

#### Point the camera at a person and it automatically detects the person's face for beautiful portraits every time.

See page **[32](#page-31-0)** for more information.

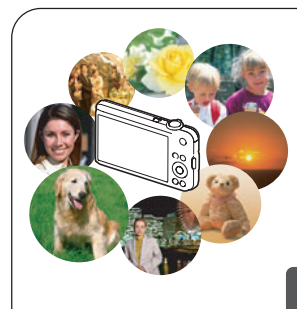

# **BEST SHOT**

Simply select the sample scene you want and the camera sets up automatically. Then all you need do is press the shutter button for perfect images.

See page **[50](#page-49-0)** for more information.

## <span id="page-10-0"></span>**First, charge the battery prior to use.**

Note that the battery of a newly purchased camera is not charged. Perform the steps under "To charge the battery" to bring the battery to a full charge.

• Your camera requires a special CASIO rechargeable lithium ion battery (NP-60) for power. Never try to use any other type of battery.

## <span id="page-10-1"></span>**To charge the battery**

*1.* **Positioning the positive** + **and negative**  - **terminals of the battery with those of the charger unit, load the battery into the charger unit.**

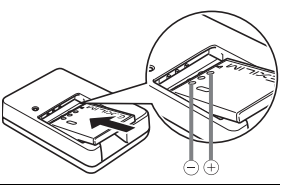

#### *2.* **Plug the charger unit into a household power outlet.**

About 90 minutes are required to reach full charge. The [CHARGE] lamp will go out when charging is complete. Unplug the power cord from the power outlet and then remove the battery from the charger.

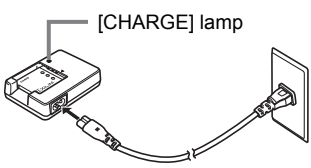

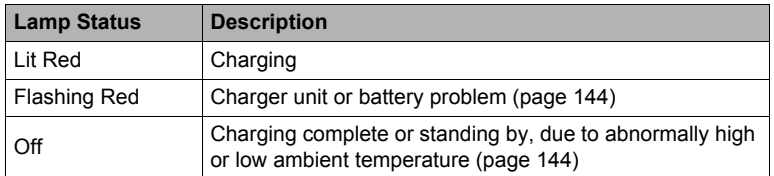

#### **Other Charging Precautions**

- Use the special charger (BC-60L) to charge the special lithium ion battery (NP-60). Never use any other type of charger device. Attempting to use a different charger can result in unexpected accident.
- A battery that is still warm due to normal use may not charge fully. Give the battery time to cool before charging it.
- A battery discharges slightly even when it is not loaded in the camera. Because of this, it is recommended that you charge the battery immediately before you need to use it.
- Charging the camera's battery may cause interference with TV and radio reception. If this happens, plug the charger into an outlet that is further away from the TV or radio.
- Actual charging time depends on current battery capacity and charging conditions.

## <span id="page-11-0"></span>**To load the battery**

#### *1.* **Open the battery cover.**

Slide the battery cover slider towards OPEN and then open it as indicated by the arrows in the illustration.

#### *2.* **Load the battery.**

With the EXILIM logo on the battery facing upwards (in the direction of the monitor screen), hold the stopper next to the battery in the direction indicated by the arrow as you slide the battery into the camera. Press the battery in until the stopper secures it in place.

#### *3.* **Close the battery cover.**

Close the battery cover and then shift the slider towards LOCK

#### **Checking Remaining Battery Power**

As battery power is consumed, a battery indicator on the monitor screen indicates remaining power as shown below.

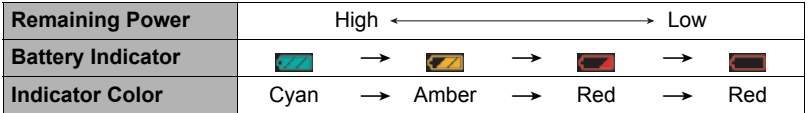

indicates battery power is low. Charge the battery as soon as possible.

Recording is not possible when **in the studies of the act of the battery immediately.** 

- The level shown by the battery indicator may change when you switch between the REC mode and PLAY mode.
- Leaving the camera for about two days with no power supplied while the battery is dead will cause its date and time settings to be cleared. You will have to reconfigure the settings after power is restored.
- See page [165](#page-164-0) for information about battery life and memory capacity.

#### **Battery Power Conservation Tips**

- When you do not need to use the flash, select @ (flash off) for the flash setting (page [26](#page-25-0)).
- Enable the Auto Power Off and the Sleep features to protect against wasting battery power when you forget to turn off the camera (pages [129,](#page-128-3) [130](#page-129-2)).

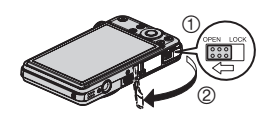

Stopper-

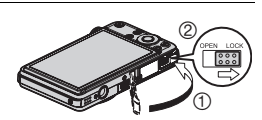

Battery

### <span id="page-12-0"></span>**Configuring the Display Language the First Time You Turn On the Camera**

The first time you load a battery into the camera, a screen appears for configuring the display language, date, and time settings. Failure to set the date and time correctly will cause the wrong date and time data to be recorded with images.

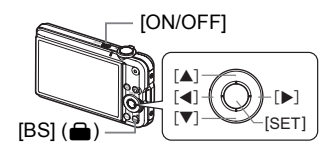

- *1.* **Press [ON/OFF] to turn on the camera.**
- *2.* **Use [**8**], [**2**], [**4**], and [**6**] to select the language you want and then press [SET].**
- *3.* **Use [**8**], [**2**], [**4**], and [**6**] to select the area where you will be using the camera and then press [SET].** The selected area is highlighted in red.

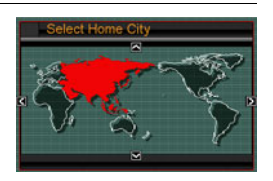

- *4.* **Use [**8**] and [**2**] to select the city where you will be using the camera and then press [SET].**
- **5.** Use [▲] and [▼] to select the summer time (DST) setting you want and **then press [SET].**
- *6.* **Use [**8**] and [**2**] to select a date style and then press [SET].** Example: 19. 12. 09  $YY/MM/DD \rightarrow 09/12/19$  $DD/MM/YY \rightarrow 19/12/09$  $MM/DD/YY \rightarrow 12/19/09$
- *7.* **Set the date and the time.**

Use  $\left[ \blacktriangle \right]$  and  $\left[ \blacktriangleright \right]$  to select the setting you want to change and then use  $\left[ \blacktriangle \right]$  and [▼] to change it.

To switch between 12-hour and 24-hour format, press  $[BS]$  ( $\bigoplus$ ).

- *8.* **Press [SET].**
	- If you make a mistake, you can change the settings later (pages [128,](#page-127-2) [129](#page-128-4)).

### $\blacksquare$  note  $\blacksquare$

• Each country controls its local time offset and the use of summer time, and so they are subject to change.

## <span id="page-13-0"></span>**Preparing a Memory Card**

Though the camera has built-in memory that can be used to store images and movies, you probably will want to purchase a commercially available memory card for greater capacity. The camera does not come with a memory card. Images recorded while a memory card is loaded are saved to the memory card. When no memory card is loaded, images are saved to built-in memory.

• For information about memory card capacities, see page [161](#page-160-1).

## <span id="page-13-1"></span>**Supported Memory Cards**

- SD Memory Card
- SDHC Memory Card
- MMC (MultiMediaCard)
- MMC*plus* (MultiMediaCardplus)

Use one of the above types of memory card.

## <span id="page-13-2"></span>**To load a memory card**

#### *1.* **Press [ON/OFF] to turn off the camera and then open the battery cover.**

Slide the battery cover slider towards OPEN and then open it as indicated by the arrows in the illustration.

## *2.* **Load a memory card.**

Positioning the memory card so its front is facing upwards (towards the monitor screen side of the camera), slide it into the card slot all the way in until you hear it click securely into place.

## *3.* **Close the battery cover.**

Close the battery cover and then shift the slider towards LOCK

## **IMPORTANT!**

- Never insert anything besides a supported memory card (page [14\)](#page-13-2) into the memory card slot.
- Should water or any foreign object ever get into the card slot, immediately turn off the camera, remove the battery, and contact your retailer or nearest CASIO authorized service center.

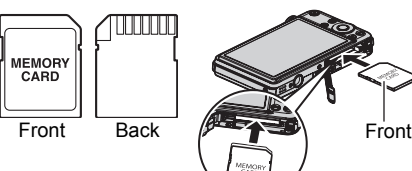

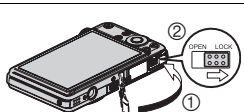

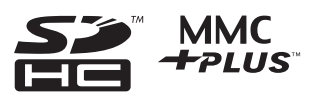

 $\odot$ 

 $^{\circledR}$ 

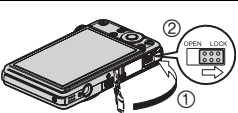

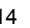

## <span id="page-14-0"></span>**To format (initialize) a new memory card**

You need to format a new memory card before using it for the first time.

*1.* **Turn on the camera and press [MENU].**

#### *2.* **Select the "Set Up" tab, select "Format" and then press [**6**].**

#### *3.* **Use [**8**] and [**2**] to select "Format" and then press [SET].**

#### **IMPORTANT!**

- Formatting a memory card that already has snapshots or other files on it, will delete its contents. Normally you do not need to format a memory card again. However, if storing to a card has slowed down or if you notice any other abnormality, re-format the card.
- Be sure to use the camera to format a memory card. Formatting a memory card on a computer and then using it in the camera can slow down data processing by the camera. In the case of an SD or SDHC memory card, formatting on a computer can result in non-conformity with the SD format, causing problems with compatibility, operation, etc.

#### <span id="page-15-0"></span>*1.* Press [**n**] (REC) to turn on the camera.

Make sure  $\boxed{\bullet}$  is on the display. If it isn't, see page [50.](#page-49-3)

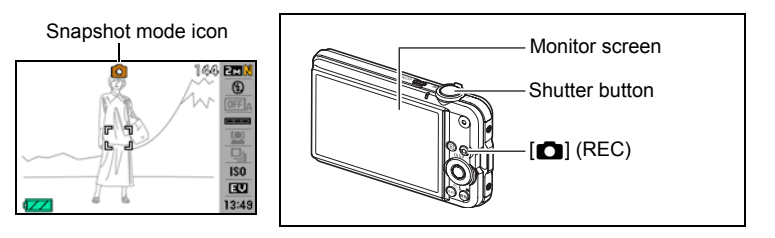

*2.* **Point the camera at the subject.**

You can zoom the image, if you want.

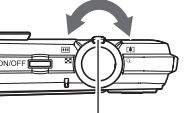

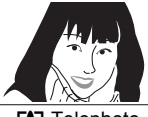

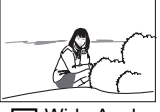

Zoom controller **[4]** Telephoto **[44]** Wide Angle

#### *3.* **Half-press the shutter button to focus the image.**

When focus is complete, the camera will beep, the back lamp will light green, and the focus frame will turn green.

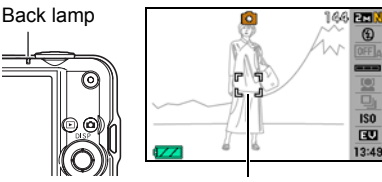

Focus frame

#### **Half-press**

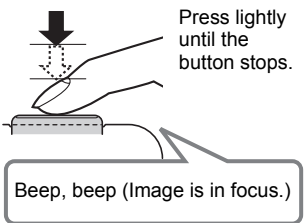

When you half-press the shutter button, the camera automatically adjusts exposure and focuses on the subject it is currently pointed at. Mastering how much pressure is required for a half-press and a full-press of the shutter button is an important technique for goodlooking images.

#### *4.* **Continuing to keep the camera still, press the shutter button the rest of the way down.**

This records the snapshot.

#### **Full-press**

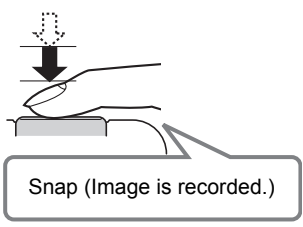

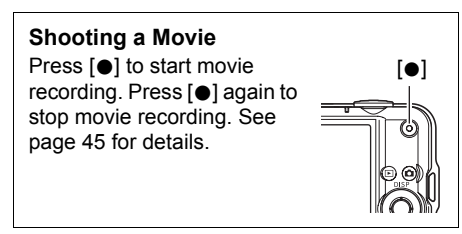

## . **Using Quick Shutter**

Fully pressing the shutting button without waiting for Auto Focus to operate will record using Quick Shutter (page [64\)](#page-63-2).

- With Quick Shutter, the camera focuses faster than normal Auto Focus, which means you can capture quick moving action more easily. Note, however, that some images may be out of focus when Quick Shutter is used.
- Whenever possible, take a little extra time to half-press the shutter button in order to ensure proper focus.

### **If the image does not focus...**

If the focus frame stays red and the back lamp is flashing green, it means that the image is not in focus (because the subject is too close, etc.) Re-point the camera at the subject and try to focus again.

### **If the subject is not in the center of the frame...**

"Focus lock" (page [60](#page-59-0)) is the name of a technique you can use when you want to shoot an image in which the subject to be focused on is not within the focus frame in the center of the screen.

## <span id="page-17-0"></span>**Holding the Camera Correctly**

Your images will not come out clearly if you move the camera when you press the shutter button. When pressing the shutter button, be sure to hold the camera as shown in the illustration below, and keep it still by pressing your arms firmly against your sides as you shoot.

Holding the camera still, carefully press the shutter button and take care to avoid all movement as the shutter releases and for a few moments after it releases. This is especially important when available lighting is low, which slows down the shutter speed.

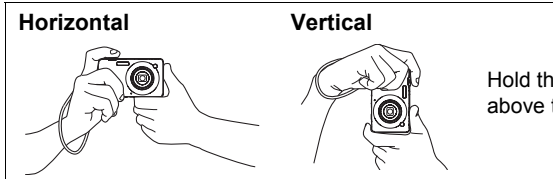

Hold the camera so the flash is above the lens.

### **NOTE**

- Take care that your fingers and the strap do not cover any of the areas indicated in the illustration.
- To protect against accidentally dropping the camera, attach the wrist strap and make sure it is around your fingers or wrist while you are operating the camera.
- Never swing the camera around by its strap.

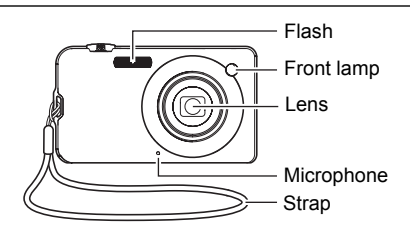

• The supplied strap is intended for use with this camera only. Never use it for any other purpose.

## <span id="page-18-0"></span>**Viewing Snapshots**

Use the following procedure to view snapshots on the camera's monitor screen.

- For information about how to play back movies, see page [72](#page-71-3).
- *1.* **Press [**p**] (PLAY) to enter the PLAY mode.**
	- This will display one of the snapshots currently stored in memory.
	- Information about the displayed snapshot also is included (page [151](#page-150-0)).

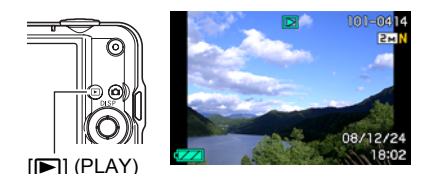

- You also can clear the information to view only the snapshot.
- You can zoom in on the image by sliding the zoom controller towards  $\Box$  (page [73\)](#page-72-2). If you are recording a snapshot that is very important to you, it is recommended that you zoom the image and check its details after recording it.

## *2.* **Use [**4**] and [**6**] to scroll between images.**

• Holding down either button scrolls at high speed.

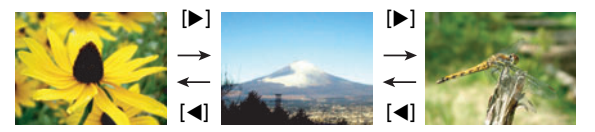

## <span id="page-19-0"></span>**Deleting Images**

If memory becomes full, you can delete images you no longer need to free up storage and record more images.

- Remember that a file (image) delete operation cannot be undone.
- Deleting an audio snapshot (page [90](#page-89-1)) deletes both the snapshot and the audio file.

## <span id="page-19-1"></span>**To delete a single file**

- *1.* **Press [**p**] (PLAY) to enter the PLAY mode**  and then press  $[\nabla]$  ( $\hat{u}$   $\hat{i}$ ).
- *2.* **Use [**4**] and [**6**] to scroll through the files until the one you want to delete is displayed.**

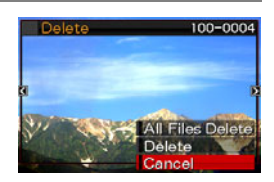

- *3.* **Use [**8**] and [**2**] to select "Delete" and then press [SET].**
	- To delete other files, repeat steps 2 and 3.
	- To exit the delete operation, press [MENU].

## <span id="page-19-2"></span>**To delete all files**

- **1.** Press  $[\triangleright]$  (PLAY) to enter the PLAY mode and then press  $[\triangledown]$  ( $\frac{1}{2}$ ).
- *2.* **Use [**8**] and [**2**] to select "All Files Delete" and then press [SET].**
- *3.* **Use [**8**] and [**2**] to select "Yes" and then press [SET] to delete all files.** This will cause the message "There are no files" to appear.

## <span id="page-20-0"></span>**Snapshot Shooting Precautions**

#### **Operation**

- Never open the battery cover while the back lamp is flashing green. Doing so can result in the image you just shot being saved incorrectly, damage to other images stored in memory, malfunction of the camera, etc.
- If unwanted light is shining directly onto the lens, shade the lens with your hand when shooting an image.

#### **Monitor Screen when Shooting Snapshots**

- Subject brightness conditions can cause monitor screen response to slow and can cause digital noise in the monitor screen image.
- The image that appears on the monitor screen is for image composition. The actual image will be recorded at the quality set for the image quality setting (page [67\)](#page-66-0).

#### **Shooting Indoors under Fluorescent Lighting**

• Minute flickering of fluorescent lighting can affect the brightness or color of an image.

## <span id="page-20-1"></span>**Auto Focus Restrictions**

- Any of the following can make proper focus impossible.
	- Solid color wall or other very low contrast subject
	- Strongly back lit subject
	- Very shiny subject
	- Blinds or other subject with a repeating horizontal pattern
	- Multiple subjects at varying distances from the camera
	- Subject in a dark location
	- Subject that is too far away for light from the AF assist lamp to reach
	- Camera movement while shooting
	- Fast-moving subject
	- Subjects outside the focus range of the camera
- If you cannot focus properly, try using focus lock (page [60\)](#page-59-0) or Manual Focus (page [58\)](#page-57-1).

## <span id="page-21-0"></span>**Turning the Camera On and Off**

## <span id="page-21-1"></span>**To turn power on**

To enter the REC Mode, press [ON/OFF] (Power) or [n]  $(REC)$ . To enter the PLAY mode, press  $[\triangleright]$  (PLAY). The back lamp will light (green) momentarily and the camera will turn on. If you are entering the REC mode, the lens will extend from the camera at this time.

- Take care to ensure that nothing is restricting or coming into contact with the lens as it extends. Holding the lens with your hand so it cannot extend creates the risk of malfunction.
- Pressing [ $\blacktriangleright$ ] (PLAY) while in the REC mode switches to the PLAY mode. The lens retracts about 10 seconds after switching modes.
- The Sleep function or Auto Power Off (pages [129](#page-128-3), [130](#page-129-2)) will turn off power automatically if you do not perform any operation for a preset amount of time.

<span id="page-21-2"></span>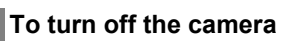

Press [ON/OFF] (Power).

• You can configure the camera so power does not turn on when you press  $[\bullet]$  $(REC)$  or  $[\triangleright]$  (PLAY). You also can configure the camera to turn off when you press  $\left[\Box\right]$  (REC) or  $\left[\Box\right]$  (PLAY) (page [130](#page-129-3)).

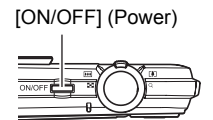

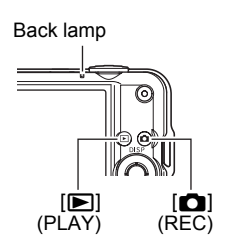

# <span id="page-22-0"></span>**Snapshot Tutorial**

## <span id="page-22-1"></span>**Using the Control Panel**

The Control Panel can be used to configure camera settings.

#### *1.* **In the REC mode, press [SET].**

This will select one of the Control Panel icons and display its settings.

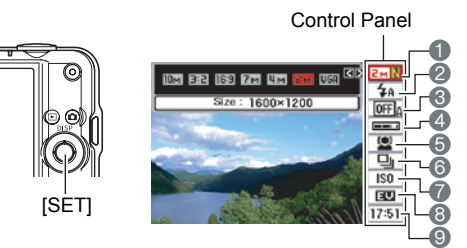

#### *2.* **Use [**8**] and [**2**] to select the setting you want to change.**

1 Image size/Quality\* (pages [24](#page-23-0), [67\)](#page-66-3)

- 2Flash mode (page [26](#page-25-0))
- **6** Auto Shutter (page [28](#page-27-0))
- 4Auto Shutter trigger sensitivity (page [30](#page-29-0))
- **6** Face recognition (page [32](#page-31-0))
- 6Continuous shutter (page [38](#page-37-0))
- **7** ISO sensitivity (page [40\)](#page-39-0)
- 8EV shift (page [41\)](#page-40-0)
- 9Date/Time (page [42\)](#page-41-0)
- \* Image quality cannot be changed using the Control Panel.

### *3.* **Use [**4**] and [**6**] to change the setting.**

- *4.* **If you want to configure another setting, repeat steps 2 and 3.**
- *5.* **After all of the settings are the way you want, press [SET].** This will apply the settings and return to the REC mode.

## **NOTE**

- You can configure the camera to turn off display of the Control Panel when you press [SET] (page [123\)](#page-122-2).
- You also can configure settings other than those listed above (page [56](#page-55-1)).
- The Control Panel cannot be displayed while a Prerecord Movie, For YouTube, or Voice Recording Operation is in progress.

## <span id="page-23-0"></span>**Changing the Image Size (Size)**

### . **Pixels**

A digital camera image is a collection of small dots called "pixels". The more pixels there are in an image, the more detail there will be. However, you generally can do with fewer pixels when printing an image (L size) through a print service, attaching an image to e-mail, when viewing the image on a computer, etc.

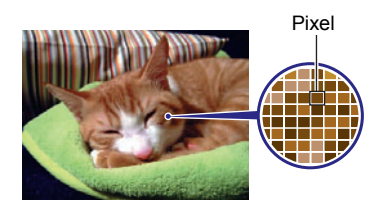

## . **About image sizes**

The size of an image indicates how many pixels it contains, and is expressed as horizontal pixels×vertical pixels.

- $(1)$ 3072 $\times$ 2304 size image = Approximately 7 million pixels
- $(2)640\times480$  size image = Approximately 300,000 pixels

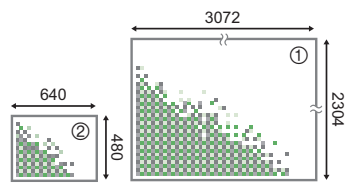

Unit: pixels

### **Image Size Selection Tips**

Note that larger images have more pixels, so they take up more memory space.

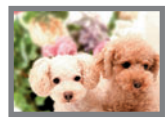

Large Number of Pixels

 $\rightarrow$  More detail, but takes up more memory. Best when you plan to print large-size prints (such as A3 size).

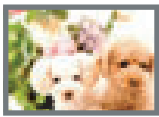

Small Number of Pixels

- $\rightarrow$  Less detail, but takes up less memory. Best when you want to send images by e-mail, etc.
- For information about image size, image quality, and number of images that can be stored, see page [161.](#page-160-1)
- For information about movie image size, see page [67](#page-66-3).
- For information about resizing existing snapshots, see page [88.](#page-87-2)

#### ■ To select the image size

#### *1.* **In the REC mode, press [SET].**

#### *2.* **Use [**8**] and [**2**] to select the top Control Panel option (Image Size).**

## *3.* **Use [**4**] and [**6**] to select an image size and then press [SET].**

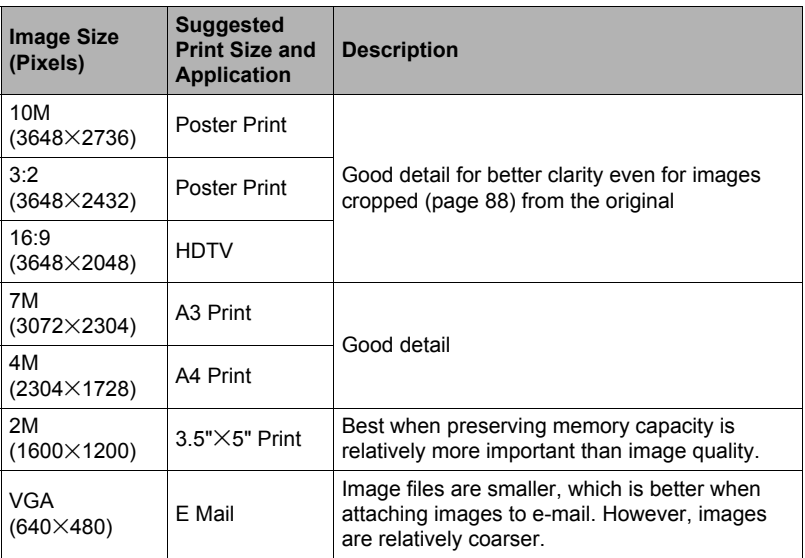

• The initial factory default image size setting is 10M (10 million pixels).

• Selecting 3:2 (3648×2432 pixels) records images with an aspect ratio of 3:2, which matches the standard aspect ratio of print paper.

• The letters "HDTV" stand for "High Definition Television". An HDTV screen has an aspect ratio of 16:9, which makes them wider than the usual 4:3 aspect ratio of television screens of the past. Your camera can record images that are compatible with the aspect ratio an HDTV screen.

• You should regard the print paper sizes suggested here as quidelines only (200 dpi print resolution).

## <span id="page-25-0"></span>**Using Flash (Flash)**

#### *1.* In the REC mode, press  $[\nabla]$  ( $\tilde{u}$   $\sharp$  ) once.

#### *2.* **Use [**4**] and [**6**] to select the flash setting you want and then press [SET].**

When the " $\boxed{\bullet}$  Panel" menu item (page [123\)](#page-122-2) is "Off" (so the Control Panel is not displayed), pressing  $[\nabla]$  ( $\text{m}$   $\text{L}$ ) will cycle through the available flash settings.

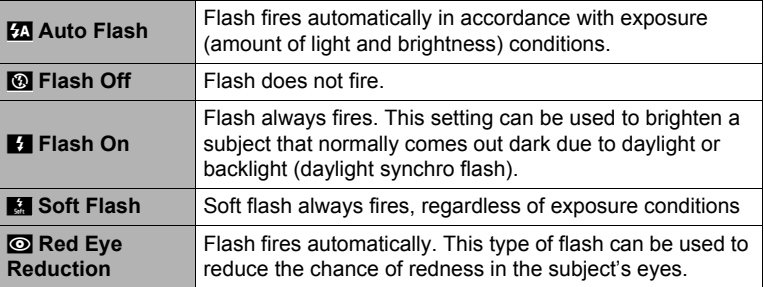

#### *3.* **Press the shutter button to shoot.**

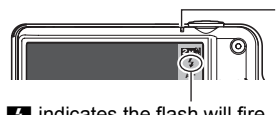

#### **Back lamp**

Flashes orange while the flash is charging to indicate that image recording is disabled.

• You will not be able to take another flash snapshot  $\blacksquare$  indicates the flash will fire. indicates that charging is complete.

### **NOTE**

- Take care so your fingers and the strap do not block the flash.
- The desired effect may not be obtained when the subject is too far away or too close.
- Flash charging time depends on operating conditions (battery condition, ambient temperature, etc.) With a fully charged battery it takes anywhere from a few seconds to 3 seconds.
- Shooting with flash turned off when lighting is dim results in a slow shutter speed, which can cause image blur due to camera movement. Under such conditions, secure the camera with a tripod, etc.
- With red eye reduction, the flash is fired automatically in accordance with exposure. It does not fire in areas where lighting is bright.
- The presence of outdoor sunlight, fluorescent lighting, or some other light source can cause abnormal image colors.

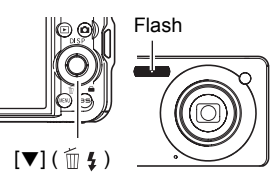

- Select "Flash Off" for the flash setting when shooting in areas where flash photograph is prohibited.
- Approximate Flash Range (ISO Sensitivity: Auto) Wide Angle: 0.2 m to 2.8 m (0.7' to 9.2') Telephoto: 0.4 m to 1.5 m (1.3' to 4.9')
	- \* The above values depend on the optical zoom setting.

#### **Red-eye Reduction**

Using the flash to shoot at night or in a dimly lit room can cause red spots inside the eyes of people who are in the image. This is caused when the light from the flash reflects off of the retina of the eye. When red-eye reduction is selected as the flash mode, the camera fires a pre-flash to cause the irises in the eyes of any people in the image to close, which reduces the chance of red eye.

Note the following important points when using red-eye reduction.

- Red-eye reduction does not work unless the people in the image are looking directly at the camera (flash).
- Red-eye reduction may not work very well if the subjects are located far away from the camera.

#### **Other Useful Flash Features**

- Changing the flash intensity (page [71\)](#page-70-1)
- Compensating for insufficient flash intensity (page [71](#page-70-2))

## <span id="page-27-0"></span>**Using Auto Shutter (Auto Shutter)**

With Auto Shutter, the camera releases the shutter automatically when it detects that certain conditions are present.

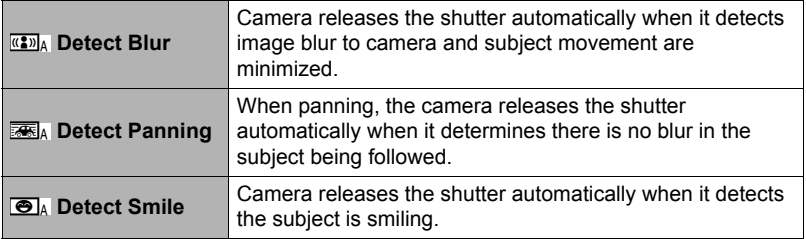

- *1.* **In the REC mode, press [SET].**
- *2.* **Use [**8**] and [**2**] to select the third Control Panel option from the top (Auto Shutter).**
- *3.* **Use [**4**] and [**6**] to select the Auto Shutter type and then press [SET].**

<span id="page-27-1"></span>**To use Detect Blur to minimize image blur (Detect Blur)**

*1.* **Point the camera at the subject and half-press the shutter button, and wait until the camera adjusts exposure and focus automatically.**

#### *2.* **Press the shutter button the rest of the way down.**

The camera will go into a standby mode and start detecting hand and subject movement. The camera will release the shutter automatically the moment it determines there is no image blur.

• " $\bullet$  Auto" flashes on the monitor screen while detection of image blur due to hand movement or subject movement is in progress.

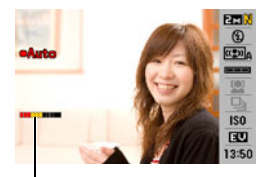

Indicator: The indicator color changes from red to green when the camera is getting ready to release the shutter.

## <span id="page-28-0"></span>**To use Detect Panning to minimize image blur (Detect Panning)**

- *1.* **Point the camera at location where the subject will pass and then halfpress the shutter button to adjust exposure and focus.**
- *2.* **Press the shutter button the rest of the way down.**

This will put the camera into Auto Shutter standby. Move the camera to follow the movement of the subject. The camera will release the shutter automatically the moment it determines there is no blur in the subject you are following.

• "• Auto" flashes on the monitor screen while panning detection is in progress.

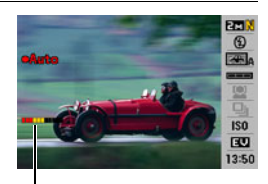

Indicator:

The indicator color changes from red to green when the camera is getting ready to release the shutter.

#### <span id="page-28-1"></span>**To use Detect Smile to record when a subject is smiling (Detect Smile)**

- *1.* **Point the camera at the subject and half-press the shutter button, and wait until the camera adjusts exposure and focus automatically.**
- *2.* **Press the shutter button the rest of the way down.**

The camera will go into a standby mode and start detecting whether the subject is smiling. The camera will release the shutter automatically the moment it determines the subject is smiling.

• " $\bullet$  Auto" flashes on the monitor screen while smile detection is in progress.

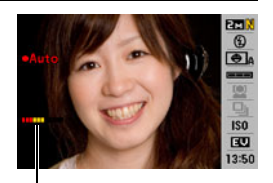

Indicator: The indicator color changes from red to green when the camera is getting ready to release the shutter.

## <span id="page-29-0"></span>**To change Auto Shutter trigger sensitivity (Sensitivity)**

- *1.* **In the REC mode, press [SET].**
- *2.* **Use [**8**] and [**2**] to select the fourth Control Panel option from the top (Sensitivity).**
- *3.* **Use [**4**] and [**6**] to select the sensitivity setting you want, and then press [SET].**
	- You can select any one of three sensitivity levels, from  $\square \square$  (Lowest) to œ (Highest).
	- With the  $\equiv$  (Highest) setting, the auto shutter release is triggered relatively easily. Auto shutter release triggering becomes more difficult with the **comedity** (Lowest) setting, but recorded images hav e the least blur. Experiment with Auto Shutter trigger sensitivity settings to find the one that work best for you.

### ■ Using Auto Shutter in Combination with Continuous Shutter

The following describes how Auto Shutter works while used in combination with Continuous Shutter (page [38](#page-37-0)).

- With Normal Speed Continuous Shutter, the camera will go back into Auto Shutter standby and be ready to shoot again each time it is triggered. To stop an ongoing Normal Speed Continuous Shutter operation, press [SET].
- With High-speed Continuous Shutter, 10 continuous shutter images will be shot when Auto Shutter is triggered.
- With Flash Continuous Shutter, 3 continuous shutter images will be shot with flash when Auto Shutter is triggered.

#### **Tips for Better Auto Shutter Snapshots**

- Using Auto Shutter in combination with Anti Shake (page [62\)](#page-61-2) reduces the chance of image blur even more.
- While recording with Detect Blur or Detect Smile, keep the camera as still as possible until the recording operation is complete.

## **IMPORTANT!**

- If the camera remains in Auto Shutter standby without releasing the shutter, you can record an image by pressing the shutter button all the way down again.
- Detect Blur and Detect Panning may not produce the desired effect when shooting in an area where dim lighting requires a slow shutter speed, or when the subject is moving extremely quickly.
- Since facial expressions differ from individual to individual, you may experience problems with getting the camera to release the shutter while Detect Smile is being used. If this happens, change the trigger sensitivity setting.
- The Auto Power Off (page [130](#page-129-2)) trigger time is fixed at five minutes while the camera is in Auto Shutter standby. Sleep (page [129\)](#page-128-3) is disabled while Auto Shutter being used.
- To cancel Auto Shutter recording while movement, panning, or smile detection is being performed (indicated by " $\bullet$  Auto" flashing on the monitor screen), press [SET].
- Auto Shutter cannot be used in combination with any of the following features.
	- Some BEST SHOT sample scenes (Business cards and documents, White board, etc., Prerecord (Movie), For YouTube, Voice Recording)
- The following functions are disabled when shooting with Auto Shutter.
	- Triple Self-timer
	- Tracking AF

## <span id="page-31-0"></span>**Using Face Recognition (Face Recognition)**

The face recognition feature adjusts focus and brightness to the faces in the image. Face recognition has two modes, described below.

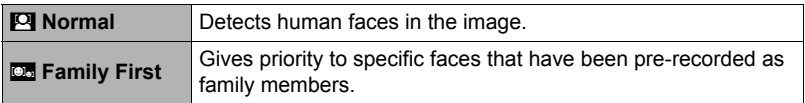

## <span id="page-31-1"></span>**To perform a face recognition recording operation (Normal)**

- *1.* **In the REC mode, press [SET].**
- *2.* **Use [**8**] and [**2**] to select the fifth Control Panel option from the top (Face Recognition).**
- *3.* **Use [**4**] and [**6**] to select "**G **Face Detection: Normal" and then press [SET].**
- *4.* **Point the camera at the subject(s).** The camera will detect human faces and display a frame around each one.
- *5.* **Half-press the shutter button.** The camera will focus and the frames around the faces it focuses on will turn green.

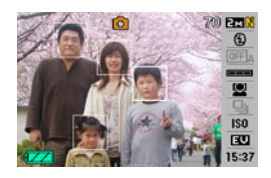

#### *6.* **Press the shutter button the rest of the way down.**

• Half pressing the shutter button to perform face recognition while "<sup>1</sup> Tracking" (page [63\)](#page-62-0) is selected for the AF area, will cause the focus frame to follow the movement of the face.

## <span id="page-32-0"></span>**Using the Family First Mode (Family First)**

- <span id="page-32-1"></span>■ To pre-record the faces of family members, etc.
- *1.* **In the REC mode, press [SET].**
- *2.* **Use [**8**] and [**2**] to select the fifth Control Panel option from the top (Face Recognition).**
- *3.* **Use [**4**] and [**6**] to select "**K **Record Family" and then press [SET].**
- *4.* **With the camera pointed straight at the face of the person you want to pre-record, align the frame on the monitor screen with the face and then press the shutter button.**
- *5.* **When the message "Face recognition successful!" appears, use [**8**] and [**2**] to select "Save" and then press [SET].**

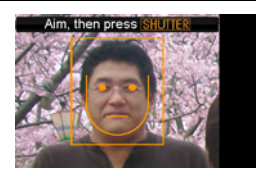

### **NOTE**

- You can pre-record a total of 12 faces, for up to six different individuals.
- Face data is stored in the camera's built-in memory, in a folder named "FAMILY" (page [115\)](#page-114-1).

### <span id="page-33-0"></span>■ To assign a priority level to pre-recorded face data

You can use the procedure below to assign names and priority levels to pre-recorded faces.

- *1.* **In the REC mode, press [SET].**
- *2.* **Use [**8**] and [**2**] to select the fifth Control Panel option from the top (Face Recognition).**
- **3.** Use [◀] and [▶] to select "<sup>●</sup> Edit Family" **and then press [SET].** This will display the face data editing screen.
- *4.* Use [▲], [▼], [◀], and [▶] to select the face **data you want to edit, and then press [SET].**

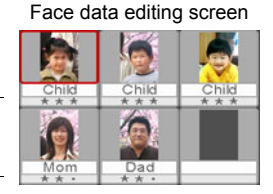

- *5.* **Use [**4**] and [**6**] to select a name, and then press [**2**].**
- *6.* **Use [**4**] and [**6**] to select the priority level you want and then press [SET].**
	- You can set the priority to one of four levels: • (Disabled: no detection), and from  $\bullet \bullet \star$  (Low) to  $\star \star \star$  (High).

## **NOTE**

- To delete pre-recorded face data, perform steps 1, 2, and 3 of the above procedure and then press [MENU]. You can use the menu to select one face data record or all face data records (page [34](#page-33-0)).
- Formatting the camera's built-in memory (page [132\)](#page-131-2) deletes all the recorded face data.

#### ■ To add a face data shot to an existing pre-recorded family member

Face recognition efficiency can be improved by recording three or four face data shots under various conditions for a single individual.

- *1.* **In the REC mode, press [SET].**
- *2.* **Use [**8**] and [**2**] to select the fifth Control Panel option from the top (Face Recognition).**
- *3.* **Use [**4**] and [**6**] to select "**J **Edit Family" and then press [SET].**
- **4.** Use [▲], [▼], [◀], and [▶] to select the thumbnail of face data to which **you want to add another face data shot, and then press [MENU].**
- *5.* **Use [**8**] and [**2**] to select "Add", and then press [SET].**
- *6.* **Perform steps 4 and 5 under "[To pre-record the faces of family](#page-32-1)  [members, etc.](#page-32-1)" (page [33\)](#page-32-1) to add the face data shot.**
- **NOTE**
- Camera memory can store face data for up to six individuals, and up to 12 face data items.

#### ■ To shoot a snapshot using pre-recorded face data

- *1.* **In the REC mode, press [SET].**
- *2.* **Use [**8**] and [**2**] to select the fifth Control Panel option from the top (Face Recognition).**
- **3.** Use [◀] and [▶] to select " $\bullet$  Face Recognition: Family First" and then **press [SET].**

#### *4.* **Point the camera at the subject(s).**

The camera will detect human faces and display a boundary around each one.

• The boundaries will be colored according to the priority level of the face: white (lowest), yellow, or light blue (highest). The light blue boundary indicates the highest priority face when the image is recorded.

#### *5.* **Half-press the shutter button.**

This will focus on the face with the highest priority (the one with the light blue boundary) and adjust its brightness. A green focus frame will appear at the highest priority face.

#### *6.* **When you are ready to shoot, press the shutter button the rest of the way.**

## **NOTE**

• Selecting the Family First mode causes the AF area setting (page [63](#page-62-0)) to change to "**REI** Tracking" automatically.

#### **To give priority to detection speed or number of faces**

- *1.* **In the REC mode, press [SET].**
- *2.* **Use [**8**] and [**2**] to select the fifth Control Panel option from the top (Face Recognition).**
- *3.* **Use [**4**] and [**6**] to select "**L **Priority" and then press [SET].**

#### **4.** Use [**A**] and [ $\blacktriangledown$ ] to select the setting you want, and then press [SET].

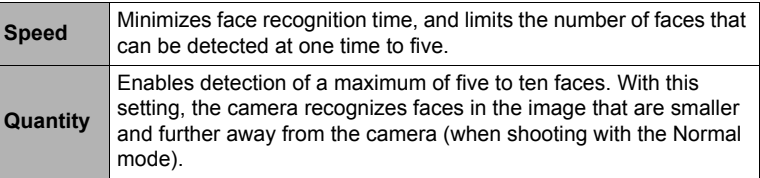
### **Tips for Best Face Recognition Results**

- Face recognition in the Family First mode is slightly faster than that in the Normal mode. Also, compared with the Normal mode, the Family First mode will not be able to detect faces that are far away and small.
- The camera performs center focus if it cannot detect a face.
- Always make sure that Auto Focus (AF) is selected as the focus mode when shooting with face recognition.
- Face recognition may take a bit longer when you hold the camera sideways.
- Even if you have the face of a family member pre-recorded, the person's facial expression, shooting conditions, or other factors can make proper detection (highest priority assignment) impossible.
- Face recognition can be improved by pre-recording multiple versions of the same person's face indoors and outdoors, with different expressions, and at different angles.
- Detection of the following types of faces is not supported.
	- Face that is obstructed by hair, sunglasses, a hat, etc., or a face in dark shade
	- A profile or a face that is at an angle
	- A face that is very far away and small, or very close and large
	- A face in an area that is very dark
	- The face of a pet or some other non-human subject

## **IMPORTANT!**

- Face recognition cannot be used in combination with any of the following features.
	- Some BEST SHOT scenes (Business cards and documents, White board, etc., Prerecord (Movie), For YouTube, Voice Recording)
	- Movie Recording
- The following functions are disabled when shooting with face recognition.
	- Multi AF

## <span id="page-37-0"></span>**Using Continuous Shutter (Continuous)**

Your camera has three continuous shutter modes.

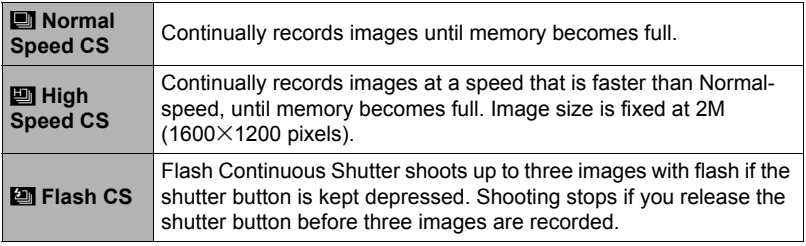

\* To turn off a continuous shutter mode, select "Off".

### *1.* **In the REC mode, press [SET].**

- *2.* **Use [**8**] and [**2**] to select the sixth Control Panel option from the top (Continuous Shutter).**
- *3.* **Use [**4**] and [**6**] to select the continuous shutter mode you want, and then press [SET].**

## *4.* **Press the shutter button to shoot.**

Images continue to be shot as long as you keep the shutter button depressed. Releasing the shutter button stops shooting.

## **NOTE**

- With continuous shutter, exposure and focus for the first image are applied for successive images as well.
- Continuous shutter cannot be used in combination with any of the following. Some BEST SHOT scenes (Business cards and documents, White board, etc., Prerecord (Movie), For YouTube, Voice Recording)
- The continuous shutter rate depends on the current image size and image quality settings.
- The speed of Normal-speed Continuous Shutter and High-Speed Continuous Shutter depends on the type of memory card loaded in the camera and the amount of free space available for storage. When shooting to built-in memory, continuous shutter shooting is relatively slow.
- Flash is turned off @ automatically when High-speed Continuous Shutter is selected.
- With flash continuous shutter, the flash mode automatically becomes  $\blacksquare$  (flash on).
- You cannot use the self-timer in combination with Normal-speed or High-speed Continuous Shutter.
- Note that images recorded with High-speed and Flash Continuous Shutter are of somewhat lower resolution and more prone to digital noise than images recorded with Normal-speed Continuous Shutter.
- The ISO sensitivity setting always is "Auto" for High-speed and Flash Continuous Shutter, regardless of the camera's current ISO sensitivity setting.
- The flash range for Flash Continuous Shutter is narrower than that for normal flash.

## <span id="page-39-0"></span>**Specifying ISO Sensitivity (ISO)**

ISO sensitivity is a measure of sensitivity to light.

## *1.* **In the REC mode, press [SET].**

### *2.* **Use [**8**] and [**2**] to select the seventh Control Panel option from the top (ISO Sensitivity).**

## *3.* **Use [**4**] and [**6**] to select the setting you want and then press [SET].**

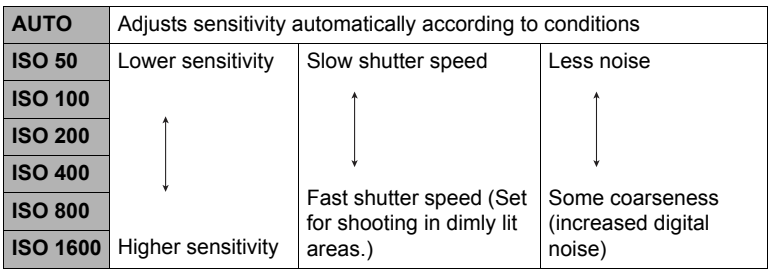

• "AUTO" ISO sensitivity always is applied for movies, regardless of the current ISO sensitivity setting.

## <span id="page-40-0"></span>**Correcting Image Brightness (EV Shift)**

You can manually adjust an image's exposure value (EV value) before shooting it.

- Exposure Compensation Range: –2.0EV to +2.0EV
- Unit: 1/3EV
- *1.* **In the REC mode, press [SET].**
- *2.* **Use [**8**] and [**2**] to select the second Control Panel option from the bottom (EV Shift).**

### *3.* **Use [**4**] and [**6**] to adjust the exposure compensation value.**

[6]:Increases the EV value. A higher EV value is best for light-colored subjects and backlit subjects.

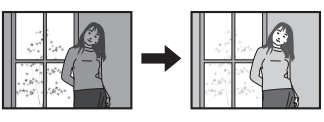

[4]:Decreases the EV value. A lower EV value is best for dark-color subjects and for shooting outdoors on a clear day.

**O2I** 

Exposure compensation value

#### To cancel exposure compensation, change the EV value to 0.0.

## *4.* **Press [SET].**

This applies the exposure compensation value. The exposure compensation value you set remains in effect until you change it.

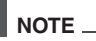

• When shooting under very dark or very bright conditions, you may not be able to obtain satisfactory results even after performing exposure compensation.

## **Changing the Control Panel Date/Time Style**

- *1.* **In the REC mode, press [SET].**
- *2.* **Use [**8**] and [**2**] to select the bottom Control Panel option (Date/Time).** Use  $\lceil \blacktriangleleft \rceil$  and  $\lceil \blacktriangleright \rceil$  to select the date or time.

## $\blacksquare$  note  $\_$

- You can select either of two display style (page [128\)](#page-127-0) for the date: Month/Day or Day/Month.
- The time is displayed using 24-hour format.

## <span id="page-41-0"></span>**Shooting with Zoom**

Your camera provides you with 3X optical zoom (that changes the lens focal distance), which can be used in combination with digital zoom (that digitally processes the center portion of the image to enlarge it) for total zoom capabilities of 3X to 45.2X. The image deterioration point depends on the image size (page [44\)](#page-43-0).

### *1.* **In the REC Mode, slide the zoom controller to zoom.**

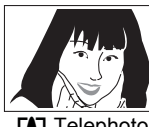

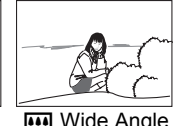

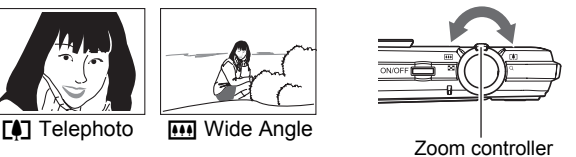

 $[\triangle]$  (Telephoto) : Enlarges the subject and narrows the range Wide Angle): Reduces the size of the subject and broadens the range

### *2.* **Press the shutter button to shoot the image.**

#### **IMPORTANT!**

• Digital zoom is disabled while date stamping (page [127\)](#page-126-0) is turned on.

# **NOTE**

- The higher the digital zoom factor, the coarser the recorded image. Note that the camera also has a function that lets you record using digital zoom without image deterioration (page [44\)](#page-43-0).
- Use of a tripod is recommended to protect against image blur due to camera movement when shooting with telephoto.
- Performing a zoom operation changes the lens aperture.
- Digital zoom only is available during movie recording. You can adjust the optical zoom setting before you press [ $\bullet$ ] (Movie) to start movie recording.

## **Optical Zoom and Digital Zoom Switch Point**

If you hold the zoom controller towards  $\left[\begin{matrix} 4 \\ 4 \end{matrix}\right]$  (Telephoto), the zoom operation will stop when the optical zoom factor reaches its maximum. Momentarily releasing the zoom controller and then holding it again towards  $[\triangleleft]$  (Telephoto) will switch to digital zoom, which you can use to set an even higher zoom factor.

• During digital zoom, a zoom bar on the monitor screen shows the current zoom setting.

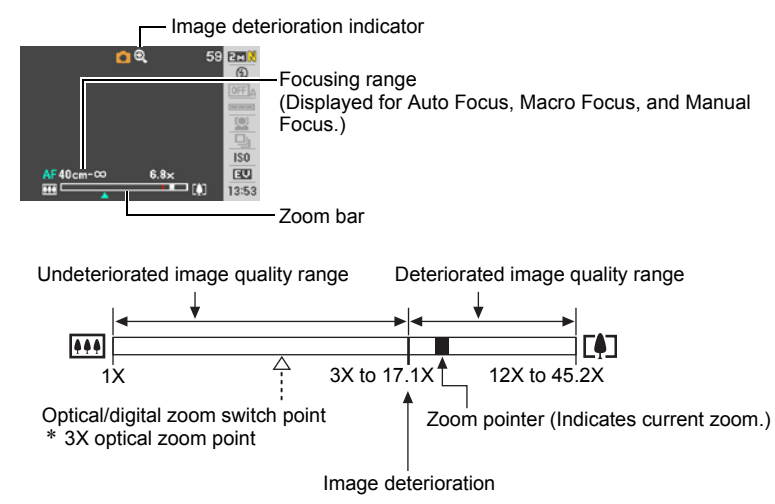

<span id="page-43-0"></span>• The image deterioration point depends on the image size (page [24](#page-23-0)). The smaller the image size, the higher the zoom factor you can use before reaching the image deterioration point.

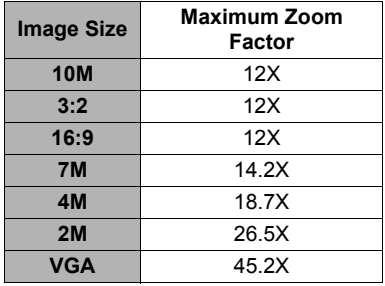

• Though digital zoom generally causes a deterioration of image quality, some digital zoom without image deterioration is possible with image sizes of "7M" and smaller. The range in which you can use digital zoom without image deterioration is indicated on the display. The deterioration point depends on the image size.

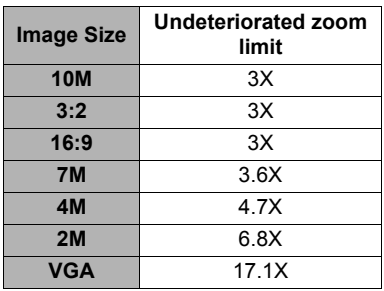

# **Recording Movie Images and Audio**

### **To record a movie**

### *1.* **Configure the quality setting for the movie (page [67](#page-66-0)).**

The length of the movie you can record will depend on the quality setting you select.

### *2.* **In the REC mode, press [**0**] (Movie).**

This will start recording and display  $\frac{1}{2}$  on the monitor screen. Movie recording includes monaural audio.

*3.* **Press [**0**] again to stop recording.**

• Each movie can be up to 10 minutes long. Movie recording stops automatically after 10 minutes of recording. Movie recording also will stop automatically if memory becomes full before you stop movie recording by pressing  $[①]$ .

Remaining recording time

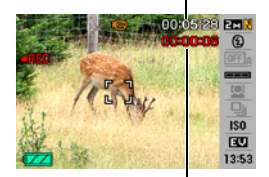

Recording time

### **Shooting with BEST SHOT**

With BEST SHOT (page [50](#page-49-0)), you can select the sample scene that matches the type of movie you are trying to shoot and the camera will change its setup accordingly, for beautiful movies every time. Selecting the BEST SHOT scene named Night Scene, for example, will configure the camera so night scenes appear clearer and brighter.

#### **Minimizing the Effects of Camera Movement during Movie Recording**

You can configure the camera to minimize the effects of camera movement during movie recording (page [62\)](#page-61-0). Note, however, that this does not prevent image blur due to subject movement and it makes the field of view narrower.

## **NOTE**

- Spending a long time using movie recording will cause the camera to become slightly warm to the touch. This is normal and does not indicate malfunction.
- The camera also records audio. Note the following points when shooting a movie.
	- Take care that the microphone is not blocked by your fingers, etc.
	- Good recording results are not possible when the camera is too far away from what you are trying to record.
	- Operating camera buttons while shooting can cause button noise to be picked up in the audio.
- Shooting a very bright subject can cause a vertical band to appear in the monitor screen image. This does not indicate malfunction. The band will not be recorded in a snapshot, but will be recorded in the case of a movie.

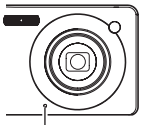

Microphone

- Use of certain types of memory cards increase the time it takes to record movies, which can cause movie frames to be lost. This condition is indicated by  $\mathbb{Z}$  and  $\mathbb{Z}$ flashing on the monitor screen. To avoid loss of movie frames, use of a memory card with a maximum transfer speed of at least 10MB per second is recommended.
- Only digital zoom can be used for zooming during movie recording. Since optical zoom is not possible while recording a movie, zoom as required before pressing [0] to start recording.
- The effects of camera movement in an image become more pronounced when you shoot close up or with a large zoom factor. Because of this, use of a tripod is recommended under these conditions.
- Auto Focus and Macro Focus become fixed focus while shooting a movie (page [58\)](#page-57-0).

## **Using Prerecord Movie**

With this feature, the camera prerecords up to five seconds of whatever is happening in front of the lens in a buffer that is continually updated. Pressing  $[•]$  saves the prerecorded action (buffer contents) followed by real-time recording. Real-time recording continues until you stop it.

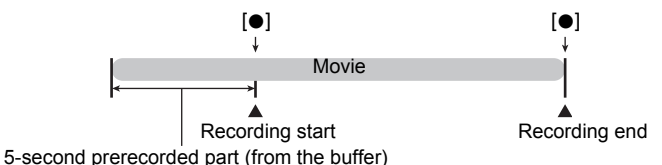

### ■ To set up the camera to shoot with Prerecord Movie

- **1.** In the REC mode, press  $[BS]$  ( $\triangle$ ).
- *2.* **Use [**8**], [**2**], [**4**], and [**6**] to select the "Prerecord (Movie)" scene and then press [SET].**

This causes  $\Box$  to appear on the monitor screen.

### ■ To shoot a Prerecord Movie

#### *1.* **With the camera pointed at the subject, press [**0**].**

This will save five seconds of action prerecorded in the buffer and start real-time recording.

### *2.* **Press [**0**] again to stop recording.**

• To turn off Prerecord Movie, press  $[BS]$  ( $\bigoplus$ ) and then select  $\lceil \bullet \rceil$  (Auto).

### *1.* **While a movie is being recorded, press the shutter button.**

Movie recording continues after the snapshot is recorded.

## **NOTE**

- You can use  $[\nabla]$  ( $\sin \theta$ ) while shooting a movie to change the flash mode setting.
- Move recording is interrupted for a few seconds at the point where a snapshot is recorded.
- Shooting a snapshot during movie recording is not possible while any one of the following BEST SHOT scenes is selected. Prerecord (Movie), Business cards and documents, White board, etc., For YouTube, Voice Recording

## **Recording Audio Only (Voice Recording)**

Voice Recording lets you record audio only, without a snapshot or movie. You can record about 36 minutes and 52 seconds of Voice Recording using the camera's built-in memory only.

### **1.** In the REC mode, press  $[BS]$  ( $\triangle$ ).

*2.* **Use [**8**], [**2**], [**4**], and [**6**] to select the "Voice Recording" scene and then press [SET].**

This causes  $\mathbf Q$  to appear on the monitor screen.

### *3.* **Press the shutter button to start recording.**

- The back lamp flashes green while recording is in progress.
- Pressing [SET] during recording will insert a marker into the recording. During playback, you will be able to jump to the markers in the recording.
- *4.* **Press the shutter button again to stop audio recording.**
	- To create another audio recording file, repeat steps 3 and 4.
	- To turn off Voice Recording, press [BS]  $(\bigoplus)$  and then select  $\bigodot$  (Auto).

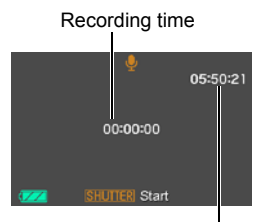

Remaining recording time

### **About audio data**

- Audio files can be played back on a computer with Windows Media Player or QuickTime.
	- Audio Data: WAVE/IMA-ADPCM (WAV extension)
	- Audio File Size: Approximately 165KB (Approximately 30 seconds of recording at 5.5KB per second)

## **To play back an audio recording**

### *1.* **In the PLAY mode, use [**4**] and [**6**] to display the Voice Recording file you want to play.**

**ICI** is displayed in place of an image for a Voice Recording file.

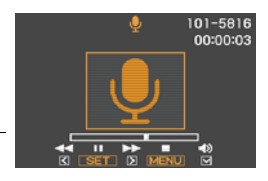

# *2.* **Press [SET] to start playback.**

### **Voice Recording Playback Controls Fast forward/fast reverse**  $\left[\begin{matrix}4\end{matrix}\right]\left[\begin{matrix}\blacktriangleright\end{matrix}\right]$ **Play/pause** *ISETI* **Jump to marker** While playback is paused, press  $\left[ \bigtriangleup \right]$  or  $\left[ \blacktriangleright \right]$  to jump to the next marker and then press [SET] to resume playback. **Volume adjustment Press [** $\nabla$ **]** and then press  $[\Delta] [\nabla]$ **Monitor screen on/off** [A] (DISP) **Playback end IMENU**

# <span id="page-49-0"></span>**Using BEST SHOT**

## **What is BEST SHOT?**

BEST SHOT provides you with a collection of sample "scenes" that show a variety of different types of shooting conditions. When you need to change the setup of the camera, simply find the scene that matches what you are trying to achieve, and the camera sets up for it automatically. This helps to minimize the chance of ruined images due to poor exposure and shutter speed settings.

## **Some Sample Scenes**

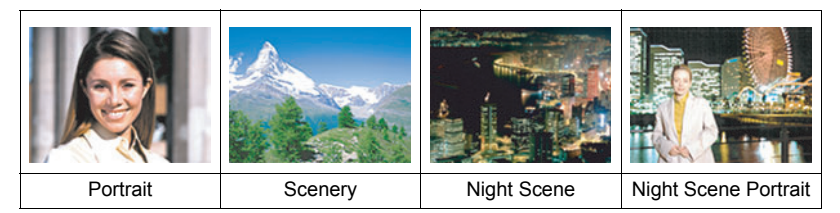

## **To shoot an image with BEST SHOT**

### *1.* In the REC mode, press  $[BS] \quad (a)$ .

This will display a menu of BEST SHOT scenes.

- $\cdot$  The initial default selection is  $\sqrt{\bullet}$  (Auto).
- *2.* **Use [**8**], [**2**], [**4**], and [**6**] to move the boundary to the scene you want to select.**
	- The scene menu has multiple pages. Use  $[$ and  $[\nabla]$  to scroll between menu pages.
	- You can access information about the currently selected scene. See page [51](#page-50-0) for details.
	- To return to normal snapshot recording, select Scene 1 **M** (Auto). Pressing [MENU] while the scene selection screen or scene information screen is displayed will cause the boundary to jump directly to  $\lceil \bullet \rceil$  (Auto).

Currently selected scene (with boundary)

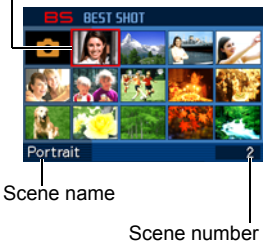

### *3.* **Press [SET] to configure the camera with the settings for the currently selected scene.**

This returns to the REC mode.

- The settings of the scene you selected remain in effect until you select a different scene.
- To select a different BEST SHOT scene, repeat the above procedure from step 1.

#### *4.* **Press the shutter button (if you are shooting a snapshot) or [**0**] (if you are shooting a movie).**

## **NOTE**

• The BEST SHOT YouTube scene sets up the camera for recording movies that are optimized for uploading to YouTube. Movies recorded with the YouTube scene are stored in a special folder to make them easy to locate for uploading (page [105](#page-104-0)). Maximum recording time while the YouTube scene is selected is 10 minutes.

## <span id="page-50-0"></span>. **Using Scene Information Screen**

To find out more about a scene, select it with the boundary on the scene selection screen, and then slide the zoom controller in either direction.

- To return to the scene menu, slide the zoom controller again.
- To scroll between scenes, use [<] and [ $\blacktriangleright$ ].
- To configure the camera with the settings for the currently selected scene, press [SET]. To return to the scene information screen for the currently selected BEST SHOT scene, press [BS]  $($ a).

### ■ **BEST SHOT Precautions**

- The following BEST SHOT scenes cannot be used while recording a movie: Self-portrait (1 person), Self-portrait (2 people), Business cards and documents, White board, etc.
- The following BEST SHOT scenes cannot be used while shooting a snapshot: Prerecord (Movie), For YouTube.
- The Voice Recording scene cannot be used while shooting a snapshot or recording a movie.
- Selecting the Night Scene or Fireworks scene results in a slow shutter speed setting. Since a slow shutter speed increases the chance of digital noise in the image, the camera automatically performs a digital noise reduction process when either of these scenes is selected. This means that it will take a bit longer for the image to be saved which is indicated by the back lamp flashing green. Do not perform any key operation during that time. Also, it is a good idea to use a tripod to avoid image blur due to camera movement when shooting at slow shutter speeds.
- Your camera includes a sample scene that optimizes settings for auction site images. Depending on your camera model, the sample scene is named either "For eBay" or "Auction". Images you record using the auction site sample scene are stored in a special folder so you can easily find them on your computer (page [115\)](#page-114-0).

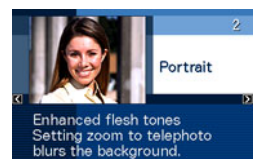

- High Sensitivity
	- The high sensitivity setting is disabled whenever the camera's flash fires.
	- High sensitivity may not produce the desired results in very dark conditions.
	- When shooting with slow shutter speeds, use a tripod to protect against blurring due to camera movement.
	- Under certain lighting conditions, the camera will perform an automatic noise filtering operation to reduce digital noise in the image. This operation causes the camera to take longer than normal to save the image and be ready for the next shot.
- BEST SHOT scene images were not shot using this camera.
- Images shot using a BEST SHOT scene may not produce the results you expected due to shooting conditions and other factors.
- You can modify the camera settings that are made after you select a BEST SHOT scene. Note, however, that the BEST SHOT settings revert to their defaults when you select another BEST SHOT scene or turn off the camera.

## **Creating Your Own BEST SHOT Setups**

You can save up to 999 camera setups as user BEST SHOT scenes for instant recall whenever you need them.

- *1.* **On the BEST SHOT scene menu, select the scene named BEST SHOT (Register User Scene).**
- *2.* **Use [**4**] and [**6**] to select the snapshot or movie whose setup you want to save.**
- *3.* **Use [**8**] and [**2**] to select "Save", and then press [SET].** Your BEST SHOT scene will be assigned the name "Recall User Scene", along with a scene number.

## **NOTE**

- BEST SHOT snapshot scenes can be used for snapshots only and movie scenes can be used for movies only.
- You can check the settings of the currently selected BEST SHOT scene by displaying the camera's setting menus and looking at its settings.
- User snapshot scenes are assigned numbers in the sequence: SU1, SU2, and so on, while movies are assigned numbers in the sequence: MU1, MU2, and so on.
- The following are the settings that are saved for each user snapshot BEST SHOT scene.

Face Recognition, Focus, EV Shift, White Balance, Flash, ISO, Metering, Dynamic Range, Portrait Refiner, Flash Intensity, Flash Assist, Color Filter, Sharpness, Saturation, Contrast

• The following are the settings that are saved for each user movie BEST SHOT scene.

Focus, EV Shift, White Balance, Color Filter, Sharpness, Saturation, Contrast

- User BEST SHOT scenes are stored in built-in memory (page [115](#page-114-1)) in the SCENE folder (snapshots) or MSCENE folder (movies).
- Formatting the camera's built-in memory (page [132\)](#page-131-0) deletes all user BEST SHOT scenes.
- Use the following procedure when you want to delete a user BEST SHOT scene. 1Display the information screen (page [51\)](#page-50-0) of the user BEST SHOT scene you want to delete.
	- $(2)$ Press [ $\nabla$ ] ( $\sin \theta$ ), select "Delete", and then press [SET].

## **Shooting Images of Business Cards and Documents**

The Business Shot scenes of BEST SHOT produce images in which lines are straight and natural, even if rectangular subjects are shot from an angle. This process is called "keystone correction".

BEST SHOT has two Business Shot scenes.

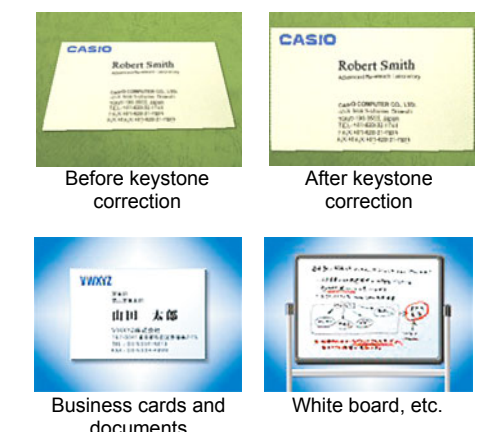

#### *1.* **Press [BS] (**^**) and then select the "Business cards and documents" or "White board, etc." scene.**

### *2.* **Press the shutter button to shoot the image.**

This image will appear on the monitor screen with a red boundary around the area that is selected for keystone correction. If there is a black boundary, it means that the camera detected more than one area that could be keystone corrected. Use  $\Box$  and  $\Box$  to move the boundary to the area you want to keystone correct.

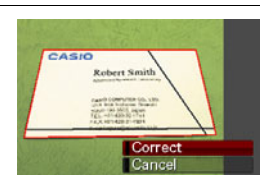

• The message "Cannot correct image!" will appear on the monitor screen if there are no areas that need to be keystone corrected, and the image will be saved to memory as it is.

## *3.* **Use [**8**] and [**2**] to select "Correct" and then press [SET].**

This will correct the image and save the resulting (corrected) image.

# $\blacksquare$  NOTE  $\_$

- When composing an image like the ones shown above, make sure that the entire outline of the object you are trying to shoot is enclosed within the monitor screen.
- Make sure the object is against a background that allows its outline to stand out.
- VGA size images are stored as VGA size images. All other size images are stored as  $2M(1600\times1200)$  pixels) images.
- Digital zoom is disabled while shooting with a Business Shot scene. However, you can use optical zoom (page [42\)](#page-41-0).

## **Recording a Self-portrait**

With this feature, you can shoot your own self-portrait simply by pointing the camera at your face.

BEST SHOT has two self-portrait scenes from which to choose.

- Self-portrait (1 person): Shoots when the face of at least one person, including you, is detected.
- Self-portrait (2 people): Shoots when the faces of at least two people, including you, are detected.
- *1.* **Press [BS] (**^**) and then select "Self-portrait (1 person)" or "Selfportrait (2 people)".**

### *2.* **Press the shutter button all the way down, and point the camera at yourself.**

The camera will go into Auto Shutter standby and detect the faces of any people in the image.

When the camera is able to detect the number of required individuals, it will release the shutter automatically when it determines there is no image blur.

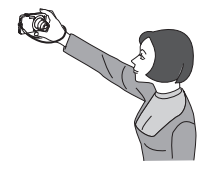

- The camera will emit a shutter sound and the front lamp will flash twice when the shutter is released.
- To cancel Auto Shutter standby, press [SET].

## **NOTE**

• You can shoot with the self-portrait feature in combination with a continuous shutter (CS) mode (page [38\)](#page-37-0). Operation is the same as that when a continuous shutter (CS) mode is used in combination with Auto Shutter. See page [30](#page-29-0) for more information.

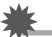

### **IMPORTANT!**

- If the camera remains in Auto Shutter standby without releasing the shutter, you can record an image by pressing the shutter button all the way down again.
- Shooting with the self-portrait feature may produce a blurred image when shooting in areas where lighting is dim, which results in a very slow shutter speed setting.
- The Auto Power Off (page [130](#page-129-0)) trigger time is fixed at five minutes while the camera is in Auto Shutter standby. Sleep (page [129\)](#page-128-0) is disabled while Auto Shutter being used.

# **Advanced Settings**

The following are menu operations you can use to configure various camera settings.

• You also can use the Control Panel (page [23](#page-22-0)) to configure some of the settings that appear on the menu screen. Refer to the page references provided in this section for information about configuring settings using the Control Panel.

## **Using On-screen Menus**

### <span id="page-55-0"></span>. **Example Menu Screen Operation**

Press [MENU] to display the menu screen.

• Menu contents are different in the REC mode and PLAY mode.

Example: REC mode menu

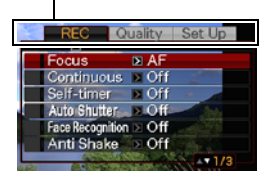

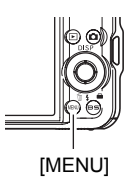

### **Menu Screen Operation Buttons**

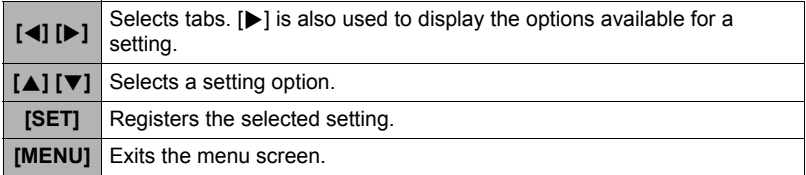

### *1.* **In the REC mode, press [MENU].**

This will display the menu screen.

*2.* **Use [**4**] and [**6**] to select the tab where the item you want to configure is located.**

*3.* **Use [**8**] and [**2**] to select the menu item you want, and then press [** $\blacktriangleright$ **].** 

Example: When "Focus" is selected on the "REC" tab

### *4.* **Use [**8**] and [**2**] to change the setting.**

- *5.* **After the setting is the way you want, press [SET].**
	- Pressing  $\left\lfloor -1\right\rfloor$  registers the selected setting and returns to the menu.
	- To configure settings on another tab after pressing  $\left[ \triangleleft \right]$  to return to the menu, use  $\left[ \triangleleft \right]$  to move the highlighting up to the tabs, and then use  $\lceil \blacktriangleleft \rceil$  and  $\lceil \blacktriangleright \rceil$  to select the tab you want.

#### Tabs **REC** Quality  $\overline{\mathbf{A}}$ **WMacro** Continuous **PF** Self-timer  $\overline{\infty}$ **Auto Shutter** Face Recognition Anti Shake

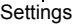

### ■ Menu Operations in This Manual

Menu operations are represented in this manual as shown below. The following operation is the same one described under "[Example Menu Screen Operation"](#page-55-0) on page [56](#page-55-0).

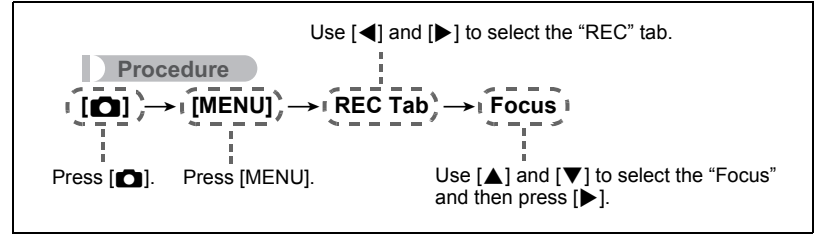

## **REC Mode Settings (REC)**

## <span id="page-57-0"></span>**Selecting a Focus Mode (Focus)**

**Procedure**

### $[\bullet]$  (REC)  $\rightarrow$  [MENU]  $\rightarrow$  REC Tab  $\rightarrow$  Focus

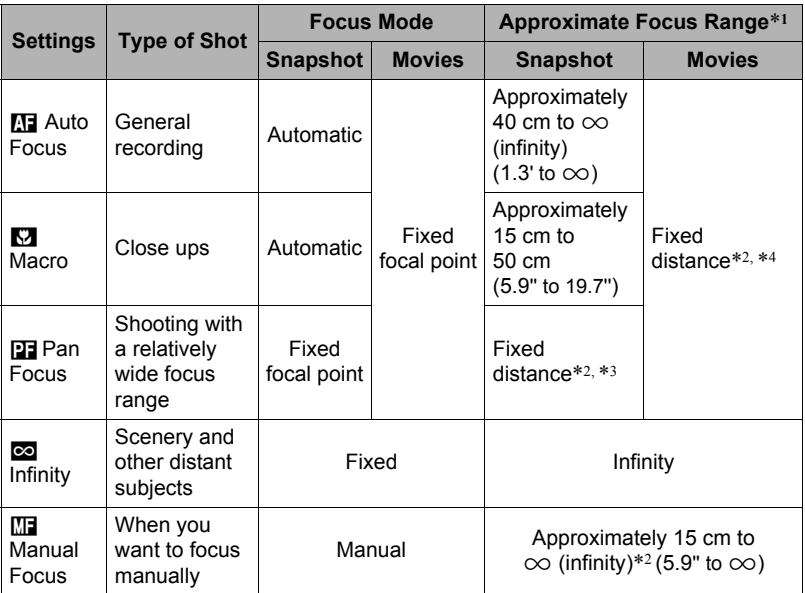

\*1 The focus range is the distance from the lens surface.

\*2 The minimum changes along with the optical zoom setting.

\*3 The distance depends on shooting conditions, and appears on the monitor screen when the shutter button is half-pressed.

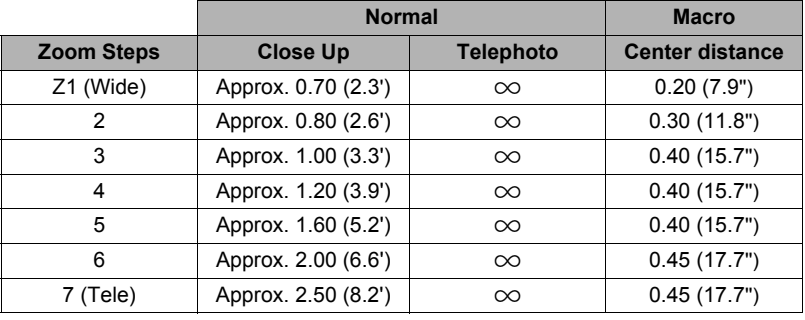

### **NOTE**

• Above values are for reference only. For movie macro, the focus range is a few centimeters within the center distance.

#### **To focus with manual focus**

- *1.* **On the monitor screen, compose the image so the subject you want to focus on is within the yellow boundary.**
- *2.* **Watching the image on the monitor screen use [**4**] and [**6**] to adjust focus.**
	- At this time the image that is within the boundary will enlarge and fill the monitor screen, which aids in focusing. If you do not perform any operation for two seconds while the enlarged image is displayed, the screen in step 1 will re-appear.

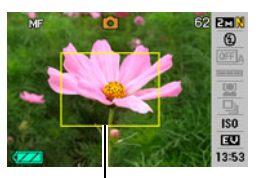

Yellow boundary

## **NOTE**

- An Auto Macro feature detects how far the subject is from the lens and automatically selects either Macro Focus or Auto Focus accordingly.
- Use of the flash together with Macro Focus can cause the light of the flash to become blocked, which may result in unwanted lens shadows in your image.
- Auto Macro can be used when recording snapshots only.
- Whenever you perform an optical zoom operation while shooting with Auto Focus, Macro Focus, or Manual Focus, a value will appear on the monitor screen to tell you the focus range, as shown below. Example:  $\bigcirc$  cm to  $\infty$ 
	- $*$   $\bigcirc$   $\bigcirc$  is the actual focusing range value.
- The operations assigned to the  $\left\lceil \bigtriangleup \right\rceil$  and  $\left\lceil \bigtriangledown \right\rceil$  keys with the "L/R Key" setting (page [64\)](#page-63-0) are disabled while Manual Focus is selected as the focus mode.

### <span id="page-59-0"></span>**Using Focus Lock**

"Focus lock" is a technique you can use when you want to compose an image in which the subject you want to focus on is not within the focus frame in the center of the screen.

- To use focus lock, select "**D** Spot" or "**D** Tracking" for the Auto Focus area (page [63\)](#page-62-0).
- *1.* **Align the monitor screen's focus frame with the subject you want to focus on and then half-press the shutter button.**

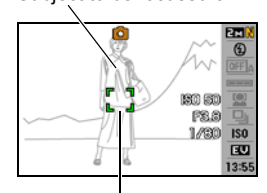

Subject to be focused on

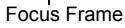

- *2.* **Keeping the shutter button half-pressed (which maintains the focus setting), move the camera to compose the image.**
	- When "**D** Tracking" is selected as the Auto Focus area, the focus frame will move automatically and follow the subject.

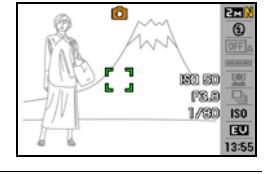

- *3.* **When you are ready to shoot the image, press the shutter button the rest of the way down.**
	- Focus lock also locks exposure (AE).

## **Using Continuous Shutter (Continuous)**

**Procedure**

### **[**r**] (REC)** \* **[MENU]** \* **REC Tab** \* **Continuous**

For details, see the Control Panel procedure on page [38](#page-37-0).

### <span id="page-60-0"></span>**Using the Self-timer (Self-timer)**

#### **Procedure**

### $[$ **[C]** (REC)  $\rightarrow$  [MENU]  $\rightarrow$  REC Tab  $\rightarrow$  Self-timer

With the Self-timer, pressing the shutter button starts a timer. The shutter is released and the image is shot after a fixed amount of time.

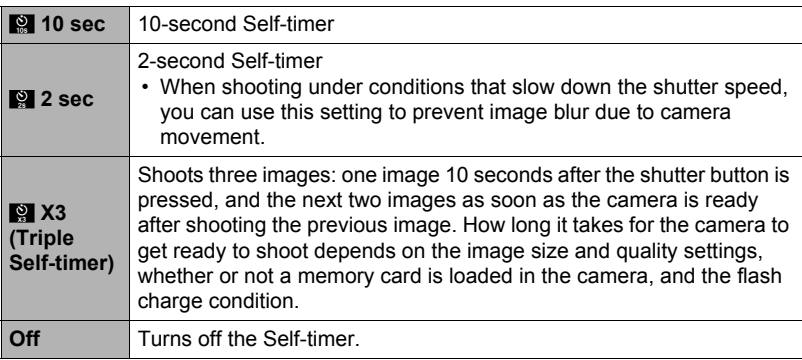

• The front lamp flashes while the Self-timer countdown is in progress. • You can interrupt an ongoing Self-timer countdown by pressing

Front lamp

## **NOTE**

[SET].

- The Self-timer cannot be used together with the following features. Normal-speed Continuous Shutter, High-speed Continuous Shutter, some BEST SHOT scenes (Prerecord (Movie), Voice Recording)
- The Triple Self-timer cannot be used together with the following features. Auto Shutter, Flash Continuous Shutter, Movie, some BEST SHOT scenes (Business cards and documents, White board, etc., For YouTube)

## **Using Auto Shutter (Auto Shutter)**

**Procedure**

### **[**r**] (REC)** \* **[MENU]** \* **REC Tab** \* **Auto Shutter**

For details, see the Control Panel procedure on page [28](#page-27-0).

## **Shooting with Face Recognition (Face Recognition)**

#### **Procedure**

#### **[**r**] (REC)** \* **[MENU]** \* **REC Tab** \* **Face Recognition**

For details, see the Control Panel procedure on page [32](#page-31-0).

### <span id="page-61-0"></span>**Reducing the Effects of Camera and Subject Movement (Anti Shake)**

**Procedure**

#### **[**r**] (REC)** \* **[MENU]** \* **REC Tab** \* **Anti Shake**

You can turn on the camera's Anti Shake feature to reduce image blur due to subject movement or camera movement when shooting a moving subject using telephoto, when shooting a fast-moving subject, or when shooting under dim lighting conditions.

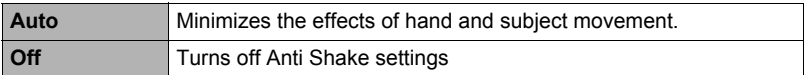

### **NOTE**

- ISO sensitivity, aperture, and shutter speed do not appear on the monitor screen when you half-press the shutter button while "Auto" is selected. These values will appear briefly, however, in the preview image that is displayed immediately after you shoot a snapshot.
- If the flash fires, the Anti Shake icon  $\mathbb{F}_2$  will remain on the display, even though Anti Shake does not function during flash photography.
- Shooting with Anti Shake can cause an image to appear somewhat coarser than normal and can cause slight deterioration of image resolution.
- Anti Shake may not be able to eliminate the effects of camera or subject movement when movement is severe.

### <span id="page-62-0"></span>**Procedure**

### $[\bullet]$  (REC)  $\rightarrow$  [MENU]  $\rightarrow$  REC Tab  $\rightarrow$  AF Area

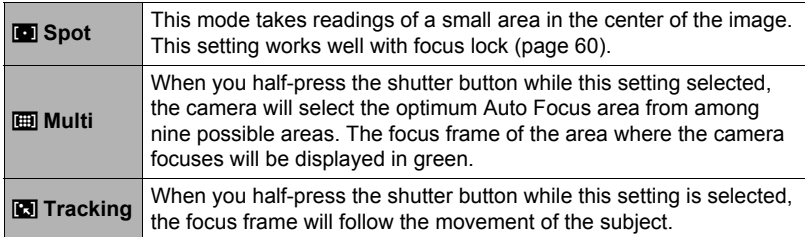

#### "**D** Spot" or "**D** Tracking" "I Multi"

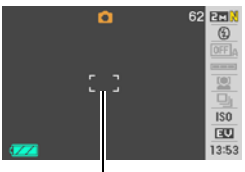

Focus frame Focus frame

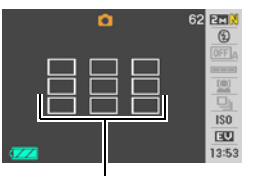

- "Multi" cannot be selected for the Auto Focus area while you are using Face Recognition (page [32\)](#page-31-0).
- "Tracking" cannot be selected for the Auto Focus area while you are using Auto Shutter (page [28](#page-27-0)).

## **Using the Auto Focus Assist Light (AF Assist Light)**

#### **Procedure**

### **[**r**] (REC)** \* **[MENU]** \* **REC Tab** \* **AF Assist Light**

Half-pressing the shutter button while this setting is selected causes the front lamp to light, which provides illumination for focusing in areas where lighting is dim. Leaving this function turned off is recommended when shoot portraits from short distances, etc.

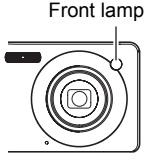

### **IMPORTANT!**

• Never look directly into the front lamp while it is lit.

## **Turning Digital Zoom On or Off (Digital Zoom)**

**Procedure**

### **[**r**] (REC)** \* **[MENU]** \* **REC Tab** \* **Digital Zoom**

You can use this setting to turn digital zoom on or off. When digital zoom is turned off, operating the zoom controller zooms the image with optical zoom only.

## <span id="page-63-0"></span>**Assigning Functions to the [**4**] and [**6**] Keys (L/R Key)**

**Procedure**

### $[\bullet]$  (REC)  $\rightarrow$  [MENU]  $\rightarrow$  REC Tab  $\rightarrow$  L/R Key

You can assign one of the five functions listed below to the  $\lceil \blacktriangleleft \rceil$  and  $\lceil \blacktriangleright \rceil$  keys.

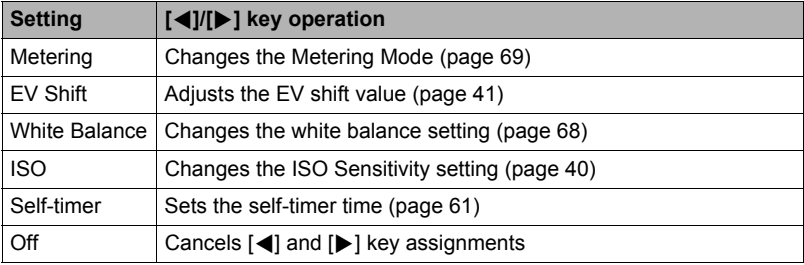

## **Shooting with Quick Shutter (Quick Shutter)**

**Procedure**

#### **[**r**] (REC)** \* **[MENU]** \* **REC Tab** \* **Quick Shutter**

When Quick Shutter is turned on, you can press the shutter button all the way without waiting for Auto Focus. This will record the image using a high-speed focus operation that is much faster than Auto Focus.

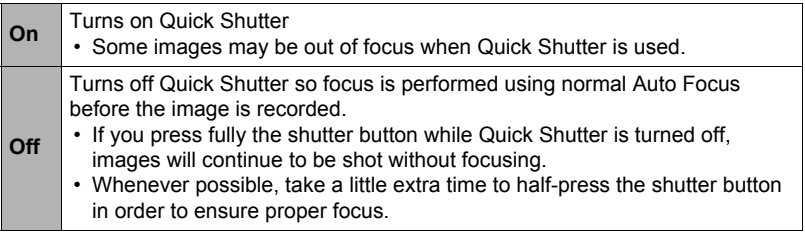

### **NOTE**

• Quick Shutter is disabled when the zoom factor is greater. Recording is performed using Auto Focus at this time.

## **Displaying the On-screen Grid (Grid)**

**Procedure**

### $[\bullet]$  (REC)  $\rightarrow$  [MENU]  $\rightarrow$  REC Tab  $\rightarrow$  Grid

The on-screen grid can be displayed on the REC mode monitor screen for easy vertical and horizontal alignment when composing images.

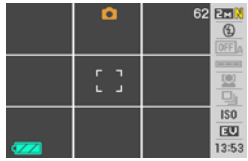

### **Turning on Image Review (Review)**

**Procedure**

#### $[\bullet]$  (REC)  $\rightarrow$  [MENU]  $\rightarrow$  REC Tab  $\rightarrow$  Review

While Review is turned on, the camera will display a image for about one second immediately after you press the shutter button to record it.

## **Using Icon Help (Icon Help)**

#### **Procedure**

#### $[\bullet]$  (REC)  $\rightarrow$  [MENU]  $\rightarrow$  REC Tab  $\rightarrow$  Icon Help

While Icon Help is turned on, a textual description will appear on the display for certain icons when you switch between REC functions.

#### **Functions Supported by Icon Help**

• REC Mode, Flash, Metering Mode, White Balance, Self-timer, EV Shift

**Procedure**

### $[\bullet]$  (REC)  $\rightarrow$  [MENU]  $\rightarrow$  REC Tab  $\rightarrow$  Memory

When you turn off the camera, it remembers the current settings of all enabled memory items and restores them when you turn it back on. Any memory item that is disabled will be returned to its initial default setting whenever you turn off the camera.

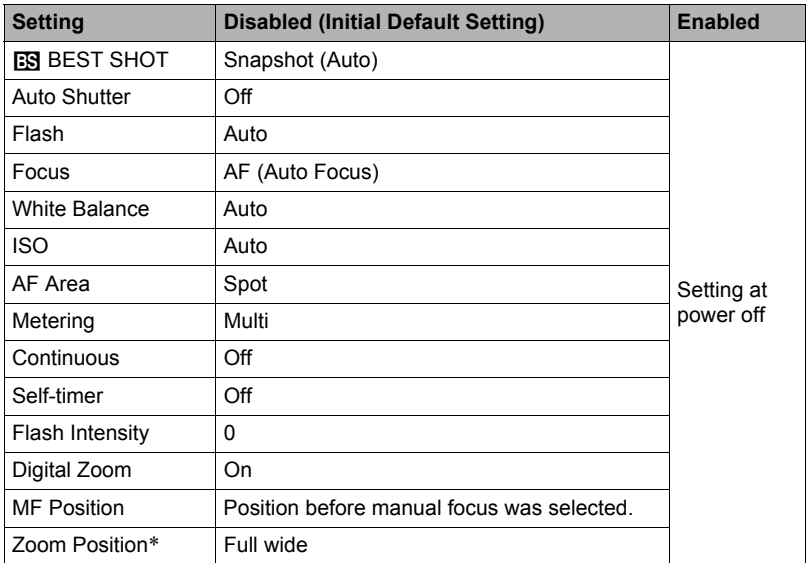

\* Optical zoom setting only.

• If you turn the camera power off and then back on while the BEST SHOT memory item is enabled, all of the other memory items (except for zoom position) are initialized to the currently selected BEST SHOT sample scene setup, regardless of the enabled/disabled status of the other memory items.

## **Specifying Snapshot Size (Size)**

**Procedure**

### $[\bullet]$  (REC)  $\rightarrow$  [MENU]  $\rightarrow$  Quality Tab  $\rightarrow$  Size

For details, see the Control Panel procedure on page [25](#page-24-0).

## **Specifying Snapshot Image Quality (Quality (Snapshot))**

**Procedure**

### $[\bullet]$  (REC)  $\rightarrow$  [MENU]  $\rightarrow$  Quality Tab  $\rightarrow$   $\Box$  Quality (Snapshot)

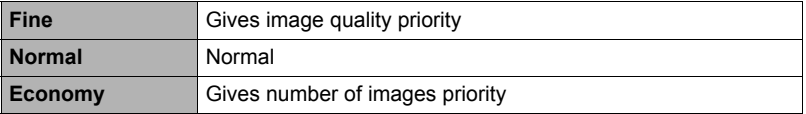

• The "Fine" setting helps to bring out details when shooting a finely detailed image of nature that includes dense tree branches or leaves, or an image of a complex pattern.

• Memory capacity (the number of images you can record) will be affected by the quality settings you configure (page [161\)](#page-160-0).

## <span id="page-66-0"></span>**Specifying Movie Image Quality (Quality (Movie))**

#### **Procedure**

### $[\bullet]$  (REC)  $\rightarrow$  [MENU]  $\rightarrow$  Quality Tab  $\rightarrow$  **C** Quality (Movie)

Movie image quality is a standard that determines the detail, smoothness, and clarity of a movie during playback. Shooting with the high-quality (HQ) setting will result in better image quality, but it also shortens the amount of time you can shoot.

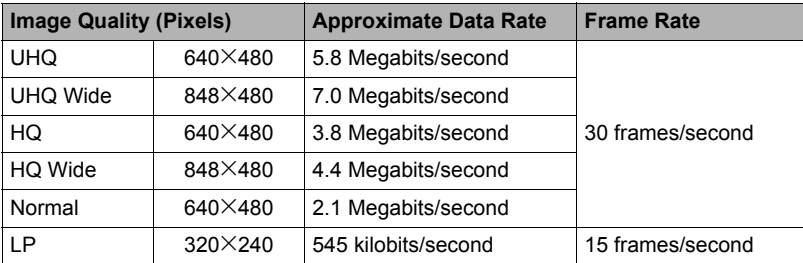

## **Correcting Image Brightness (EV Shift)**

**Procedure**

### **[**r**] (REC)** \* **[MENU]** \* **Quality Tab** \* **EV Shift**

For details, see the Control Panel procedure on page [41](#page-40-0).

## <span id="page-67-0"></span>**Controlling White Balance (White Balance)**

#### **Procedure**

#### **[**r**] (REC)** \* **[MENU]** \* **Quality Tab** \* **White Balance**

You can adjust white balance to match the source of light available where you are shooting and avoid the blue cast that results when shooting outdoors when it is cloudy, and the green cast that results when shooting under fluorescent lighting.

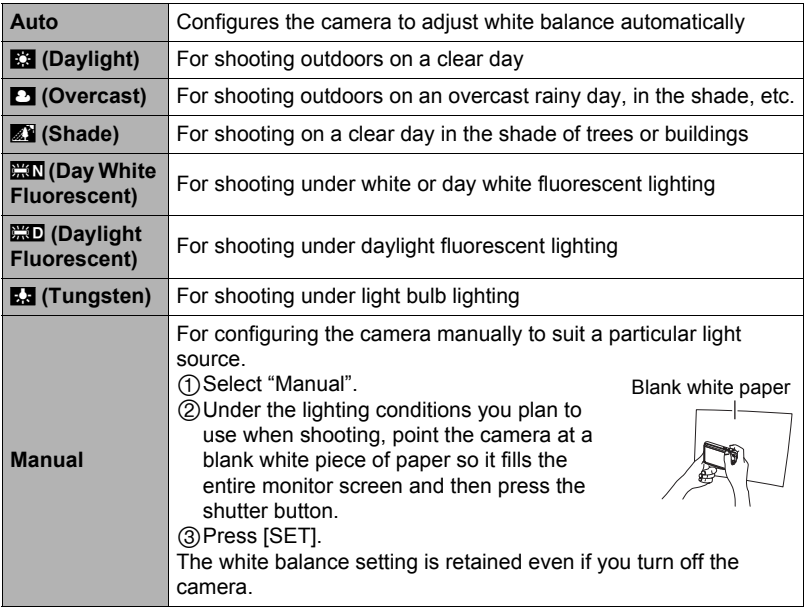

• When "Auto" is selected for the white balance setting, the camera automatically determines the white point of the subject. Certain subject colors and light source conditions can cause problems when the camera tries to determine the white point, which makes proper white balance adjustment impossible. If this happens, select the white balance setting that matches your shooting conditions (Daylight, Overcast, etc.)

## **Specifying ISO Sensitivity (ISO)**

**Procedure** 

### $[\bullet]$  (REC)  $\rightarrow$  [MENU]  $\rightarrow$  Quality Tab  $\rightarrow$  ISO

For details, see the Control Panel procedure on page [40](#page-39-0).

## <span id="page-68-0"></span>**Specifying the Metering Mode (Metering)**

#### **Procedure**

### $[$ **C**<sub>1</sub> $]$  (REC)  $\rightarrow$  [MENU]  $\rightarrow$  Quality Tab  $\rightarrow$  Metering

The metering mode determines what part of the subject is metered for exposure.

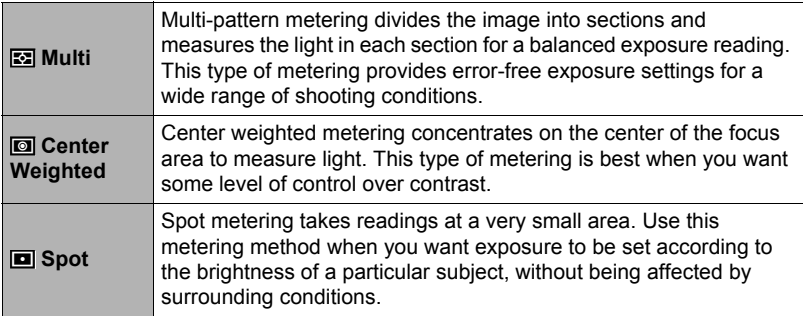

• The currently selected metering mode is indicated by an icon on the snapshot screen. No icon is displayed when "Multi" is selected as the metering mode.

## **Reducing Overexposure and Underexposure (Dynamic Range)**

**Procedure**

### **[**r**] (REC)** \* **[MENU]** \* **Quality Tab** \* **Dynamic Range**

You can adjust the Dynamic Range setting in order to capture the bright areas of an image while reducing the chance of overexposure and underexposure.

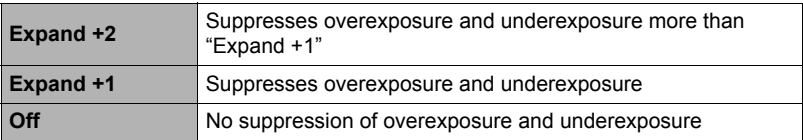

• You also can change the dynamic range of a photograph you have already shot (page [82](#page-81-0)).

## **Enhancing Skin Tones in a Portrait (Portrait Refiner)**

**Procedure**

#### **[**r**] (REC)** \* **[MENU]** \* **Quality Tab** \* **Portrait Refiner**

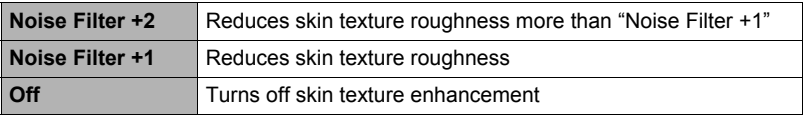

## **Using Built-in Color Filters (Color Filter)**

**Procedure**

#### **[**r**] (REC)** \* **[MENU]** \* **Quality Tab** \* **Color Filter**

Settings: Off, B/W, Sepia, Red, Green, Blue, Yellow, Pink, and Purple

### **Controlling Image Sharpness (Sharpness)**

#### **Procedure**

#### **[**r**] (REC)** \* **[MENU]** \* **Quality Tab** \* **Sharpness**

You can specify one of five sharpness settings from +2 (sharpest) to -2 (least sharp).

## **Controlling Color Saturation (Saturation)**

**Procedure**

#### **[**r**] (REC)** \* **[MENU]** \* **Quality Tab** \* **Saturation**

You can specify one of five saturation settings from  $+2$  (most saturated) to  $-2$  (least saturated).

## **Adjusting Image Contrast (Contrast)**

**Procedure** 

### $[\bullet]$  (REC)  $\rightarrow$  [MENU]  $\rightarrow$  Quality Tab  $\rightarrow$  Contrast

You can specify one of five contrast settings from +2 (most contrast between light and dark) to –2 (least contrast between light and dark).

## **Specifying Flash Intensity (Flash Intensity)**

#### **Procedure**

### **[**r**] (REC)** \* **[MENU]** \* **Quality Tab** \* **Flash Intensity**

You can specify one of five flash intensity settings, from –2 (weakest) to +2 (strongest).

• Flash intensity may not change when the subject is too far away or too close.

### **Turning On Flash Assist (Flash Assist)**

#### **Procedure**

### **[**r**] (REC)** \* **[MENU]** \* **Quality Tab** \* **Flash Assist**

The subject in an image will look too dark if flash intensity is not enough to reach a subject that is too far away. When this happens, you can use flash assist to supplement the brightness of the subject so it appears as if flash illumination was sufficient. Select "Auto" to turn on Flash Assist.

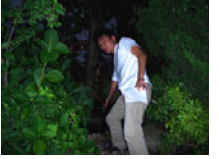

Flash assist turned off Flash assist turned on

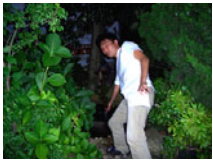

# **Viewing Snapshots and Movies**

### **Viewing Snapshots**

See page [19](#page-18-0) for the procedure for viewing snapshots.

## **Viewing a Movie**

- *1.* **Press [**p**] (PLAY) and then use [**4**] and [**6**] to display the movie you want to view.**
- *2.* **Press [SET] to start playback.**

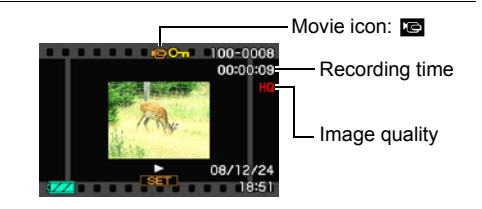

#### **Movie Playback Controls**

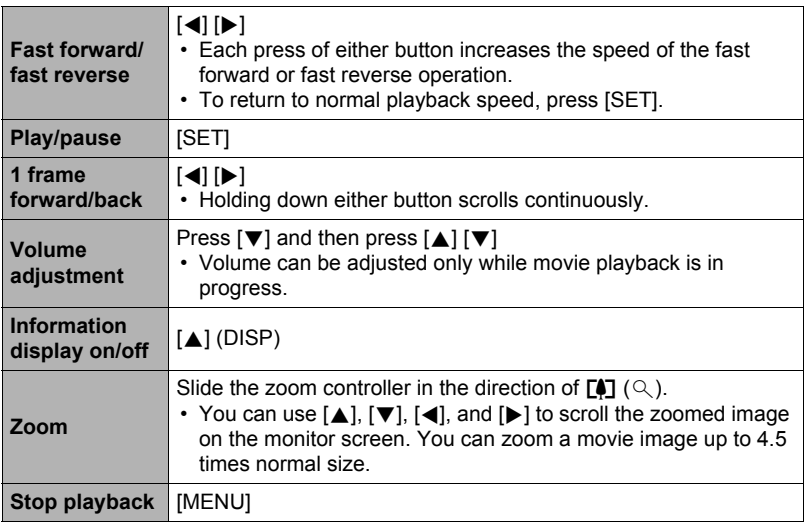

• Playback may not be possible for movies not recorded with this camera.
## **Zooming an On-screen Image**

- *1.* **In the PLAY mode, use [**4**] and [**6**] to scroll through the images until the one you want is displayed.**
- **2.** Slide the zoom controller towards  $[\triangle]$  ( $\oslash$ ) to **zoom.**

You can use  $[\triangle]$ ,  $[\blacktriangledown]$ ,  $[\triangle]$ , and  $[\triangleright]$  to scroll the zoomed image on the monitor screen. Slide the zoom controller towards **W** to unzoom the image.

- If display indicators are turned on, an indicator in the lower right corner of the monitor screen shows what part of the zoomed image is currently displayed.
- To exit the zoom screen, press [MENU] or [BS]  $(\bigoplus).$
- Though the maximum image zoom factor is 8X, certain image sizes may not allow zooming up to the full 8X.

## **Displaying 12 Images on the Same Screen**

*1.* **In the PLAY Mode, slide the zoom controller towards**  $\overline{M}$  ( $\overline{L}$ ).

Use  $\lceil \blacktriangleleft \rceil$  and  $\lceil \blacktriangleright \rceil$  to scroll, 12 images at a time. To view a particular image, use  $[\triangle]$ ,  $[\blacktriangledown]$ ,  $[\triangle]$ , or  $[\blacktriangleright]$ to move the selection boundary to the image you want and then press [SET].

Current display area

Boundary

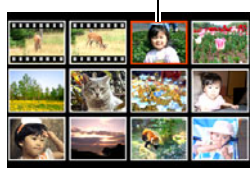

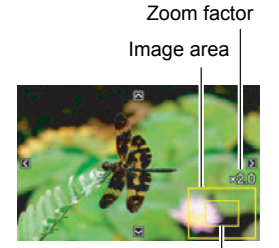

## <span id="page-73-0"></span>*1.* **In the PLAY Mode, slide the zoom controller towards** w **(**]**) twice.**

This will display the calendar screen that shows the first image recorded on each day.

To display the first image recorded on a particular day, use  $[\triangle]$ ,  $[\blacktriangledown]$ ,  $[\triangle]$ , and  $[\triangleright]$  to move the selection boundary to the day you want and then press [SET]. To exit the calendar screen, press [MENU] or [BS]  $($ a).

• If you save an image using any one of the following functions, the image will appear in the calendar on the date that you last saved it.

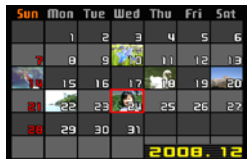

Dynamic Range, White Balance, Brightness, Keystone Correction, Color Restoration, Resizing, Cropping, Copy, Layout Print, MOTION PRINT If you edit the date and time of an image, the image still will appear on the date it was originally recorded.

## **Using Image Roulette**

*1.* **With the camera turned off, hold down [**4**] and [**p**] (PLAY) until the Image Roulette screen appears on the monitor screen.**

The Image Roulette screen will cycle randomly through all the snapshots that are currently in memory and finally stop at one.

- To perform the Image Roulette operation again, press [ $\triangleleft$ ] or [ $\triangleright$ ].
- To exit the Image Roulette screen, press [n] (REC) to enter the REC Mode or [ON/OFF] to turn off the camera.
- For a rotated snapshot (page [87\)](#page-86-0), the Image Roulette screen shows the unrotated version.
- The camera will exit Image Roulette automatically if you do not perform the next Image Roulette operation within about one minute after the final image of the previous operation appears on the monitor screen.
- Note that Image Roulette works only with images shot with this camera. Image Roulette may not operate properly when other types of images are in memory.
- You can use Image Roulette only when  $\Box$  (REC) and  $\Box$  (PLAY) operations (page [130](#page-129-0)) are configured for "Power On" or "Power On/Off".

## **Viewing Snapshots and Movies on a TV Screen**

## *1.* **Use the AV cable that comes with the camera to connect it to the TV.**

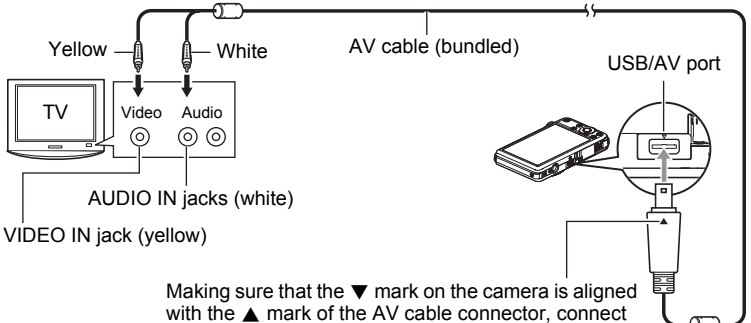

the cable to the camera.

- Make sure that you insert the cable connector into the USB/AV port until you feel it click securely into place. Failure to insert the connector fully can result in poor communication or malfunction.
- Note that even while the connector is fully inserted, you still will be able to see the metal part of the connector as shown in the illustration.

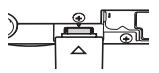

#### *2.* **Turn on the TV and select its video input mode.**

If the TV has more than one video input, select the one where the camera is connected.

## *3.* **Press [**p**] (PLAY) to turn on the camera.**

This will cause an image to appear on the TV screen, without anything appearing on the camera's monitor screen.

- Pressing [ON/OFF] or [O] (REC) will not turn on the camera while the AV cable is connected.
- You also can change the aspect ratio of the screen and the video output system (page [131](#page-130-0)).

### *4.* **Now you can display images and play back movies as you normally do.**

## **NOTE**

- Audio is monaural.
- Certain TVs may cut off part of the images.
- Before connecting to a TV to display images, be sure to configure the camera's [c] (REC) and [p] (PLAY) buttons for "Power On" or "Power On/Off" (page [130\)](#page-129-1).
- Audio is initially output by the camera at maximum volume. When you first start displaying images, set the TV volume control at a relatively low level and then adjust it as required.
- All icons and indicators that appear on the monitor screen also appear on the TV screen. You can use  $[4]$  (DISP) to change the display contents.

## **Recording Camera Images to a DVD Recorder or Video Deck**

Use one of the following methods to connect the camera to the recording device using the camera's bundled AV cable.

- DVD recorder or video deck: Connect to the VIDEO IN and AUDIO IN terminals.
- Camera: USB/AV port

You can play a slideshow of snapshots and movies on the camera and record it on a DVD or video tape. You can record movies by selecting "**IC** Only" for the slideshow "Images" setting (page [77](#page-76-0)). When recording images to an external device, use  $[ \triangle ]$ (DISP) to clear all indicators from the monitor screen (page [123](#page-122-0)).

For information about connecting a monitor to the recording device and about how to record, see the user documentation that comes with the recording device you are using.

## **Other Playback Functions (PLAY)**

This section explains menu items that you can use to configure settings and perform other playback operations.

For information about menu operations, see page [56](#page-55-0).

## <span id="page-76-0"></span>**Playing a Slideshow on the Camera (Slideshow)**

**Procedure** 

## **[**p**] (PLAY)** \* **[MENU]** \* **PLAY Tab** \* **Slideshow**

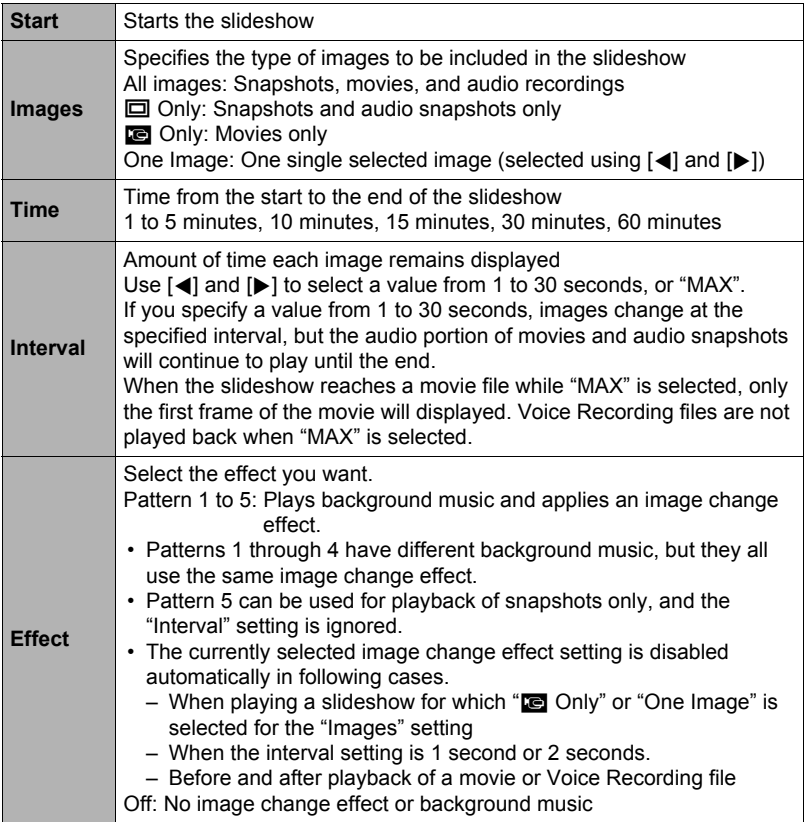

- To stop the slideshow, press [SET]. Pressing [MENU] instead of [SET] stops the slideshow and returns to the menu screen.
- Adjust audio volume by pressing  $[\nabla]$  and then press  $[\triangle]$  or  $[\nabla]$  during playback.
- All button operations are disabled while the slideshow is transitioning from one image to another.
- The time required for transition from one image to another may be longer in the case of an image that was not recorded with this camera.

## **Saving Music from Your Computer to Camera Memory**

You can replace the built-in slideshow background music with other music from your computer.

#### **Supported File Types:**

- IMA-ADPCM format WAV files
- Sampling Frequencies: 22.05 kHz/44.1 kHz
- Quality: Monaural

#### **Number of Files: 9**

#### **File names: SSBGM001.WAV to SSBGM009.WAV**

- Create the music files on your computer using the above names.
- Regardless of which effect pattern you select, the BGM files you store in camera memory are played back in name sequence.

#### *1.* **Connect the camera to your computer (pages [101](#page-100-0), [111](#page-110-0)).**

If you plan to save the music files to the camera's memory card, make sure the card is loaded in the camera.

*2.* **Perform one of the following operations to open the memory card or built-in memory.**

This will cause the camera to be recognized by your computer as a Removable Disk (Drive).

- Windows
	- $(1)$  Windows XP: Start  $\rightarrow$  My Computer
		- Windows Vista: Start  $\rightarrow$  Computer
		- Windows 2000, Me, 98SE, or 98: Double-click "My Computer".
	- 2 Double-click "Removable Disk".
- Macintosh
	- 1 Double-click the camera's drive icon.

## *3.* **Create a folder named "SSBGM".**

*4.* **Double-click the "SSBGM" folder you created and copy the background music file to it.**

- See the user documentation that comes with your computer for information about moving, copying, and deleting files.
- If there are background music files both in built-in memory and on the memory card loaded in the camera, the files on the memory card take priority.
- See page [115](#page-114-0) for information about camera folders.

## *5.* **Disconnect the camera from the computer (pages [102](#page-101-0), [111](#page-110-1)).**

## **Laying Out Snapshots with Layout Print (Layout Print)**

**Procedure**

## **[**p**] (PLAY)** \* **[MENU]** \* **PLAY Tab** \* **Layout Print**

You can use the following procedure to insert existing snapshots into the frames of a layout and produce a new image that contains multiple snapshots.

*1.* **Use [**4**] and [**6**] to select the layout pattern you want and then press [SET].**

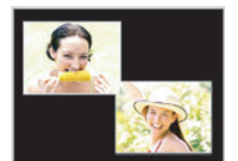

Layout Pattern (2 images)

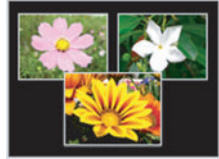

Layout Pattern (3 images)

- *2.* **Use [**4**] and [**6**] to select the background color and then press [SET].**
- *3.* **Use [**4**] and [**6**] to select the images you want to include in the layout then press [SET].**
- *4.* **Press [SET] and repeat step 3 for the remaining frames in the layout.** The final layout image will be saved after you insert the final snapshot into it.

## **NOTE**

- You will not be able to save the new image unless there is a snapshot in all of the layout frames.
- 3:2 and 16:9 images cannot be included in a Layout Print image.
- The recording date of the resulting Layout Print image is the recording date if the image you place into the final frame, not the date you create the Layout Print image.
- The Layout Print image is saved as  $7M$  (3072 $\times$ 2304 pixels) size.

## **Creating a Snapshot of Movie Frames (MOTION PRINT)**

**Procedure**

**[p**]] (PLAY)  $\rightarrow$  Movie Screen  $\rightarrow$  [MENU]  $\rightarrow$  PLAY Tab  $\rightarrow$ **MOTION PRINT**

*1.* **Use [**8**] and [**2**] to select either "9 frames" or "1 frame".**

> When "9 frames" is selected, the frame you select in step 2 will be in the center of the MOTION PRINT image.

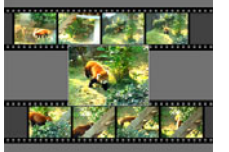

9 frames 1 frame

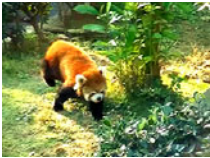

*2.* **Use [**4**] and [**6**] to scroll through the movie frames and display the one you want to use as the image of the MOTION PRINT image.**

Holding down  $\left[\blacktriangleleft\right]$  or  $\left[\blacktriangleright\right]$  scrolls at high speed.

## *3.* **Press [SET].**

• Only the frames of movies recorded on this camera can be used in a MOTION PRINT image.

## **Editing a Movie on the Camera (Movie Editing)**

## **Procedure**

#### **[▶**] (PLAY) → Movie Screen of Movie to be Edited → [MENU] → **PLAY Tab**  $\rightarrow$  **Movie Editing**

The Movie Editing feature lets you use one of the following procedures to edit out a specific part of a movie.

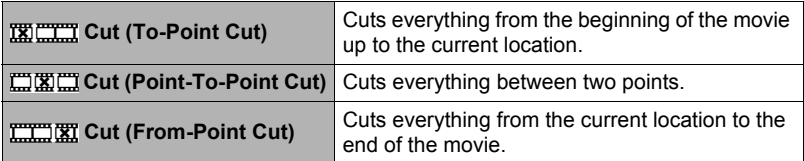

- *1.* **Use [**8**] and [**2**] to select the editing method you want to use and then press [SET].**
- *2.* **Use [**4**] and [**6**] to scroll through the movie and search for the frame (point) from which or to which you want to cut the movie (the cut point).**
	- You also can search for the cut location by playing back the movie and pressing [SET] to pause. During playback, you can press [4] or [ $\blacktriangleright$ ] to perform fast reverse or fast forward.

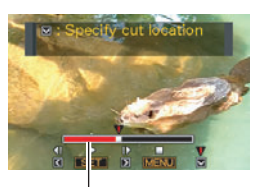

Cut range (red)

*3.* **When the frame where you want the cut point to be is displayed, press [**2**].**

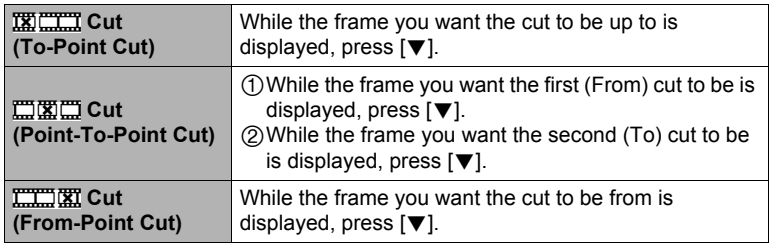

## *4.* **Use [**8**] and [**2**] to select "Yes" and then press [SET].**

The selected cut operation will take considerable time to complete. Don't try to perform any camera operation until the "Busy... Please wait..." message disappears from the monitor screen. Note that a cut operation can take a long time if the movie being edited is long.

## **NOTE**

- When you edit a movie, only the result is saved. The original movie is not retained. An editing operation cannot be undone.
- A movie that is shorter than five seconds cannot be edited.
- Editing of movies recorded with a different type of camera is not supported.
- You will not be able to edit a movie if the amount of remaining memory capacity is less than the size of the movie file you want to edit. If there is not enough memory available, delete files you no longer need to free up more.
- Splitting of a movie into two movies and splicing of two different movies into a single movie are not supported.
- You also can start a movie editing operation while the movie you want to edit is playing back. Press [SET] to pause playback, and then press  $[\nabla]$  to display the menu of editing options. Perform editing using the same procedures as described above.

## **Reducing the Effects of Underexposure (Dynamic Range)**

## **Procedure**

### **[p**] (PLAY)  $\rightarrow$  Snapshot Screen  $\rightarrow$  [MENU]  $\rightarrow$  PLAY Tab  $\rightarrow$ **Dynamic Range**

This setting can be used to suppress underexposure, while maintaining image brightness.

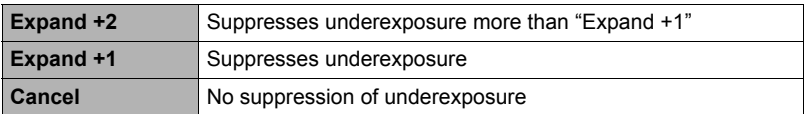

## **NOTE**

- You also can adjust the dynamic range when recording images (page [70](#page-69-0)).
- Altering the dynamic range of an image causes the original image and the new (altered) version to be stored as separate files.
- When you display an altered image on the camera's monitor screen, the date and time indicates when the image was originally recorded, not when the image was altered.

## **Adjusting White Balance (White Balance)**

#### **Procedure**

#### **[p**] (PLAY) → Snapshot Screen → [MENU] → PLAY Tab → **White Balance**

You can use the white balance setting to select a light source type for a recorded image, which will affect the colors of the image.

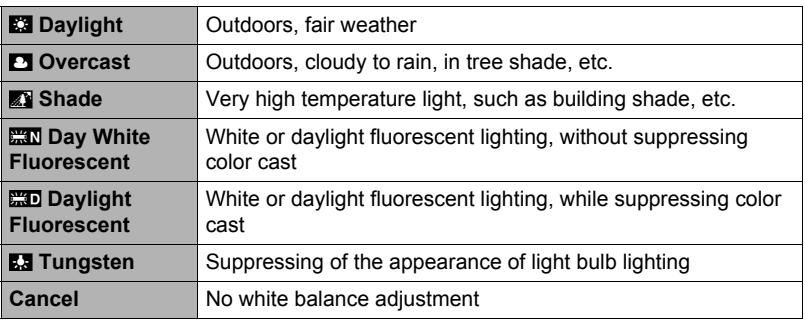

## **NOTE**

- You also can adjust the white balance when recording images (page [68\)](#page-67-0).
- Altering the white balance of an image causes the original image and the altered version to be stored as separate files.
- When you display an altered image on the camera's monitor screen, the date and time indicates when the image was originally recorded, not when the image was altered.

## **Adjusting the Brightness of an Existing Snapshot (Brightness)**

#### **Procedure**

## $[\triangleright]$  (PLAY)  $\rightarrow$  Snapshot Screen  $\rightarrow$  [MENU]  $\rightarrow$  PLAY Tab  $\rightarrow$ **Brightness**

You can select one of five brightness levels, from +2 (brightest) to –2 (least bright).

• When you display an altered image on the camera's monitor screen, the date and time indicates when the image was originally recorded, not when the image was altered.

## **Keystone Correction (Keystone)**

#### **Procedure**

## **[**p**] (PLAY)** \* **Snapshot Screen** \* **[MENU]** \* **PLAY Tab** \* **Keystone**

You can use keystone correction to correct rectangular and square shapes in a snapshot that do not appear normal because they were not shot straight on. The corrected image is saved as  $2M(1600\times1200)$  pixels) size.

- *1.* **Use [**4**] and [**6**] to select the shape in the snapshot that you want to correct.**
- *2.* **Use [**8**] and [**2**] to select "Correct" and then press [SET].**
	- If the original image is smaller than 2M  $(1600\times1200$  pixels) size, the new (corrected) version will be the same size as the original.

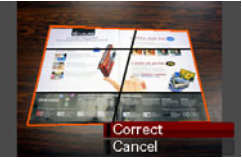

- The original snapshot is retained in memory and not deleted.
- When you display an altered image on the camera's monitor screen, the date and time indicates when the image was originally recorded, not when the image was altered.

## **Using Color Correction to Correct the Color of an Old Photograph (Color Correction)**

#### **Procedure**

## **[p**] (PLAY)  $\rightarrow$  Snapshot Screen  $\rightarrow$  [MENU]  $\rightarrow$  PLAY Tab  $\rightarrow$ **Color Correction**

Color Correction lets you correct the color of an old photograph. The corrected image is saved as  $2M(1600\times1200)$  pixels) size.

## *1.* **Perform the above operation.**

- An image of the photograph you are restoring will appear on the monitor screen with a red boundary around it. If there is a black boundary, it means that the camera detected more than one rectangular area in the image. Use [4] and  $[\triangleright]$  to move the boundary and select the area of the photograph.
- *2.* **Use [**8**] and [**2**] to select "Trim", and then press [SET].** This will display a selection boundary for trimming the on-screen image.
- *3.* **Slide the zoom controller to resize the selection boundary and specify the image size you want.**
- *4.* **Use [**8**], [**2**], [**4**], and [**6**] to move the selection boundary to it encloses the area of the image you want to trim to and then press [SET].**

## **NOTE**

- If the original image is smaller than 2M (1600 $\times$ 1200 pixels) size, the new (corrected) version will be the same size as the original.
- The original snapshot is retained in memory and not deleted.
- If you do not want a border around the resulting image, select an area that is smaller than the original image.
- When you display a color corrected image on the camera's monitor screen, the date and time indicates when the image was originally recorded, not when the image was color corrected.

## **Selecting Images for Printing (DPOF Printing)**

**Procedure** 

## **[**p**] (PLAY)** \* **[MENU]** \* **PLAY Tab** \* **DPOF Printing**

See page [95](#page-94-0) for details.

## **Protecting a File Against Deletion (Protect)**

#### **Procedure**

#### **[**p**] (PLAY)** \* **[MENU]** \* **PLAY Tab** \* **Protect**

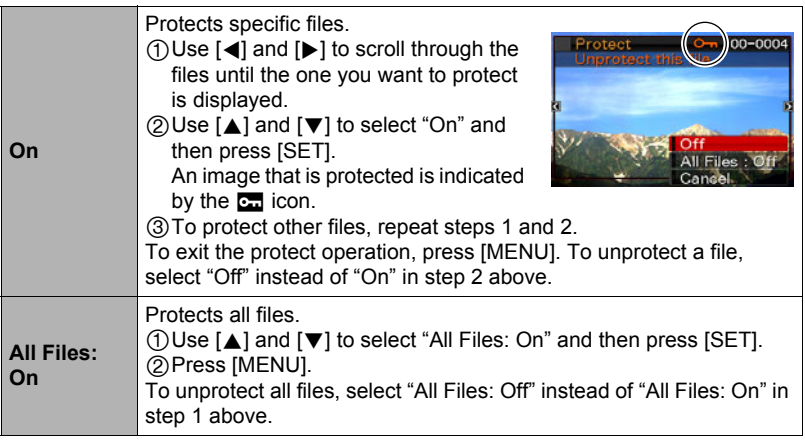

• Note that even if a file is protected, it will be deleted if you perform the format operation (page [132](#page-131-0)).

## **Editing the Date and Time of an Image (Date/Time)**

#### **Procedure**

## **[**p**] (PLAY)** \* **Snapshot Screen** \* **[MENU]** \* **PLAY Tab** \* **Date/Time**

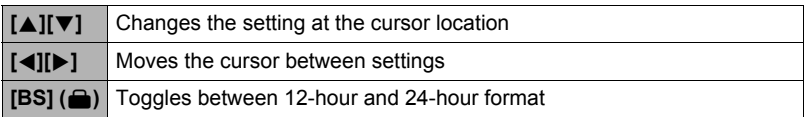

When the date and time settings are what you want, press [SET] to apply them.

## **NOTE**

- The date and time stamped into an image using the Time Stamp (page [127](#page-126-0)) cannot be edited.
- You cannot edit the date and time of an image that is protected.
- You can input any date from 1980 to 2049.

## <span id="page-86-0"></span>**Rotating an Image (Rotation)**

**Procedure** 

## **[** $\blacktriangleright$ ] (PLAY)  $\rightarrow$  Snapshot or Movie Screen  $\rightarrow$  [MENU]  $\rightarrow$  PLAY Tab  $\rightarrow$ **Rotation**

*1.* **Use [**8**] and [**2**] to select "Rotation" and then press [SET].** Each press of [SET] will rotate the displayed image 90 degrees left.

## *2.* **When the displayed image is at the orientation you want, press [MENU].**

## **NOTE**  $\overline{\phantom{a}}$

- Note that this procedure does not actually change the image data. It simply alters how the image is displayed on the camera's monitor screen.
- An image that has been protected or zoomed cannot be rotated.
- The original (unrotated) version of the image will be displayed on the 12-image screen, the calendar screen, and image roulette.

#### **Procedure**

## **[**p**] (PLAY)** \* **Snapshot Screen** \* **[MENU]** \* **PLAY Tab** \* **Resize**

You can reduce the size of a snapshot and save the result as a separate snapshot. The original snapshot is also retained. You can select resize an image to one of three image sizes: 7M, 4M, VGA.

- Resizing a 16:9 or 3:2 size snapshot will create an image with an aspect ratio of 4:3, with both sides cut off.
- The recording date of the resized version of the snapshot will be the same as the recording date of the original snapshot.

## **Cropping a Snapshot (Trimming)**

#### **Procedure**

## **[**p**] (PLAY)** \* **Snapshot Screen** \* **[MENU]** \* **PLAY Tab** \* **Trimming**

You can crop a snapshot to trim parts you do not need, and save the result in a separate file. The original snapshot is also retained.

Use the zoom controller to zoom the image to the size you want, use  $[\triangle]$ ,  $[\blacktriangledown]$ ,  $[\triangle]$ , and  $[\triangleright]$  to display the portion of the image you want to cut out, and then press [SET].

- The image produced by cropping a 3:2 or 16:9 image will have an aspect ratio of 4:3.
- The recording date of the cropped image will be the same as the recording date of the original snapshot.

**Represents** snapshot area

Zoom factor

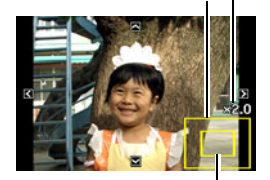

Part of snapshot that is currently displayed

## **Adding Audio to a Snapshot (Dubbing)**

#### **Procedure**

## **[**p**] (PLAY)** \* **Snapshot Screen** \* **[MENU]** \* **PLAY Tab** \* **Dubbing**

You can add audio to a snapshot after you shoot it. You can re-record a snapshot's audio whenever you want. You can record up to about 30 seconds of audio for a single snapshot.

*1.* **Press the shutter button to start audio recording.**

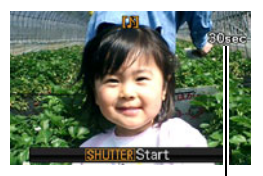

Remaining recording time

#### *2.* **Press the shutter button again to stop audio recording.**

- Take care that you do not block the camera's microphone with your fingers while recording.
- Good recording results are not possible when the camera is too far away from what you are trying to record.
- Your camera supports the following audio data formats.
	- Audio Format: WAVE/IMA-ADPCM (WAV extension)
	- Approximate Audio File Size: 165KB (Approximately 30 seconds of recording at 5.5KB per second)
- Adding audio (dubbing) is not possible for the following types of images.
	- Images created using MOTION PRINT
	- Protected images
- To delete audio, perform the following operation: Dubbing  $\rightarrow$  Delete  $\rightarrow$  [SET]  $\rightarrow$  [MENU].

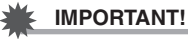

• Note that you cannot restore the original audio of an Audio Snapshot after you delete or re-record it.

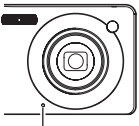

**Microphone** 

## **To play snapshot audio**

*1.* **In the PLAY mode, use [**4**] and [**6**] to scroll through the images until the Audio Snapshot you want is displayed.**

An audio snapshot is one that has a  $\boxed{a}$  icon.

## *2.* **Press [SET] to start playback.**

## **Voice Recording Playback Controls**

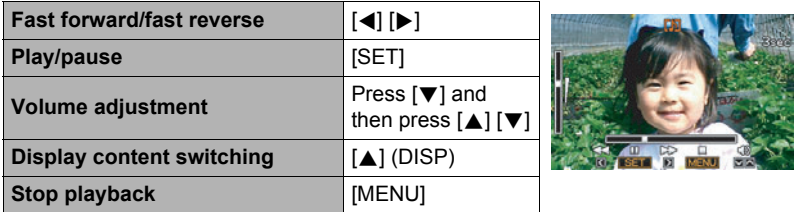

• Audio of an Audio Snapshot also can be played back on a computer with Windows Media Player or QuickTime.

## **Copying Files (Copy)**

#### **Procedure**

## **[**p**] (PLAY)** \* **Snapshot Screen** \* **[MENU]** \* **PLAY Tab** \* **Copy**

Files can be copied from the camera's built-in memory to a memory card or from a memory card to built-in memory.

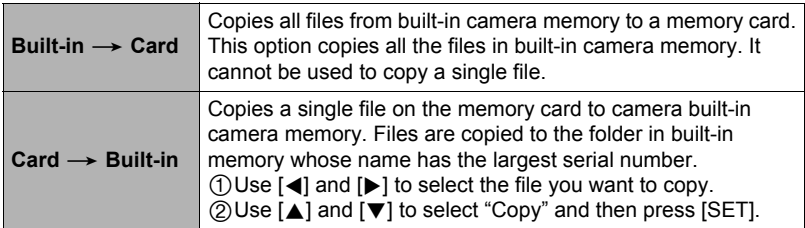

## **NOTE**

- You can copy snapshots, movies, audio snapshots, or Voice Recording files you recorded with this camera.
- When a copied image appears on the full-month calendar screen, it is displayed on the date that it was copied (page [74](#page-73-0)).

[ALBUM](#page-103-0)" on page [104.](#page-103-0)

## **Macintosh**

After transferring the images to your Macintosh, use commercially available software to print.

• You can specify which images you want to print, the number of copies, and date stamp settings before printing (page [95](#page-94-0)).

# **Printing**

## **Printing Snapshots**

## **Professional Print Service**

You can take a memory card that contains the images you want to print to a professional print service and have them printed.

## **Printing on a Home Printer**

## **Printing Images on a Printer with Memory Card Slot**

You can use a printer equipped with a memory card slot to print images directly from a memory card. For details, see the user documentation that comes with your printer.

#### **Connecting Directly to a PictBridge Compatible Printer**

You can print on a printer that supports PictBridge (page [93\)](#page-92-0).

## **Printing with a Computer**

## **Windows Computer**

Install the software (Photo Loader with HOT ALBUM) that comes bundled with the camera on your computer.

• For details, see ["To install Photo Loader with HOT](#page-103-0) 

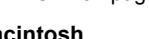

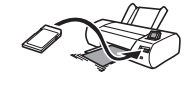

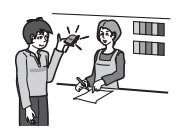

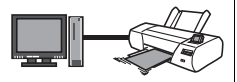

## <span id="page-92-0"></span>**Connecting Directly to a PictBridge Compatible Printer**

You can connect the camera directly to a printer that supports PictBridge and print images without going through a computer.

## ■ To set up the camera before connecting to a printer

- *1.* **Turn on the camera and press [MENU].**
- *2.* **On the "Set Up" tab, select "USB" and then press [**6**].**

## *3.* **Use [**8**] and [**2**] to select "PTP (PictBridge)", and then press [SET].**

## ■ Connecting the Camera to a Printer

Use the USB cable that comes bundled with the camera to connect the camera to your printer's USB port.

- The camera does not draw power over the USB cable. Make sure the camera's battery is sufficiently charged before connecting.
- Make sure that you insert the cable connector into the USB/AV port until you feel it click securely into place. Failure to insert the connector fully can result in

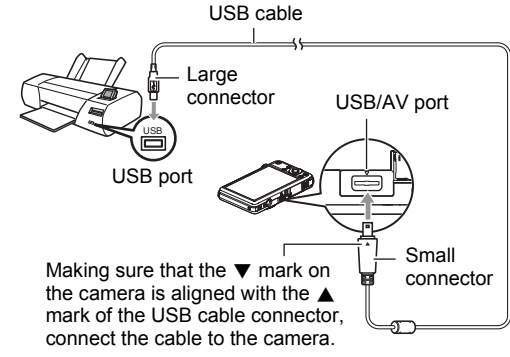

poor communication or malfunction.

- Note that even while the connector is fully inserted, you still will be able to see the metal part of the connector as shown in the illustration.
- 
- When connecting the USB cable to a USB port, make sure you align the connector correctly with the port.

## ■ **To print**

*1.* **Turn on the printer and load paper.**

## *2.* **Turn on the camera.**

This will display the print menu screen.

*3.* **Use [**8**] and [**2**] to select "Paper Size", and then press [**6**].**

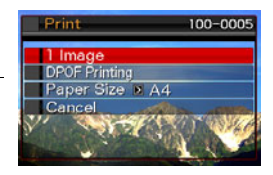

## *4.* **Use [**8**] and [**2**] to select a paper size and then press [SET].**

- The following are the available paper sizes.  $3.5"X5"$ ,  $5"X7"$ ,  $4"X6"$ , A4,  $8.5"X11"$ , By Printer
- Selecting "By Printer" prints using a paper size selected on the printer.
- See the documentation that comes with your printer for information about paper settings.

## **5.** Use [▲] and [▼] to specify the print option you want.

- 1 Image :Prints one image. Select and then press [SET]. Next, use [< 1] and  $[\triangleright]$  to select the image you want to print.
- DPOF Printing :Prints multiple images. Select and then press [SET]. With this option, images will be printed in accordance with DPOF settings (page [95\)](#page-94-0).
- To toggle date stamping on and off, press [BS]  $(\bigoplus)$ . The date stamp will be printed when "On" is indicated on the monitor screen.
- 100-0005

*6.* **Use [**8**] and [**2**] to select "Print" and then press [SET].**

Printing will start and the message "Busy... Please

wait..." will appear on the monitor screen. The message will disappear after a short while, even though printing is still being performed. Pressing any camera button will cause the printing status to re-appear. The print menu screen will reappear when printing is complete.

- If you selected "1 Image", you can repeat the procedure from step 5, if you want.
- *7.* **After printing is complete, turn off the camera and disconnect the USB cable from the printer and camera.**

## <span id="page-94-0"></span>**Using DPOF to Specify Images to be Printed and the Number of Copies**

## . **Digital Print Order Format (DPOF)**

DPOF is a standard that allows you to include image type, number of copy, and time stamp on/off information on the memory card with the images. After configuring settings, you can use the memory card to print on a home printer that supports DPOF or take the memory card to a professional print service.

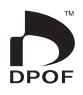

- Whether or not you will be able to use DPOF settings for printing depends on the printer you are using.
- Some professional print services may not support DPOF.

## ■ Configuring DPOF Settings Individually for Each Image

#### **Procedure**

 $[\triangleright}]$  (PLAY)  $\rightarrow$  [MENU]  $\rightarrow$  PLAY Tab  $\rightarrow$  DPOF Printing  $\rightarrow$ **Select images**

*1.* **Use [**4**] and [**6**] to scroll through the files until the image you want to print is displayed.**

## *2.* **Use [**8**] and [**2**] to specify the number of copies.**

You can specify a value up to 99. Specify 00 if you do not want to print the image.

- If you want to include the date in the images, press  $[BS]$  ( $\bigoplus$ ) so "On" is shown for date stamping.
- Repeat steps 1 and 2 to configure settings for other images, if you want.

## *3.* **Press [SET].**

## ■ Configuring the Same DPOF Settings for All the Images

#### **Procedure**

#### **[**p**] (PLAY)** \* **[MENU]** \* **PLAY Tab** \* **DPOF Printing** \* **All images**

## *1.* **Use [**8**] and [**2**] to specify the number of copies.**

You can specify a value up to 99. Specify 00 if you do not want to print the image.

• If you want to include the date in the images, press  $[BS]$  ( $\bigoplus$ ) so "On" is shown for date stamping.

## *2.* **Press [SET].**

## **DPOF settings are not cleared automatically after printing is complete.**

The next DPOF print operation you execute will be performed using the last DPOF settings you configured for the images. To clear DPOF settings, specify "00" for the number of copies of all images.

## **Tell your print service about your DPOF settings!**

If you take a memory card to a professional print service, be sure to tell them that it includes DPOF settings for the images to be printed and the number of copies. If you don't, the print service may print all the images without regard to your DPOF settings, or they may ignore your date stamp setting.

## ■ Date Stamping

You can use one of the following three methods to include the recording date in the printout of an image.

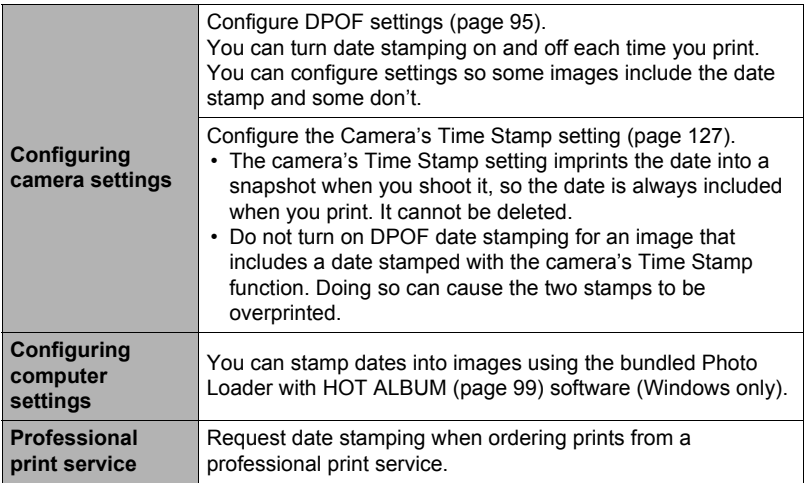

## ■ Standards Supported by the Camera

• PictBridge

This is a standard of the Camera and Imaging Products Association (CIPA).

• PRINT Image Matching III

Using image editing software and printing on a printer that supports PRINT Image Matching III makes it possible to use information about shooting conditions that is recorded with the image, and produce exactly the type of image you want. PRINT Image Matching and PRINT Image Matching III are trademarks of Seiko Epson Corporation.

• Exif Print

Printing on a printer that supports Exif Print (Exif 2.2) uses **Fxif Prinl** information about shooting conditions recorded with the image to enhance printed image quality. Contact your printer manufacturer for information about models that support Exif Print, printer upgrades, etc.

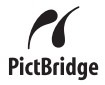

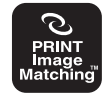

## **Using the Camera with a Computer**

## **Things you can do using a computer...**

You can perform the operations described below while the camera is connected to a computer.

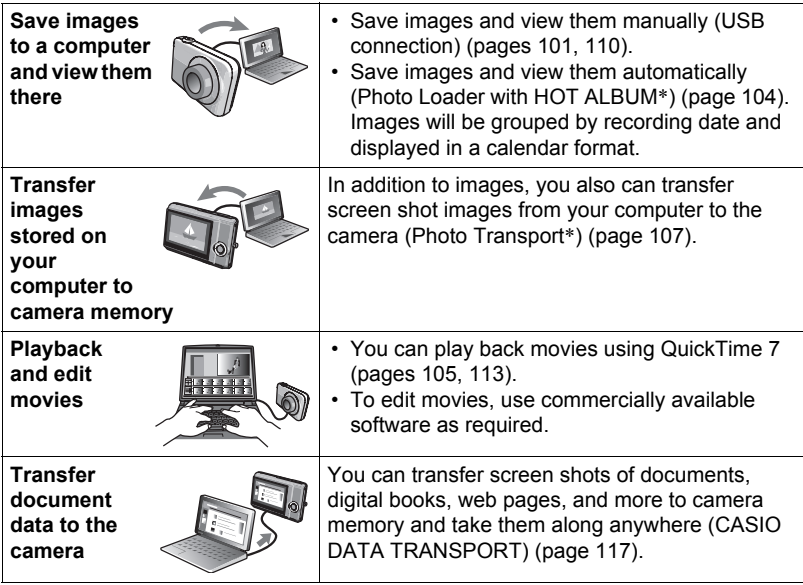

\* Windows only

The procedures you need to perform when using the camera with your computer and when using the bundled software are different for Windows and the Macintosh.

- Windows users should refer to ["Using the Camera with a Windows Computer"](#page-98-0) on page [99.](#page-98-0)
- Macintosh users should refer to ["Using the Camera with a Macintosh](#page-109-1)" on page [110](#page-109-1).

## <span id="page-98-0"></span>**Using the Camera with a Windows Computer**

Install the required software in accordance with the version of Windows you are running and what you want to do.

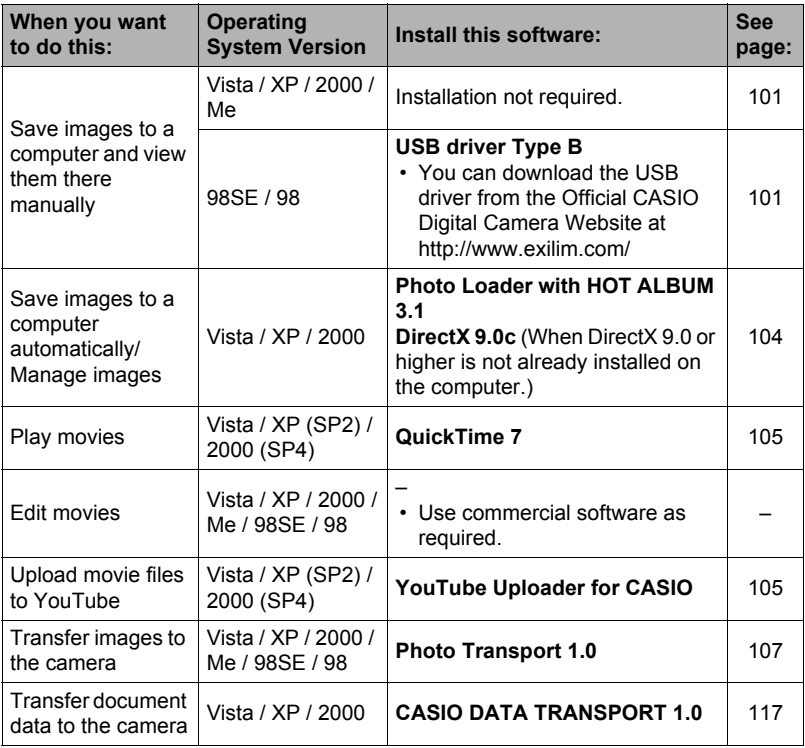

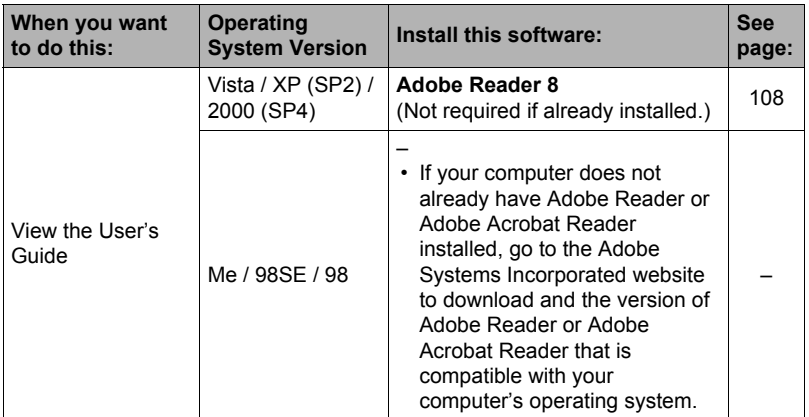

## ■ Computer System Requirements for Bundled Software

Computer system requirements are different for each of the applications. See the "Read me" file that comes with each application for details. Information about computer system requirements also can be found under "[Computer System](#page-146-0)  [Requirements for Bundled Software"](#page-146-0) on page [147](#page-146-0) of this manual.

## ■ Precautions for Windows Vista Users

- Photo Transport will not run under 64-bit versions of Windows Vista.
- Except for DirectX, Adobe Reader, and QuickTime, the bundled software requires Administrator privileges to run.
- Operation on a self-made computer or under a dual-processor environment is not supported.
- Operation may not be possible under certain computer environments.
- Photo Loader with HOT ALBUM provides a function for migrating image data previously saved with Photo Loader, which means you still will have access to your existing image archives.

## <span id="page-100-1"></span>**Viewing and Storing Images on a Computer**

You can connect the camera to your computer in order to view and store images (snapshot and movie files).

#### **If your computer is running Windows 98SE or 98, you need to install the USB driver (page [99](#page-98-0)).**

You can download the USB driver from the Official CASIO Digital Camera Website at http://www.exilim.com/

#### **If your computer is running Windows 98SE or 98, never connect the camera to your computer without first installing the USB driver!**

If you do, the computer will not be able to recognize the camera. If your computer is running Windows 98SE or 98, be sure to install the USB driver first. Do not connect the camera to your computer without installing the USB driver first.

## . **To connect the camera to your computer and save files**

### *1.* **Turn on the camera and press [MENU].**

## *2.* **On the "Set Up" tab, select "USB" and then press [**6**].**

- *3.* **Use [**8**] and [**2**] to select "Mass Storage", and then press [SET].**
- <span id="page-100-0"></span>*4.* **Turn off the camera and then use the USB cable that comes with the camera to connect it to your computer.**
	- The camera does not draw power over the USB cable. Make sure the camera's battery is sufficiently charged before connecting.
	- Make sure that you insert the cable connector into the USB/AV port until you feel it click securely into place. Failure to insert the

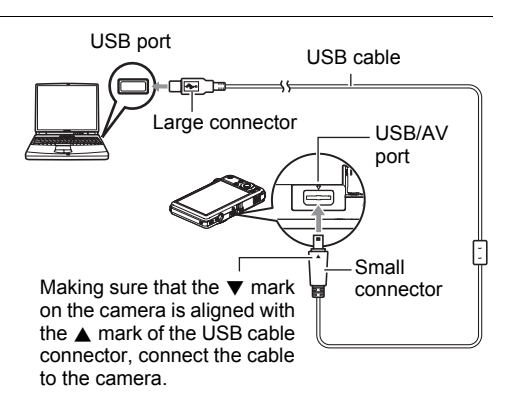

connector fully can result in poor communication or malfunction.

- Note that even while the connector is fully inserted, you still will be able to see the metal part of the connector as shown in the illustration.
- When connecting the USB cable to a USB port, make sure you align the connector correctly with the port.

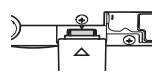

## *5.* **Turn on the camera.**

## *6.* **Copy images to your computer.**

#### **Windows XP**

1Select "Open folder to view files" and then click "OK".

2Drag the "DCIM" folder to your Windows desktop to copy it.

#### **Windows Vista**

1Select "Open folder to view files".

2Drag the "DCIM" folder to your Windows desktop to copy it.

### **Windows 2000, Me, 98SE, 98**

1Double-click "My Computer".

2Double-click "Removable Disk".

3Drag the "DCIM" folder to your Windows desktop to copy it.

### <span id="page-101-0"></span>*7.* **After you finish copying images, disconnect the camera from the computer.**

### **Windows Vista, Windows XP, 98SE, 98**

On the camera, press [ON/OFF] to turn off the camera. After making sure that the back lamp is unlit, disconnect the camera from the computer.

### **Windows 2000/Me**

Click card services in the task tray on your computer screen, and disable the drive number assigned to the camera. Next, after making sure that the back lamp is unlit, press the camera's [ON/OFF] button to turn off the camera and disconnect the camera from your computer.

## ■ To view images you copied to your computer

#### *1.* **Double-click the copied "DCIM" folder to open it.**

## *2.* **Double-click the folder that contains the images you want to view.**

#### *3.* **Double-click the image file you want to view.**

- For information about file names, see "[Memory Folder Structure](#page-114-1)" on page [115](#page-114-1).
- An image that was rotated on the camera will be displayed on your computer screen in its original (unrotated) orientation.

## **IMPORTANT!**

- Never use your computer to modify, delete, move, or rename any image files that are in the camera's built-in memory or on its memory card. Doing so can cause problems with the camera's image management data, which will make it impossible to play back images on the camera and can drastically alter remaining memory capacity. Whenever you want to modify, delete, move, or rename an image, do so only on images that are stored on your computer.
- Never unplug the USB cable, or operate the camera while viewing or storing images. Doing so can cause data to become corrupted.

## <span id="page-103-1"></span>**Save images to a computer automatically/Manage images**

Installing Photo Loader with HOT ALBUM on your computer makes it possible to transfer images from the camera to your computer automatically.

## <span id="page-103-0"></span>. **To install Photo Loader with HOT ALBUM**

*1.* **Start up your computer, and place the bundled CD-ROM into its CD-ROM drive.**

Normally, this should cause the menu screen to appear automatically. If your computer does not display the menu screen automatically, navigate to the CD-ROM on your computer and then double-click the "AutoMenu.exe" file.

## *2.* **Click "Photo Loader with HOT ALBUM 3.1" to select it and then click "Read me."**

The "Read me" file contains important information about installation, including installation conditions and computer system requirements.

- *3.* **Click "Install" for Photo Loader with HOT ALBUM.**
- *4.* **Follow the instructions that appear on the display to complete installation.**

#### **Checking Your Computer's DirectX Version**

In order to manage images using Photo Loader with HOT ALBUM, your computer also needs to have Microsoft DirectX 9.0 or higher installed. Use the following procedure to check your computer's DirectX version.

- *1.* **Click the following items on your computer to display System Tools: Start** \* **All Programs** \* **Accessories** \* **System Tools.**
- *2.* **On the System Tools "Tools" menu, select "DirectX Diagnostic Tool".** On the "System" tab, check to make sure that the "DirectX Version" is 9.0 or higher.

## *3.* **Click "Exit" to exit the DirectX Diagnostic Tool.**

• If your computer does not have Microsoft DirectX 9.0 or higher installed, install Microsoft DirectX 9.0c from the bundled CD-ROM.

## <span id="page-104-0"></span>**Playing Movies**

You can play back movies on your computer if it has QuickTime 7 or higher installed. To play back a movie, first copy it to your computer and then double-click the movie file.

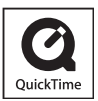

## ■ To install QuickTime 7

- *1.* **On the CD-ROM menu screen (page [104](#page-103-1)), select "QuickTime 7".**
- *2.* **After reading the information about installation conditions and system requirements for installation in the "Read me" file, install QuickTime 7.**

## ■ Minimum Computer System Requirements for Movie Playback

Operating System :Vista / XP (SP2) / 2000 (SP4)

CPU :Pentium M, 1 GHz or higher Pentium 4, 2 GHz or higher

Required Software:QuickTime 7, DirectX 9.0c or higher

- The above are recommended system environments. Configuring one of these environments does not guarantee proper operation.
- Certain settings and other installed software may interfere with proper playback of movies.

## <span id="page-104-1"></span>**Uploading Movie Files to YouTube**

Installing YouTube Uploader for CASIO from the CD-ROM that comes with your camera simplifies uploading of movie files you recorded with the "For YouTube" BEST SHOT scene to YouTube.

## . **What is YouTube?**

YouTube is a movie sharing site managed by YouTube, LLC where you can upload movies and view movies uploaded by others.

- To install YouTube Uploader for CASIO
- *1.* **On the CD-ROM menu screen (page [104\)](#page-103-1), select "YouTube Uploader for CASIO".**
- *2.* **After reading the information about installation conditions and system requirements for installation in the "Read me" file, install YouTube Uploader for CASIO.**

## ■ To upload a movie file to YouTube

- Before you can use YouTube Uploader for CASIO, you need to go to the YouTube website (http://www.youtube.com/) and register as a user there.
- Do not upload any video that is copyrighted (including neighboring copyrights) unless you yourself own the copyright or you have obtained the permission of the applicable copyright holder(s).
- The maximum file size for each upload is 100 MB.
- *1.* **Record the move you want to upload using the "For YouTube" BEST SHOT movie scene.**
- *2.* **If it isn't already, connect your computer to the Internet.**

## *3.* **Connect the camera to your computer (page [101](#page-100-1)).**

## *4.* **Turn on the camera.**

YouTube Uploader for CASIO will start up automatically.

• If this is the first time you are using the application, configure the YouTube user ID and network environment settings, and then click the [OK] button.

#### *5.* **The left side of the display will have an area for inputting a title, category, and other information required for uploading to YouTube. Enter the required information.**

*6.* **The right side of the display shows a list of movie files in camera memory. Select the check box next to the movie file you want to upload.**

## *7.* **When everything is ready, click the [Upload] button.**

This will upload the movie file(s) to YouTube.

• After uploading is complete, click the [Exit] button to exit the application.

## **Transferring Images from Your Computer to Camera Memory**

If you want to transfer images from your computer to the camera, install Photo Transport on your computer from the CD-ROM that comes with the camera.

## <span id="page-106-0"></span>■ To install Photo Transport

- *1.* **On the CD-ROM menu screen (page [104\)](#page-103-1), select "Photo Transport".**
- *2.* **After reading the information about installation conditions and system requirements for installation in the "Read me" file, install Photo Transport.**

### <span id="page-106-1"></span>■ To transfer images to the camera

**1.** On your computer, click the following: Start  $\rightarrow$  All Programs  $\rightarrow$ **Casio** \* **Photo Transport.**

This starts up Photo Transport.

- *2.* **Drag the file(s) you want to transfer to the [Transfer] button.**
- *3.* **Follow the instructions that appear on the display to complete the transfer.**
	- The details of the instructions that appear on the display and the transferred images will depend on your Photo Transport setup. For details, click the [Settings] button or [Help] button and check the setup.

## **Transfer Data**

- Only image files with the following extensions can be transferred to the camera: jpg, jpeg, jpe, bmp (bmp images are converted to jpeg image automatically when transferred.)
- Certain types of images may not be able to be transferred.
- You cannot transfer movies to the camera.

## ■ To transfer computer screen captures to the camera

## *1.* **Connect the camera to your computer (page [101](#page-100-1)).**

2. On your computer, click the following: Start  $\rightarrow$  All Programs  $\rightarrow$ **Casio** \* **Photo Transport.** This starts up Photo Transport.

## *3.* **Display the screen whose screen capture you want to transfer.**

## *4.* **Click the [Capture] button.**

#### *5.* **Draw a boundary around the area you want to capture.**

Move your mouse pointer to the upper left corner of the area you want to capture and then hold down the mouse button. Keeping the mouse button depressed, drag the pointer down to the lower right corner of the area and then release the mouse button.

## *6.* **Follow the instructions that appear on the display.**

This will send an image of the area you selected to the camera.

- The transfer operation converts screen captures to JPEG format.
- The instructions that appear on the display and details about the transferred images will depend on your Photo Transport setup. For details, click the [Settings] button or [Help] button and check the setup.

## ■ About settings and help

Click the [Settings] button when you want to change the Photo Transport setup. For help about operation procedures and troubleshooting, click the Photo Transport [Help] button.

## <span id="page-107-0"></span>**Viewing User Documentation (PDF Files)**

#### *1.* **Start up your computer, and place the bundled CD-ROM into its CD-ROM drive.**

Normally, this should cause the menu screen to appear automatically. If your computer does not display the menu screen automatically, navigate to the CD-ROM on your computer and then double-click the "AutoMenu.exe" file.

#### *2.* **On the menu screen, click the "Language" down arrow button and then select the language you want.**

*3.* **Click "Manual" to select it and then click "Digital Camera".**
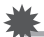

#### **IMPORTANT!**

• You must have Adobe Reader or Adobe Acrobat Reader installed on your computer in order to view the contents of a PDF file. If you do not already have Adobe Reader or Adobe Acrobat Reader installed, install Adobe Reader from the bundled CD-ROM.

## **User Registration**

You can perform user registration over the Internet. To do so, of course, you need to be able to connect to the Internet with your computer.

- *1.* **On the CD-ROM menu screen (page [104\)](#page-103-0), click the "Register" button.**
	- This starts up your Web browser and accesses the user registration website. Follow the instructions that appear on your computer screen to register.

## **Using the Camera with a Macintosh**

Install the required software in accordance with what version of the Macintosh OS you are running and what you want to do.

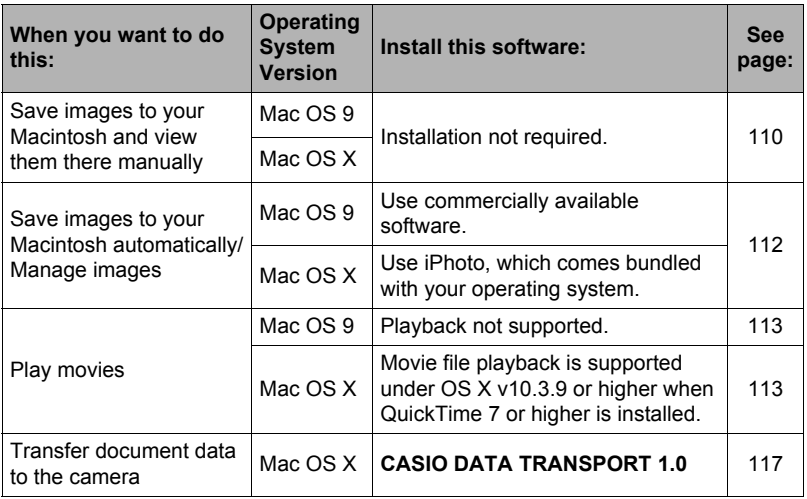

## <span id="page-109-0"></span>**Connecting the Camera to Your Computer and Saving Files**

#### **IMPORTANT!**

- The camera does not support operation with Mac OS 8.6 or earlier, or Mac OS X 10.0. Operation is supported with Mac OS 9, X (10.1, 10.2, 10.3, 10.4) only. Use the standard USB driver that comes with your supported operating system.
- To connect the camera to your computer and save files
- *1.* **Turn on the camera and press [MENU].**
- *2.* **On the "Set Up" tab, select "USB" and then press [**6**].**

*3.* **Use [**8**] and [**2**] to select "Mass Storage", and then press [SET].**

- *4.* **Turn off the camera and then use the USB cable that comes with the camera to connect it to your Macintosh.**
	- The camera does not draw power over the USB cable. Make sure the camera's battery is sufficiently charged before connecting.
	- Make sure that you insert the cable connector into the USB/AV port until you feel it click securely into place. Failure to insert the

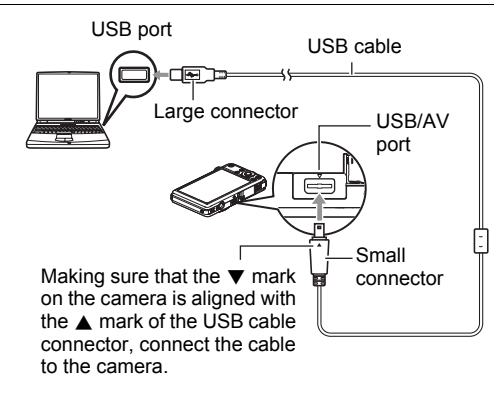

connector fully can result in poor communication or malfunction.

• Note that even while the connector is fully inserted, you still will be able to see the metal part of the connector as shown in the illustration.

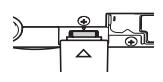

• When connecting the USB cable to a USB port, make sure you align the connector correctly with the port.

#### *5.* **Turn on the camera.**

The camera's back lamp will light green at this time. In this mode, your Macintosh recognizes the memory card loaded in the camera (or the camera's built-in memory if it does not have a memory card loaded) as a drive. The appearance of the drive icon depends on the Mac OS version you are using.

- *6.* **Double-click the camera's drive icon.**
- *7.* **Drag the "DCIM" folder to the folder to which you want to copy it.**
- *8.* **After the copy operation is complete, drag the drive icon to Trash.**
- *9.* **On the camera, press [ON/OFF] to turn off the camera. After making sure that the green back lamp is unlit, disconnect the camera from the computer.**

#### ■ To view copied images

#### *1.* **Double-click the camera's drive icon.**

#### *2.* **Double-click the "DCIM" folder to open it.**

*3.* **Double-click the folder that contains the images you want to view.**

#### *4.* **Double-click the image file you want to view.**

- For information about file names, see "[Memory Folder Structure](#page-114-0)" on page [115](#page-114-0).
- An image that was rotated on the camera will be displayed on your Macintosh screen in its original (unrotated) orientation.

#### **IMPORTANT!**

- Never use your computer to modify, delete, move, or rename any image files that are in the camera's built-in memory or on its memory card. Doing so can cause problems with the camera's image management data, which will make it impossible to play back images on the camera and can drastically alter remaining memory capacity. Whenever you want to modify, delete, move, or rename an image, do so only on images that are stored on your computer.
- Never unplug the USB cable, or operate the camera while viewing or storing images. Doing so can cause data to become corrupted.

#### <span id="page-111-0"></span>**Transferring Images Automatically and Managing Them on Your Macintosh**

If you are running Mac OS X, you can use the iPhoto application that comes bundled with the operating system to manage your images. If you are running Mac OS 9, you will need to use commercially available software.

## <span id="page-112-0"></span>**Playing a Movie**

You can use QuickTime, which comes bundled with your operating system, to play back movies on a Macintosh. To play back a movie, first copy it to your Macintosh and then double-click the movie file.

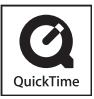

### ■ Minimum System Requirements for Movie Playback

The minimum system requirements described below are necessary to play back movies recorded with this camera on a Macintosh.

Operating System :Mac OS X 10.3.9 or higher

QuickTime Version :QuickTime 7 or higher

- The above are recommended system environments. Configuring one of these environments does not quarantee proper operation.
- Even if your Macintosh meets the minimum requirements described above, certain settings and other installed software may interfere with proper playback of movies.
- Movie file playback is not supported under OS 9.

## **Viewing User Documentation (PDF Files)**

You must have Adobe Reader or Adobe Acrobat Reader installed on your computer in order to view the contents of a PDF file. If you don't, go to the Adobe Systems Incorporated website and install Acrobat Reader.

- *1.* **On the CD-ROM, open the "Manual" folder.**
- *2.* **Open the "Digital Camera" folder and then open the folder for the language whose user's guide you want to view.**

#### *3.* **Open the file named "camera\_xx.pdf".**

• "xx" is the language code (Example: camera e.pdf is for English.)

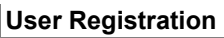

Internet registration only is supported. Visit the following CASIO website to register: http://world.casio.com/qv/register/

## <span id="page-113-0"></span>**Files and Folders**

The camera creates a file and saves it each time you shoot a snapshot, record a movie, or perform any other operation that stores data. Files are grouped by storing them in folders. Each file and folder has its own unique name.

• For details about how folders are organized in memory, see ["Memory Folder](#page-114-0)  [Structure](#page-114-0)" (page [115\)](#page-114-0).

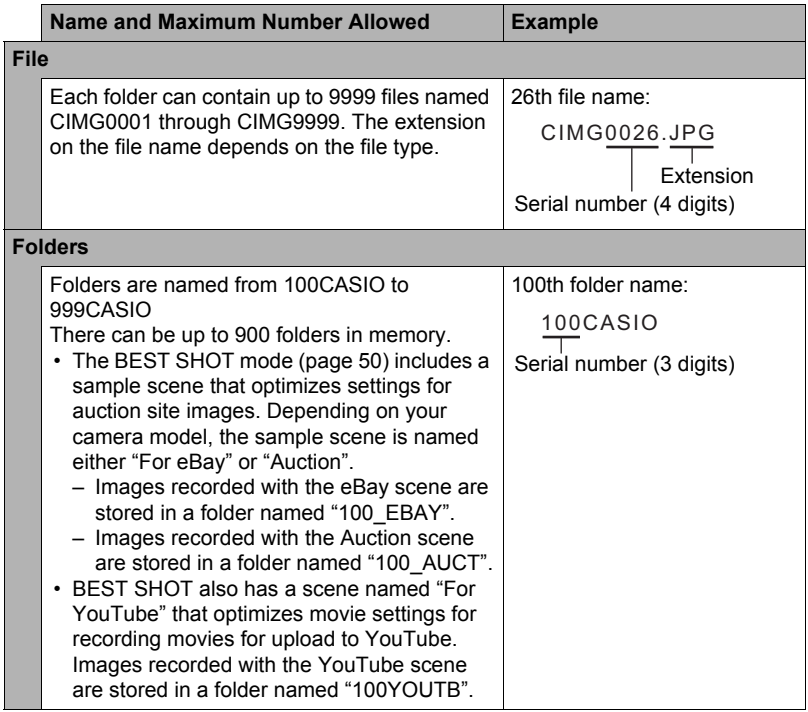

• You can view folder and file names on your computer. For details about how file names are displayed on the camera's monitor screen, see page [151.](#page-150-0)

• The total number of folders and files allowed depends on the image size and quality, and capacity of the memory card being used for storage.

## **Memory Card Data**

The camera stores images you shoot in accordance with the Design Rule for Camera File System (DCF).

#### ■ About DCF

DCF is a standard that makes it possible to view and print images recorded on one manufacturer's camera on DCF-compliant devices produced by other manufacturers. You can transfer DCF-compliant images recorded with another camera to this camera and view them on this camera's monitor screen.

#### <span id="page-114-0"></span>■ Memory Folder Structure

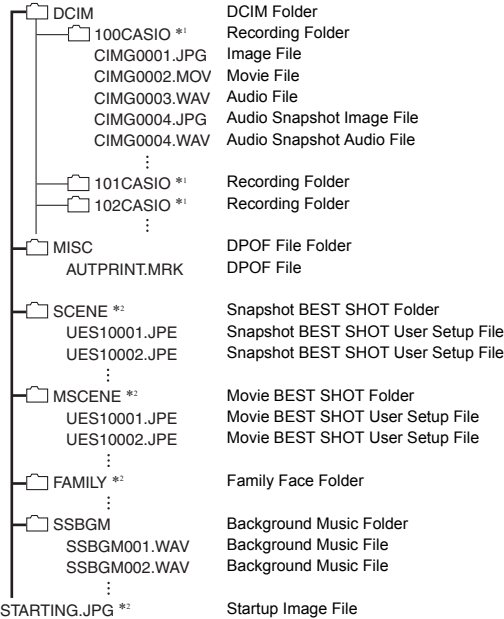

- \*1 Other folders are created when the following BEST SHOT scenes are used for recording: "For eBay" or "Auction" (scene name depends on camera model), or "For YouTube". The following shows the name of the folder created for each scene.
	- eBay scene: 100\_EBAY
	- Auction scene: 100\_AUCT
	- YouTube scene: 100YOUTB
- \*2 This folder can be created in built-in memory only.

#### . **Supported Image Files**

- Image files shot with this camera
- DCF-compliant image files

This camera may not be able to display an image, even if it is DCF-compliant. When displaying an image recorded on another camera, it may take a long time for the image to appear on this camera's monitor screen.

#### ■ Built-in Memory and Memory Card Data Handling Precautions

- Whenever copying memory contents to your computer, you should copy the DCIM folder and all of its contents. A good way to keep track of multiple DCIM copies of the DCIM folders it to change its name to a date or something similar after you copy it to your computer. If you later decided to return the folder to the camera, however, be sure to change its name back to DCIM. The camera is designed to recognize only a root file with the name DCIM. Note the camera also will not be able to recognize the folders inside the DCIM folder unless they have the names they originally had when you copied them from the camera to your computer.
- Folders and files must be stored in accordance with the "[Memory Folder Structure"](#page-114-0) shown on page [115](#page-114-0) in order for the camera to be able to recognize them correctly.
- You also can use a PC card adapter or a memory card reader/writer to access camera files directly from the camera's memory card.

## **Transferring Document Data from Your Computer to the Camera**

You can use CASIO DATA TRANSPORT to transfer images of documents, digital books, web page images, and other document data you can view on your computer screen to the camera. Then you will be able to view the documents on the camera's monitor screen.

- Just about any document you can print from your computer can be transferred to the camera. Note, however, the ability to properly transfer and display any particular type of data is not guaranteed.
- Images of certain types of data may appear differently on the camera from the way they appear on your computer screen.

#### **Transferring Document Data to the Camera**

To transfer document data on your computer to the camera so you can view it on the monitor screen, you need to install the CASIO DATA TRANSPORT application from the CD-ROM that comes with the camera.

## **Transferring Data from a Computer Running Windows**

#### <span id="page-116-0"></span>. **To install CASIO DATA TRANSPORT**

- *1.* **On the CD-ROM menu screen (page [104\)](#page-103-0), select "DATA TRANSPORT".**
- *2.* **After reading the information about installation conditions and system requirements for installation in the "Read me" file, install CASIO DATA TRANSPORT.**
- . **To transfer document data to the camera**

#### *1.* **Connect the camera to your computer (page [101](#page-100-0)).**

- Before connecting the camera to your computer, make sure that a memory card is loaded in the camera (page [146\)](#page-145-0).
- *2.* **On your computer, open the document data that you want to transfer to the camera.**
- *3.* **On the menu bar of the application you used to open the document data, select "File"** \* **"Print" to display the print dialog box. Click the "Printer Name" down arrow button and then select "CASIO DATA TRANSPORT" from the list that appears.**

#### *4.* **Click the [OK] button.**

- This will display a dialog box for configuring data settings.
- *5.* **Check the current data settings (date, file name, icon) and then click [OK].**

This will convert the document data to a JPEG image and transfer the image to the camera.

- You can change the date, filename, and icon settings if you want.
- If you want a document image be displayed on the camera's monitor screen using an orientation that is different from that used on the computer screen, click the [Properties] button on the print dialog box, and then change the "Orientation" setting.

## **Transferring Data from a Macintosh**

Before installing CASIO DATA TRANSPORT be sure to read any "readme" file that accompanies it. "readme" files contain important information about installation, including installation conditions and computer system requirements.

#### . **To install CASIO DATA TRANSPORT**

- *1.* **Place the CD-ROM that comes bundled with the camera into your Macintosh CD-ROM drive.**
- *2.* **Open the folder named "DATA TRANSPORT".**
- *3.* **Double-click "TRANSPORT\_Installer".**
- *4.* **Follow the instructions that appear on your screen to install the software.**

#### ■ **To transfer document data to the camera**

#### *1.* **Connect the camera to your Macintosh (page [110\)](#page-109-0).**

• Before connecting the camera to your Macintosh, make sure that a memory card is loaded in the camera (page [146\)](#page-145-0).

#### *2.* **On your Macintosh, open the document data that you want to transfer to the camera.**

- 3. On the Macintosh menu bar, click "File"  $\rightarrow$  "Print" to display the print **dialog box.**
- *4.* **Click the [PDF] button and select "CASIO DATA TRANSPORT" from the list that appears.**

This will display a dialog box for configuring data settings.

*5.* **Check the current data settings (date, file name, icon) and then click [OK].**

This will convert the document data to a JPEG image and transfer the image to the camera.

• You can change the date, filename, and icon settings if you want.

#### **To view document images on the camera**

#### **1.** In the PLAY mode, press  $[BS]$  ( $\bigoplus$ ).

This enters the data mode and displays a menu of document images currently in camera memory.

• Pressing  $[BS]$  ( $\bigoplus$ ) again will return to the PLAY mode.

#### *2.* **Use the [**8**], [**2**], [**4**], and [**6**] to move the selection boundary to the document image you want to select, and then press [SET].**

This will display the image of the document you selected.

#### *3.* **View the document pages.**

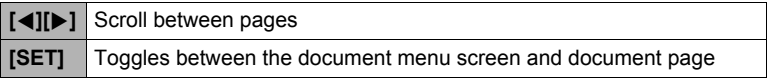

• All the pages of document data on a memory card will be printed if you use the card to transfer image data to a printer or a professional print service (page [95\)](#page-94-0).

#### ■ To zoom a document page

#### *1.* **Display the page of the document you want to zoom.**

#### **2.** Slide the zoom controller towards  $\left[\begin{smallmatrix}\n\bullet \\
\bullet\n\end{smallmatrix}\right]$  to enlarge.

You can use  $[\triangle]$ ,  $[\blacktriangledown]$ ,  $[\triangle]$ , and  $[\triangleright]$  to scroll the zoomed image on the monitor screen. Slide the zoom controller towards **WAN** to unzoom the image.

- If display indicators are turned on, an indicator in the lower right corner of the monitor screen shows what part of the zoomed image is currently displayed.
- To exit the zoom screen, press [MENU] or  $[BS]$  ( $\bigoplus$ ).
- Though the maximum image zoom factor is 8X, certain image sizes may not allow zooming up to the full 8X.

#### ■ To rotate a document page

- *1.* **Display any page in the document that contains the page you want to rotate and then press [MENU].**
- *2.* **On the "DATA" tab, select "Rotation", and then press [**6**].**
- *3.* **Use [**4**] and [**6**] to select "Rotate", and then press [SET].** Each press of [SET] will rotate the displayed image 90 degrees left.
- *4.* **When the displayed image is at the orientation you want, press [MENU].**

#### <span id="page-120-0"></span>■ To specify the initial data mode screen

- *1.* **Display the page of the document and then press [MENU].**
- *2.* **On the "Set Up" tab, select "DATA View", and then press [**6**].**
- *3.* **Use [**8**] and [**2**] to select the setting you want, and then press [SET].**

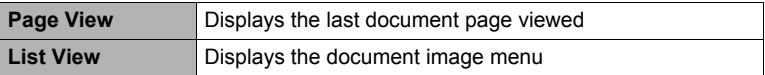

## **Managing Document Data on the Camera**

## **Protecting Document Data**

You can protect a specific document or all documents against deletion.

- *1.* **Display any page in the document that contains the page you want to protect and then press [MENU].**
- *2.* **On the "DATA" tab, select "Protect", and then press [**6**].** You also can use the same procedure as above in the PLAY mode to protect a document (page [86](#page-85-0)).

## **Deleting Document Data**

- To delete a document page
- *1.* **Display any page in the document that contains the page you want to**  delete and then press  $[\nabla]$  ( $\hat{m}$   $\hat{i}$ ).
- *2.* **Use [**4**] and [**6**] to select the page you want to delete.**
- *3.* **Use [**8**] and [**2**] to select "1 page" and then press [SET].** To delete all of the pages in the document, select "All pages".
- *4.* **To delete other pages in the document, repeat steps 2 and 3.**
	- To exit the delete operation, press [MENU].

#### ■ Deleting a Document

You can delete a single document or you can batch delete all of the documents.

• Formatting camera memory (page [132\)](#page-131-0) also will delete all contents on the memory card or in built-in memory.

#### **To delete a single document**

1. On the document menu, use  $[A], [\nabla], [4]$ , and  $[\nabla]$  to move the **selection boundary to the document you want to delete.**

#### *2.* **Press [MENU].**

- *3.* **Use [**8**] and [**2**] to select "1 doc" and then press [SET].**
- **4.** In response to the confirmation message that appears, use [▲] and **[**2**] to select "Yes", and then press [SET].**

**To delete all documents**

*1.* **While the document menu is displayed, press [MENU].**

*2.* **Use [**8**] and [**2**] to select "All docs" and then press [SET].**

*3.* **In response to the confirmation message that appears, use [**8**] and [**2**] to select "Yes", and then press [SET].**

## **Other Settings (Set Up)**

This section explains menu items that you can use to configure settings and perform other operations in both the REC mode and PLAY mode.

For information about menu operations, see page [56](#page-55-0).

## **Selecting a REC Mode Screen Layout (**R **Panel)**

**Procedure**

#### $[MEMJ] \rightarrow Set Up Tab \rightarrow [a] Panel$

The REC mode screen layout settings let you select the layout of icons.

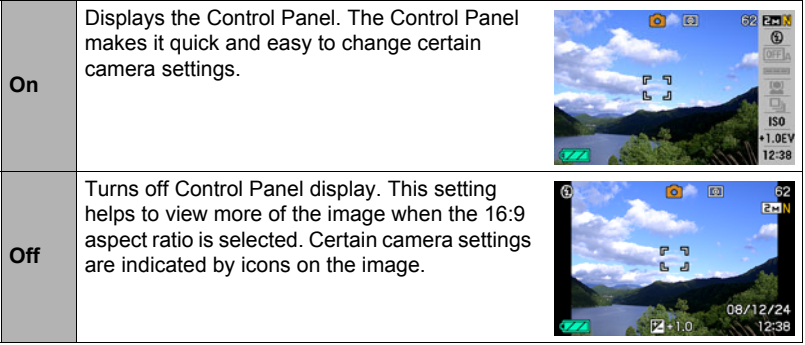

• All screen shots in this manual show what appears when the Control Panel is turned on.

## **Selecting a PLAY Mode Screen Layout (**P **Display)**

#### **Procedure**

#### **[MENU]** → Set Up Tab → **D** Display

The PLAY mode screen layout settings let you select how display images are shown on the monitor screen.

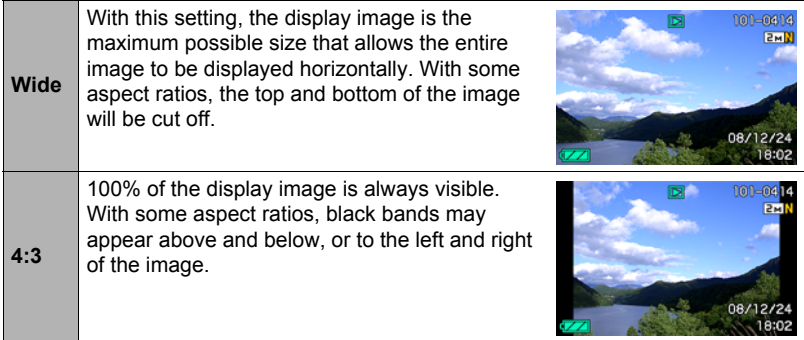

## **Adjusting Monitor Screen Brightness (Screen)**

**Procedure** 

#### **[MENU]** \* **Set Up Tab** \* **Screen**

You can change the brightness of the monitor screen.

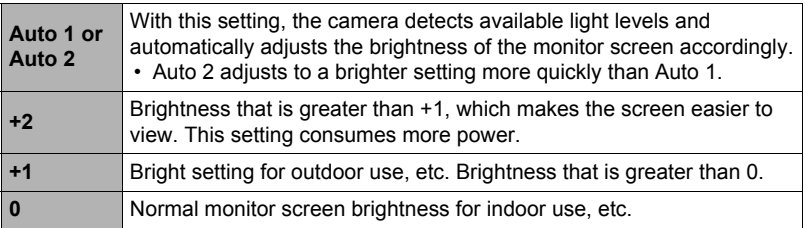

## **Configuring Camera Sound Settings (Sounds)**

**Procedure** 

#### **[MENU]** \* **Set Up Tab** \* **Sounds**

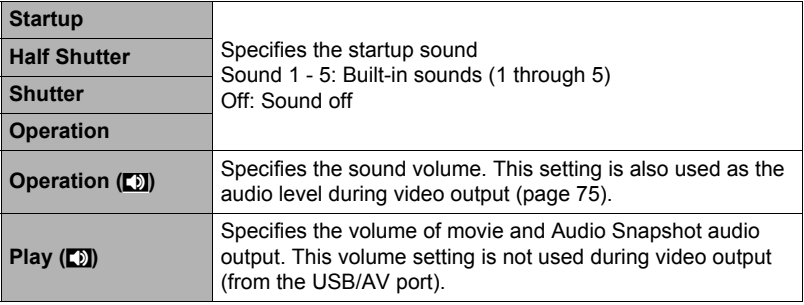

• Setting a volume level of 0 mutes output.

## **Configuring a Startup Image (Startup)**

#### **Procedure**

#### **[MENU]** → Set Up Tab → Startup

Display the image you want to use as your startup image and then select "On".

- The startup image does not appear when you turn on the camera by pressing  $[\blacksquare]$ (PLAY).
- You can specify a snapshot you recorded as the startup image, or you can use the special startup image provided in the camera's built-in memory.
- If you select an audio snapshot as the startup image, the audio will not play at startup.
- Formatting built-in memory (page [132\)](#page-131-0) will delete the current startup image setting.

#### **Specifying the File Name Serial Number Generation Rule (File No.)**

#### **Procedure**

#### $[MEMU] \rightarrow Set Up Tab \rightarrow File No.$

Use the following procedure to specify the rule that governs generation of the serial number used in file names (page [114](#page-113-0)).

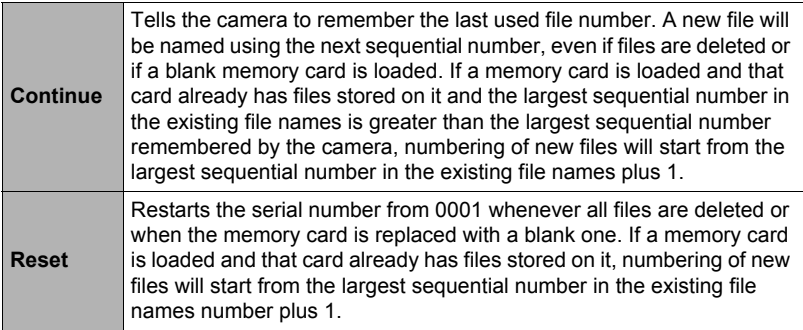

#### <span id="page-126-0"></span>**Procedure**

#### **[MENU]** \* **Set Up Tab** \* **World Time**

You can use the World Time screen to view the current time in a zone that is different from your Home City when you go on a trip, etc. World Time displays the current time in 162 cities in 32 time zones around the globe.

#### *1.* Use  $[A]$  and  $[\nabla]$  to select "World" and then press  $[\nabla]$ .

• To change the geographic area and city for the time where you normally use the camera, select "Home".

#### *2.* **Use [**8**] and [**2**] to select "City" and then press [**6**].**

- To change the "World" setting to summer time, use  $[\triangle]$  and  $[\blacktriangledown]$  to select "DST" and then select "On". Summer time is used in some geographical areas to advance the current time setting by one hour during the summer months.
- *3.* **Use [**8**], [**2**], [**4**], and [**6**] to select the geographic area you want and then press [SET].**

*4.* **Use [**8**] and [**2**] to select the city you want and then press [SET].**

## *5.* **Press [SET].**

## **Time Stamping Snapshots (Timestamp)**

#### **Procedure**

#### **[MENU] → Set Up Tab → Timestamp**

You can configure the camera to stamp the recording date only, or date and time in the lower right corner of each snapshot.

• Once date and time information is stamped into a snapshot, it cannot be edited or deleted.

Example: December 19, 2009, 1:25 p.m.

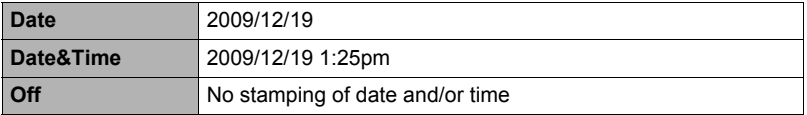

- Even if you do not stamp the date and/or time with Timestamp, you can do so later using the DPOF function or some printing application (page [96\)](#page-95-0).
- Digital zoom is disabled while date stamping is turned on.
- Date stamping is not possible for the following types of images.
- Images recorded with certain BEST SHOT scenes (Business cards and documents, White board, etc.)

## <span id="page-127-0"></span>**Setting the Camera's Clock (Adjust)**

**Procedure** 

#### **[MENU]** \* **Set Up Tab** \* **Adjust**

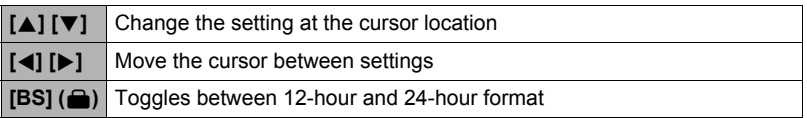

When the date and time settings are what you want, press [SET] to apply them.

- You can specify a date from 1980 to 2049.
- Be sure to select your Home City (page [127\)](#page-126-0) before setting the time and date. If you set the time and date while the wrong city is selected for your Home City, the times and dates of all of the World Time cities (page [127](#page-126-0)) will be wrong.

## **Specifying the Date Style (Date Style)**

**Procedure**

#### **[MENU] → Set Up Tab → Date Style**

You can select from among three different styles for the date. Example: December 19, 2009

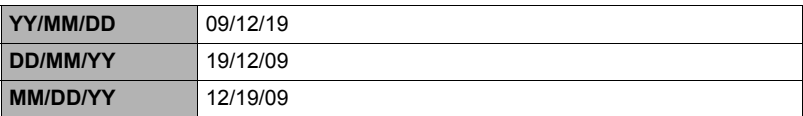

• This setting also affects the Control Panel date format as shown below (page [23\)](#page-22-0). YY/MM/DD or MM/DD/YY: MM/DD DD/MM/YY: DD/MM

## **Specifying the Display Language (Language)**

#### **Procedure**

#### **[MENU]** \* **Set Up Tab** \* **Language**

#### **Specify the display language you want.**

- 1Select the tab on the right.
- 2Select "Language".
- 3Select the language you want.

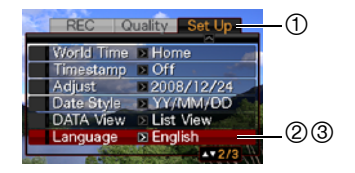

## **Specifying the Initial Data Mode Screen (DATA View)**

**Procedure** 

#### **[MENU]** \* **Set Up Tab** \* **DATA View**

See page [121](#page-120-0) for details.

## **Configuring Sleep State Settings (Sleep)**

#### **Procedure**

#### $[MENT] \rightarrow Set Up Tab \rightarrow Sheep$

This feature turns off the monitor screen whenever no camera operation is performed for a preset amount of time. Press any button to turn the monitor screen back on.

Trigger Time Settings: 30 sec, 1 min, 2 min, Off (Sleep is disabled while "Off" is selected.)

Sleep is disabled under any of the following conditions.

- In the PLAY Mode
- While the camera is connected to a computer or other device
- During a slideshow
- During Auto Shutter standby
- During Voice Recording playback or recording
- During movie recording and playback
- When both sleep and Auto Power Off are turned on, Auto Power Off takes priority.

## **Configuring Auto Power Settings (Auto Power Off)**

#### **Procedure**

#### **[MENU]** \* **Set Up Tab** \* **Auto Power Off**

Auto Power Off turns off the camera whenever no camera operation is performed for a preset amount of time.

Trigger Time Settings: 1 min, 2 min, 5 min (The trigger time is always 5 minutes in the PLAY mode.)

Auto Power Off is disabled under any of the following conditions.

- While the camera is connected to a computer or other device
- During a slideshow
- During Voice Recording playback or recording
- During movie recording and playback

## **Configuring [**r**] and [**p**] Settings (REC/PLAY)**

**Procedure**

#### **[MENU]** \* **Set Up Tab** \* **REC/PLAY**

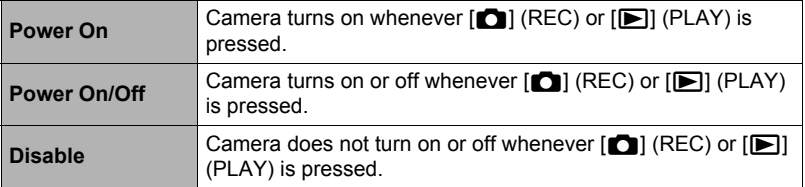

• With "Power On/Off", the camera turns off when you press  $[\bullet]$  (REC) in the REC mode or  $[\blacksquare]$  (PLAY) in the PLAY mode.

• Change this setting to anything besides "Disable" before connecting to a TV for image viewing.

## **Configuring USB Protocol Settings (USB)**

#### **Procedure**

#### $[MEMU] \rightarrow Set Up Tab \rightarrow USB$

You can use the procedure below to select the USB communication protocol, which is used when exchanging data with a computer, printer, or other external device.

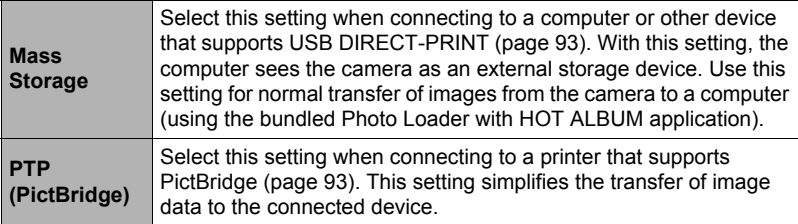

#### **Selecting the Screen Aspect Ratio and Video Output System (Video Out)**

#### **Procedure**

#### **[MENU]** \* **Set Up Tab** \* **Video Out**

You can use the procedure in this section to select either NTSC or PAL as the video output system. You can also specify an aspect ratio of 4:3 or 16:9.

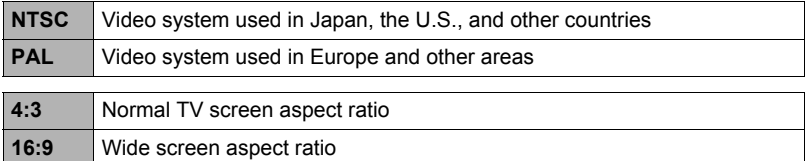

- Select the aspect ratio (4:3 or 16:9) that matches the type of TV you plan to use. Images will not display correctly if you select the wrong aspect ratio.
- Images will not display correctly unless the camera's video signal output setting matches the video signal system of the TV or other video equipment.
- Images cannot be displayed correctly on a TV or video equipment that is not NTSC or PAL.

## <span id="page-131-0"></span>**Formatting Built-in Memory or a Memory Card (Format)**

#### **Procedure**

#### **[MENU]** \* **Set Up Tab** \* **Format**

If a memory card is loaded in the camera, this operation will format the memory card. It will format built-in memory if no memory card is loaded.

- The format operation will delete all contents on the memory card or in built-in memory. It cannot be undone. Make sure you do not need any data currently on the card or in built-in memory before you format it.
- Formatting built-in memory will delete the following data.
	- Pre-recorded face data for face recognition
	- Protected images
	- BEST SHOT mode user setups
	- Startup screen
- Formatting a memory card will delete the following data.
- Protected images
- Make sure that the battery is charged fully before starting a formatting operation. Formatting may not be performed correctly and the camera may stop operating normally if the camera powers down while formatting is in progress.
- Never open the battery cover while formatting is in progress. Doing so can cause the camera to stop operating normally.

### **Resetting the Camera to Factory Defaults (Reset)**

**Procedure** 

#### $[MENT] \rightarrow Set Up Tab \rightarrow Rest$

See page [152](#page-151-0) for details about the camera's factory default settings.

The settings below are not reset.

World Time settings, clock settings, date style, screen language, video output

## **Configuring Monitor Screen Settings**

You can turn display information on and off by pressing [A] (DISP). You can configure separate settings for the REC mode and PLAY mode.

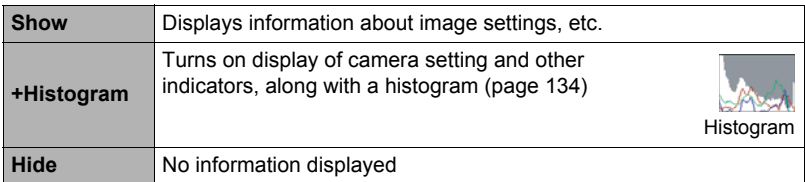

#### **Using the On-screen Histogram to Check Exposure (+Histogram)**

Displays a histogram on the monitor screen which you can use to check the exposure of an image before you shoot it. You also can display the histogram in the PLAY mode for information about the exposure levels of images.

• You can use key customization (page [64\)](#page-63-0) to configure the  $\lceil \blacktriangleleft \rceil$  and  $\lceil \blacktriangleright \rceil$  buttons so they control the EV shift setting (page [41](#page-40-0)), and perform EV shift while viewing the results on the on-screen histogram.

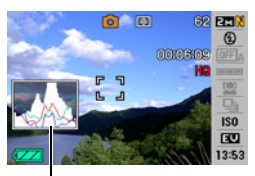

**Histogram** 

## **NOTE**

- A centered histogram does not necessarily guarantee optimum exposure. The recorded image may be over-exposed or under-exposed, even though its histogram is centered.
- Due to the limitations of exposure compensation, you may not be able to achieve an optimum histogram configuration.
- Use of the flash and certain shooting conditions can cause the histogram to indicate exposure that is different from the actual exposure of the image when it is shot.

## <span id="page-133-0"></span>**How to Use the Histogram**

A histogram is a graph that represents the lightness of an image in terms of the number of pixels. The vertical axis indicates the number of pixels, while the horizontal axis indicates lightness. If the histogram appears too lopsided for some reason, you can use EV shift to move it left or right in order to achieve better balance. Optimum exposure can be achieved by EV shifting so the graph is as close to the center as possible. For snapshots, you can even display individual histograms for R (red), G (green), and B (blue).

#### **Example Histograms**

A histogram towards the left side results when the overall image is dark. A histogram that is too far to the left may result in "black out" of the dark areas of an image. A histogram towards the right side results when the overall image is light. A histogram that is too far to the right may result in "white out" of the light areas of an image. An overall well-balanced histogram results when the overall image is at optimal lightness.

## **Precautions during Use**

#### ■ Avoid Use While In Motion

• Never use the camera to record or play back images while operating an automobile or other vehicle, or while walking. Looking at the monitor while in motion creates the risk of serious accident.

#### ■ Directly Viewing the Sun or Bright Light

• Never look at the sun or any other bright light through the cameras viewfinder. Doing so can damage your eyesight.

#### . **Flash**

- Never use the flash unit in areas where flammable or explosive gas may be present. Such conditions create the risk of fire and explosion.
- Never fire the flash in the direction of a person operating a motor vehicle. Doing so can interfere with the driver's vision and creates the risk of accident.
- Never fire the flash too close to the eyes of the subject. Doing so creates the risk of loss of eyesight.

#### . **Monitor Screen**

- The monitor screen of the camera uses reinforced glass. However, you still need to exercise caution against subjecting it to strong impact. Should the monitor screen glass crack, do not touch the broken part with your hand. Doing so creates the risk of personal injury.
- Be sure to put the camera into the optional soft case whenever carrying it in your pocket, bag, etc. to keep the monitor screen from coming into contact with other objects.
- Should the monitor screen ever become cracked, never touch any of the liquid inside the monitor screen. Doing so creates the risk of skin inflammation.
- Should monitor screen liquid ever get into your mouth, immediately rinse your mouth out and contact your physician.
- Should monitor screen liquid ever get into your eyes or onto your skin, immediately rinse with clean water for at least 15 minutes and contact your physician.

#### ■ Connections

• Never plug any devices that are not specified for use with this camera into connectors. Connecting a non-specified device creates the risk of fire and electric shock.

#### . **Transport**

• Never operate the camera inside of an aircraft or anywhere else where operation of such devices is restricted. Improper use creates the risk of serious accident.

#### . **Smoke, abnormal odor, overheating, and other abnormalities**

- Continued use of the camera while it is emitting smoke or strange odor, or while it is overheating creates the risk of fire and electric shock. Immediately perform the following steps whenever any of the above symptoms are present.
	- 1. Turn off the camera.
	- 2. Remove the battery from the camera, taking care to protect yourself against burn injury.
	- 3. Contact your dealer or nearest CASIO authorized service center.

#### . **Water and Foreign Matter**

- Water, other liquids, or foreign matter (especially metal) getting inside the camera creates the risk of fire and electric shock. Immediately perform the following steps whenever any of the above symptoms are present. Particular care is required when using the camera where it is raining or snowing, near the ocean or other body of water, or in a bathroom.
	- 1. Turn off the camera.
	- 2. Remove the battery from the camera.
	- 3. Contact your dealer or nearest CASIO authorized service center.

#### $\blacksquare$  Dropping and Rough Treatment

- Continued use of the camera after it is damaged by dropping or other rough treatment creates the risk of fire and electric shock. Immediately perform the following steps whenever any of the above symptoms are present.
	- 1. Turn off the camera.
	- 2. Remove the battery from the camera.
	- 3. Contact your dealer or nearest CASIO authorized service center.

#### **Keep Away From Fire**

• Never expose the camera to fire, which can cause it to explode and creates the risk of fire and electric shock.

#### . **Disassembly and Modification**

• Never try to take the camera apart or modify it in any way. Doing so creates the risk of electric shock, burn injury, and other personal injury. Be sure to leave all internal inspection, maintenance, and repair up to your dealer or nearest CASIO authorized service center.

### **Lacations To Be Avoided**

- Never leave the camera in any of the following types of locations. Doing so creates the risk of fire and electric shock.
	- Areas subject to large amounts of humidity or dust
	- Food preparation areas or other locations where oil smoke is present
	- Near heaters, on a heated carpet, in areas exposed to direct sunlight, in a closed vehicle parked in the sun, or other areas subject to very high temperatures
- Never place the camera on an unstable surface, on a high shelf, etc. Doing so can cause the camera to fall, creating the risk of personal injury.

#### ■ Backing Up Important Data

• Always keep backup copies of important data in camera memory by transferring it to a computer or other storage device. Note that data can be deleted in the case of camera malfunction, repair, etc.

#### ■ Memory Protection

• Whenever replacing the battery, be sure to follow the correct procedure as described in the documentation that comes with the camera. Incorrectly replacing the battery can result in corruption or loss of data in camera memory.

#### ■ Rechargeable Battery

- Use only the specified charger unit or the specified device to charge the battery. Attempting to charge the battery by an unauthorized means creates the risk of battery overheating, fire, and explosion.
- Do not expose or immerse the battery in fresh water or salt water. Doing so can damage the battery, and cause deterioration of its performance and loss of service life.
- The battery is intended for use with a CASIO Digital Camera only. Use with any other device creates the risk of the battery damage, or deterioration of battery performance and service life.
- Failure to observe any of the following precautions creates the risk of battery overheating, fire, and explosion.
	- Never use or leave the battery near open flame.
	- Do not expose the battery to heat or fire.
	- Make sure the battery is oriented correctly when it is connected to the charger unit.
	- Never carry or store the battery together with items that can conduct electricity (necklaces, pencil lead, etc.)
	- Never disassemble the battery, pierce it with a needle, or expose it to strong impact (hit it with a hammer, step on it, etc.), and never apply solder to it. Never place the battery into a microwave oven, heater, high-pressure generating device, etc.
- Should you ever notice leakage, strange odor, heat generation, discoloration, deformation, or any other abnormal condition while using, charging, or storing a battery, immediately remove it from the camera or charger unit and keep it away from open flame.
- Do not use or leave the battery under direct sunlight, in an automobile parked in the sun, or in any other area subject to high temperatures. Doing so can damage the battery, and cause deterioration of its performance and loss of service life.
- If battery charging does not end normally within the specified charging time, stop charging anyway and contact your local CASIO authorized service center. Continued charging creates the risk of battery overheating, fire, and explosion.
- Battery fluid can damage your eyes. Should battery fluid get into your eyes accidentally, immediately rinse them with clean tap water and then consult a physician.
- Be sure to read the user documentation that comes with the camera and special charger unit before using or charging the battery.
- If a battery is to be used by young children, make sure that a responsible adult makes them aware of the precautions and proper handling instructions, and make sure that they handle the battery correctly.
- Should fluid from a battery accidentally get onto clothing or your skin, immediately rinse it off with clean tap water. Prolonged contact with battery fluid can cause skin irritation.

### **Battery Life**

- Battery continuous operation times provided in this manual represent the approximate amount of time before the camera turns off due to low battery power when being powered by the special battery under normal temperature (23°C (73°F)). They do not guarantee that you will be able to achieve the indicated level of operation. Actual battery life is greatly affected by ambient temperature, battery storage conditions, the amount of time spent in storage, etc.
- Leaving the camera on can run down the battery and cause the low battery warning to appear. Turn off the camera whenever you are not using it.
- The low battery warning indicates that the camera is about to turn off due to low battery power. Charge the battery as soon as possible. Leaving a low or dead battery in the camera can lead to battery leakage and data corruption.

#### ■ Power Supply

- Use only the special rechargeable lithium ion battery (NP-60) to power this camera. Use of any other type of battery is not supported.
- The camera does not have a separate battery for the clock. The date and time settings of the camera are cleared about two days after power is cut off from the battery. If this happens, be sure to reconfigure these settings after power is restored (page [128](#page-127-0)).

#### ■ Data Error Precautions

Your digital camera is manufactured using precision digital components. Any of the following creates the risk of corruption of data in camera memory.

- Removing the battery or memory card while the camera is performing some operation
- Removing the battery or memory card while the back lamp is flashing green after turning off the camera
- Disconnecting the USB cable while communication is in progress
- Using a battery that is low
- Other abnormal operations

Any of the above conditions can cause an error message to appear on the monitor screen (page [159](#page-158-0)). Perform the action indicated by the message that appears.

#### $\blacksquare$  Operating Environment

- Operating Temperature: 0 to 40°C (32 to 104°F)
- Operating Humidity: 10 to 85% (non condensation)
- Do not place the camera in any of the following locations.
	- In an area exposed to direct sunlight, or large amounts of moisture or dust
	- Near an air conditioner or in other areas subjected to extreme temperature or humidity
	- Inside of a motor vehicle on a hot day, or in an area subjected to strong vibration

#### . **Condensation**

Sudden and extreme temperature changes, such as when the camera is moved from the outdoors on a cold winter day into a warm room, can cause water droplets called "condensation" to form on the interior and the exterior of the camera, which creates the risk of malfunction. To prevent condensation from forming seal the camera in a plastic bag before changing locations. Then leave the bag sealed to allow the air inside to naturally change to the same temperature as the air in the new location. After that, remove the camera from the bag and open the battery cover for a few hours.

### . **Lens**

- Never apply too much force when cleaning the surface of the lens. Doing so can scratch the lens surface and cause malfunction.
- You may sometimes notice some distortion in certain types of images, such as a slight bend in lines that should be straight. This is due to the characteristics of lenses, and does not indicate malfunction of the camera.

#### ■ Caring for your camera

- Never touch the lens or flash window with your fingers. Finger smudges, dirt, and other foreign matter on the lens or flash window can interfere with proper operation of the camera. Use a blower or other means to keep the lens and flash window free of dirt and dust, and wipe gently with a soft, dry cloth.
- To clean the camera, wipe it with a soft, dry cloth.
- The monitor screen of the camera uses reinforced glass, which can make smudges, fingerprints, dust, and other soiling more noticeable. Use a blower or other means to keep the monitor screen free of dirt and dust, and wipe with a soft, dry cloth to clean it.

## ■ Old Rechargeable Battery Handling Precautions

- Insulate the positive and negative terminals with tape, etc.
- Do not peel the covering off of the battery.
- Do not try to take the battery apart.

#### . **Charger Unit Handling Precautions**

# $\bigcirc$

- 0 Never plug the power cord into an outlet whose voltage rating is different from that marked on the power cord. Doing so creates the risk of fire, malfunction, and electric shock.
- 0 Take care to protect the power cord against damage and breaking. Never place heavy objects onto the power cord, or expose it to intense heat. Doing so can damage the power cord, creating the risk of fire and electric shock.
- 0 Never try to modify the power cord, or subject it to severe bending, twisting, or pulling. Doing so creates the risk of fire, malfunction, and electric shock.
- 0 Never plug in or unplug the power cord while your hands are wet. Doing so creates the risk of electric shock.
- 0 Do not plug the power cord into an outlet or extension cord that is shared by other devices. Doing so creates the risk of fire, malfunction, and electric shock.
- 0 Should the power cord ever become damaged (to the point that internal wires are exposed or cut), immediately contact your original retailer or authorized CASIO authorized service center to request repair. Continued use of a damaged power cord creates the risk of fire, malfunction, and electric shock.
- The charger unit becomes slightly warm during charging. This is normal and does not indicate malfunction.
- Unplug the power cord from the power outlet when you are not using the charger unit.
- Never use detergent to clean the power cord (especially the plug).
- Never cover the charger unit with a blanket, etc. Doing so creates the risk of fire.

#### ■ Other Precautions

The camera becomes slightly warm during use. This is normal and does not indicate malfunction.

## . **Copyrights**

Except for your own personal enjoyment, unauthorized use of use of snapshots or movies of images whose rights belong to others, without the permission of the right holder, is forbidden by copyright laws. In some cases, shooting of public performances, shows, exhibitions, etc. may be restricted entirely, even if it is for your own personal enjoyment. Regardless of whether such files are purchased by you or obtained for free, posting them on a website, a file sharing site, or any other Internet site, or otherwise distributing them to third parties without the permission of the copyright holder is strictly prohibited by copyright laws and international treaties. For example, uploading or distributing on the Internet images of TV programs, live concerts, music videos, etc. that were photographed or recorded by you may infringe upon the rights of others. Note that CASIO COMPUTER CO., LTD. shall not be held liable for use of this product in any way that infringes on the copyrights of others or that violates copyright laws.

The following terms, which are used in this manual, are registered trademarks or trademarks of their respective owners.

Note that trademark ™ and registered trademark ® are not use within the text of this manual.

- The SDHC logo is a trademark.
- Microsoft, Windows, Internet Explorer, Windows Media, Windows Vista, and DirectX are registered trademarks or trademarks of Microsoft Corporation in the United States and other countries.
- Macintosh, Mac OS, QuickTime, the QuickTime logo, and iPhoto are trademarks of Apple Inc.
- MultiMediaCard is a trademark of Infineon Technologies AG of Germany, and licensed to the MultiMediaCard Association (MMCA).
- MMC*plus* is a trademark of the MultiMediaCard Association.
- Adobe and Reader are trademarks or registered trademarks in the United States and other countries of Adobe Systems Incorporated.
- HOT ALBUM and the HOT ALBUM logo are registered trademarks or trademarks of Konica Minolta Photo Imaging, Inc.
- YouTube, the YouTube logo, and "Broadcast Yourself" are trademarks or registered trademarks of YouTube, LLC.
- EXILIM, Photo Loader, Photo Transport, CASIO DATA TRANSPORT, and YouTube Uploader for CASIO are registered trademarks or trademarks of CASIO COMPUTER CO., LTD.
- Photo Loader with HOT ALBUM was developed based on HOT ALBUM and Photo Loader and is copyrighted by CASIO COMPUTER CO., LTD. and HOTALBUM COM, Inc. Copyright and all other rights revert to them.
- All other company or product names mentioned herein are registered trademarks or trademarks of their respective companies.

Any and all unauthorized commercial copying, distribution, and copying of the bundled software over a network are prohibited.

This product contains PrKERNELv4 Real-time OS of eSOL Co., Ltd. Copyright © 2007 eSOL Co., Ltd. PrKERNELv4 is a registered trademark of eSOL Co., Ltd. in Japan.

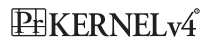

This product's YouTube upload functionality is included under license from YouTube, LLC. The presence of YouTube upload functionality in this product is not an endorsement or recommendation of the product by YouTube, LLC.

## **Charging**

#### **If the [CHARGE] lamp does not light red...**

Charging cannot be performed because ambient temperature or the temperature of the charger is too hot or too cold. Wait until the camera returns to normal temperature. When the camera returns to a temperature where charging can be performed, the [CHARGE] lamp will light red.

#### **If the [CHARGE] lamp flashes red...**

The battery is faulty or the battery is loaded in the charger incorrectly. Remove the battery from the charger and check if its contacts are dirty. If contacts become dirty, wipe them clean with a dry cloth. When experiencing charging problems, also check to make sure that the power cord is not disconnected from the power outlet or charger.

If problems continue to occur after you perform the above steps, it could mean that the battery is faulty. Contact your nearest CASIO authorized service center.

## **To replace the battery**

#### *1.* **Open the battery cover and remove the current battery.**

With the monitor screen side of the camera facing upwards, slide the stopper in the direction indicated by the arrow in the illustration. After the battery pops out, pull it the rest of the way out of the camera.

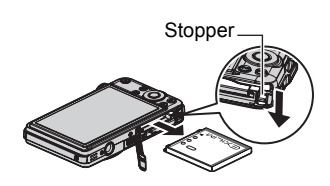

#### *2.* **Load a new battery.**

#### **Battery Precautions**

#### **Precautions during Use**

- Operation provided by a battery under cold conditions is always less than operation under normal temperatures. This is due to the characteristics of the battery, not the camera.
- Charge the battery in an area where the temperature is within the range of 5°C to 35°C (41°F to 95°F). Outside this temperature range charging can take longer than normal or even fail.
- If a battery provides only very limited operation following a full charge, it probably means the battery has reached the end of its service life. Replace the battery with a new one.
## ■ Storage Precautions

- Storing the battery for a long time while it is charged can cause deterioration of battery characteristics. If you do not plan to use a battery for some time, fully use up its charge before storing it.
- Always remove the battery from the camera when you are not using it. A battery left in the camera can discharge and go dead, which will require some time to charge when you need to use the camera.
- Store batteries in a cool, dry place (20°C (68°F) or lower).

# **Using the Camera in another Country**

## **Precautions during Use**

- The bundled charger is designed for operation with any power supply in the range of 100V to 240V AC, 50/60Hz. Note, however, that the shape of the power cord plug depends on each country or geographic area. Before taking the camera and charger along on a trip, check with travel agent about the power supply requirements in your destination(s).
- Do not connect the charger to a power supply through a voltage converter or similar device. Doing so can lead to malfunction.

## . **Extra Batteries**

• Taking along extra fully charged batteries (NP-60) is recommended while on a trip in order to avoid not being able to shoot images due to the battery going dead.

# **Using a Memory Card**

See page [14](#page-13-0) for information about supported memory cards and how to load a memory card.

# <span id="page-145-0"></span>**To replace the memory card**

Press the memory card and then release it. This will cause it to pop out of the memory card slot slightly. Pull the card out the rest of the way and then insert another one.

• Never remove a card from the camera while the back lamp is flashing green. Doing so can cause the image save operation to fail and even damage the memory card.

# ■ Using a Memory Card

- SD memory cards and SDHC memory cards have a write protect switch. Use the switch when you need to guard against accidentally deleting data. Note, however, if you write protect an SD memory card you must then turn write protection off whenever you want to record to it, format it, or delete any of its images.
- If a memory card starts to behave abnormally during image playback, you can restore normal operation by reformatting it (page [132\)](#page-131-0). However, it is recommended that you always take along multiple memory cards whenever using the camera far away from the home or office.
- As you record data to and delete data from a memory card a number of times, it loses its ability to retain data. Because of this, periodic re-formatting of a memory card is recommended.
- Electrostatic charge, electrical noise, and other phenomena can cause data to become corrupted or even lost. Make sure that you always back up important data on other media (CD-R, CD-RW, hard disk, etc.)

# ■ Memory Card Handling Precautions

Certain types of cards can slow down processing speeds. In particular, you may experience problems saving high-quality (UHQ, UHQ Wide, HQ, and HQ Wide) movies. Use of certain types of memory cards increase the time it takes to record movies, which can cause movie frames to be lost. This condition is indicated by  $\blacksquare$ and **BEG** flashing on the monitor screen. Use of a memory card with a maximum transfer speed of at least 10MB per second is recommended.

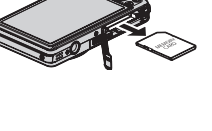

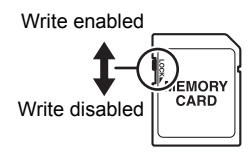

## ■ Discarding or Transferring Ownership of a Memory Card or the **Camera**

The format and delete functions of the camera do not actually delete files from the memory card. The original data remains on the card. Note that responsibility for the data on a memory card lies with you. The following procedures are recommended whenever you discard a memory card or the camera, or if you transfer ownership to another party.

- When discarding a memory card, either physically destroy the memory card or use commercially available data delete software to completely delete the data on the memory card.
- When transferring ownership of a memory card to another party, use commercially available data deletion software to completely delete the data on it.
- Use the format function (page [132](#page-131-0)) to completely delete the data in built-in memory before discarding or transferring ownership of the camera.

# **Computer System Requirements for Bundled Software**

Computer system requirements are different for each of the applications. Be sure to check the requirements for the particular application you are trying to use. Note that the values provided here are minimum requirements for running each application. Actual requirements are greater, depending on the number of images and the sizes of the images being handled.

#### 0**Windows**

#### **Photo Loader with HOT ALBUM**

Hard Disk Drive Space :At least 2GB

Other :Internet Explorer 5.5 or higher DirectX 9.0 or higher Windows Media Player 9 or higher QuickTime 7.1.3 or higher

#### **DirectX 9.0c**

Hard Disk Drive Space :65MB for installation (18MB on hard disk)

#### **YouTube Uploader for CASIO**

- Sufficient memory to run the operating system
- Computer configuration that enables playback of movies on the YouTube site
- Computer configuration that enables upload of movies to the YouTube site

#### **Photo Transport 1.0**

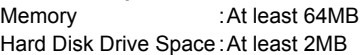

#### **CASIO DATA TRANSPORT 1.0**

• Sufficient memory to run the operating system

## **Adobe Reader 8**

CPU : Pentium III Class Memory : At least 128MB Hard Disk Drive Space :At least 180MB Other :Internet Explorer 6.0 or higher installed

### **QuickTime 7**

Memory :At least 128MB Operating System:Windows Vista/2000 Service Pack 4/XP

For details about the minimum system requirements for each software application, see the "Read me" files on the CASIO Digital Camera Software CD-ROM that comes bundled with the camera.

# 0**Macintosh**

## **CASIO DATA TRANSPORT 1.0**

Operating System:Mac OS X 10.2.8 or greater

Other :Sufficient memory to run the operating system.

# **General Guide**

The numbers in parentheses indicate the pages where each item is explained.

## . **Camera**

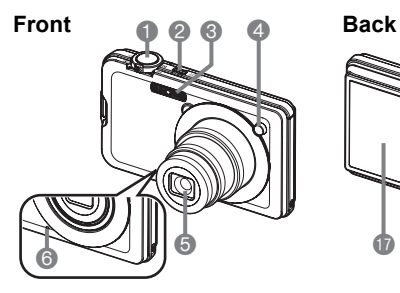

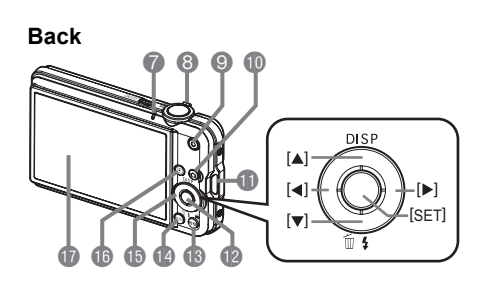

- Shutter button (page [16](#page-15-0)) Back lamp 2[ON/OFF] (Power) (page [22\)](#page-21-0) 3Flash (page [26](#page-25-0)) 4Front lamp (pages [18,](#page-17-0) [61,](#page-60-0) [63](#page-62-0)) **6**Lens **6**Microphone
- (pages [45,](#page-44-0) [89\)](#page-88-0)
- (pages [16,](#page-15-0) [22](#page-21-0), [26](#page-25-0)) **8** Zoom controller (pages [16,](#page-15-0) [42](#page-41-0), [73](#page-72-0), [74\)](#page-73-0) 9[0] (movie) button (page [45\)](#page-44-0)  $\mathbf{C}$   $\mathbf{C}$  (REC) button (pages [16,](#page-15-0) [22](#page-21-0)) **B** Strap hole (page [2\)](#page-1-0)  $\bigcirc$  [SET] button (page [23](#page-22-0))
- $\bigcirc$  [BS]  $\bigcirc$  button (page [50](#page-49-0)) **B**[MENU] button (page [56](#page-55-0)) **B** Control Button  $([A][V][A][E])$ (page [23](#page-22-0)) **B**[**p**] (PLAY) button (pages [19](#page-18-0), [22\)](#page-21-0) *Monitor screen* 
	- (pages [133,](#page-132-0) [150\)](#page-149-0)

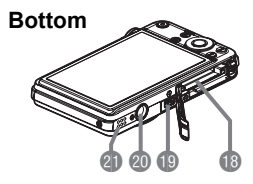

**Battery/memory card slots (pages [12](#page-11-0), [14,](#page-13-1) [144,](#page-143-0) [146](#page-145-0)) DUSB/AV port (pages [75,](#page-74-0) [93](#page-92-0), [101](#page-100-0), [110\)](#page-109-0) @Tripod hole** Use this hole when attaching to a tripod.

**c**) Speaker

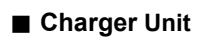

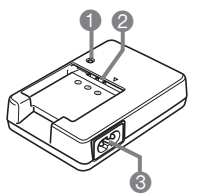

**1** [CHARGE] Lamp  $\bigcirc$  + Contacts **@AC** jack

# <span id="page-149-0"></span>**Monitor Screen Contents**

The monitor screen uses various indicators, icons, and values to keep you informed of the camera's status.

• The sample screens in this section are intended to show you the locations of all the indicators and figures that can appear on the monitor screen in various modes. They do not represent screens that actually appear on the camera.

# ■ Snapshot Recording

#### **Panel : On**

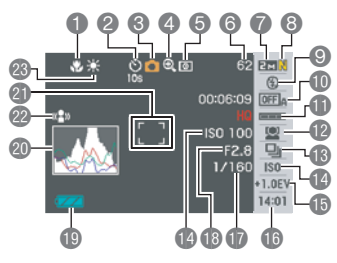

**Panel : Off**

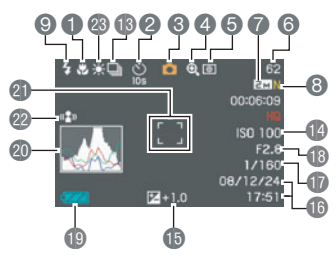

- **1** Focus mode (page [58\)](#page-57-0)
- 2Self-timer (page [61](#page-60-0))
- Recording mode (page [16\)](#page-15-0)
- 4Image deterioration indicator (page [43\)](#page-42-0)
- 5Metering mode (page [69](#page-68-0))
- **6** Remaining snapshot memory capacity (page [161](#page-160-0))
- 7Snapshot image size (page [24](#page-23-0))
- **8** Snapshot image quality (page [67\)](#page-66-0)
- 9Flash mode (page [26\)](#page-25-0)
- $\ddot{\textbf{D}}$  Auto shutter (page [28](#page-27-0))
- **D** Auto shutter trigger sensitivity (page [30\)](#page-29-0)
- **D** Face recognition (page [32](#page-31-0))
- **B** Continuous shutter (page [38](#page-37-0))
- **BISO sensitivity (page [40\)](#page-39-0)**
- **B** Exposure compensation (page [41\)](#page-40-0)
- **b**Date/time (page [42](#page-41-1))
- **B** Shutter speed
- **B** Aperture value
- **Battery level indicator (page [12](#page-11-1))**
- @ Histogram (page [133\)](#page-132-1)
- **C** Focus frame (pages [16](#page-15-0), [63\)](#page-62-1)
- **@Anti Shake (page [62\)](#page-61-0)**
- **<sup>2</sup>**White balance setting (page [68](#page-67-0))

# **NOTE**

• If the current aperture, shutter speed, ISO sensitivity, or Auto Exposure is not correct, the setting will turn orange when you half-press the shutter button.

# ■ Movie Recording

# **Panel : On**

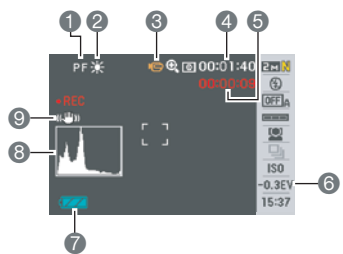

## **Panel : Off**

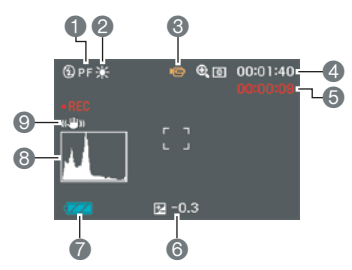

# . **Snapshot Viewing**

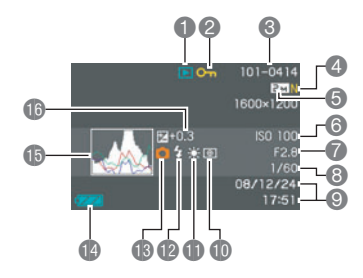

- **1** Focus mode (page [58\)](#page-57-0)
- White balance setting (page [68](#page-67-0))
- Recording mode (page [45\)](#page-44-0)
- Remaining movie memory capacity (page [45\)](#page-44-0)
- Movie recording time (page [45](#page-44-0))
- Exposure compensation (page [41\)](#page-40-0)
- Battery level indicator (page [12](#page-11-1))
- Histogram (page [133\)](#page-132-1)
- Anti Shake (page [62\)](#page-61-0)

- File type
- Protect indicator (page [86\)](#page-85-0)
- Folder name/file name (page [114\)](#page-113-0)
- Snapshot image quality (page [67\)](#page-66-0)
- Snapshot image size (page [24](#page-23-0))
- ISO sensitivity (page [40\)](#page-39-0)
- **Aperture value**
- Shutter speed
- Date/time (page [42](#page-41-1))
- **Metering mode (page [69](#page-68-0))**
- **I** White balance setting (page [83](#page-82-0))
- $\bullet$  Flash mode (page [26\)](#page-25-0)
- **B** Recording mode
- **Battery level indicator (page [12](#page-11-1))**
- **B**Histogram (page [133\)](#page-132-1)
- **B**Exposure compensation (page [41\)](#page-40-0)

# . **Movie Playback**

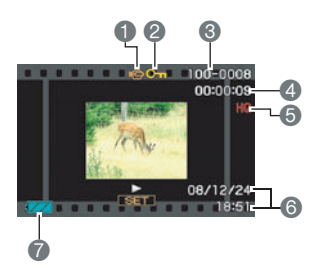

- **1**File type
- 2Protect indicator (page [86\)](#page-85-0)
- 3Folder name/file name (page [114\)](#page-113-0)
- 4 Movie recording time (page [72](#page-71-0))
- 5Movie image quality (page [67\)](#page-66-1)
- 6Date/time (page [42](#page-41-1))
- **Battery level indicator (page [12](#page-11-1))**

# **Reset Initial Default Settings**

The tables in this section show the initial default settings that are configured for menu items (displayed when you press [MENU]) after you reset the camera (page [132\)](#page-131-1). Menu items depend on whether the camera is in the REC mode or PLAY mode.

• A dash (–) indicates an item whose setting is not reset or an item for which there is no reset setting.

## **REC** Mode

#### **"REC" Tab**

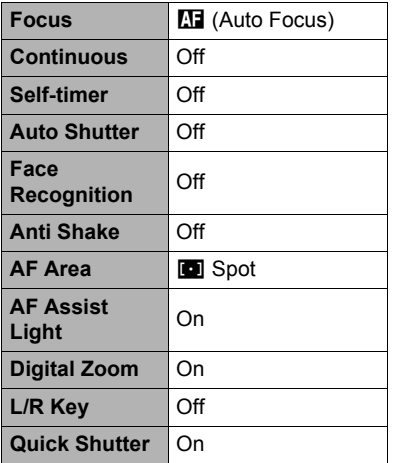

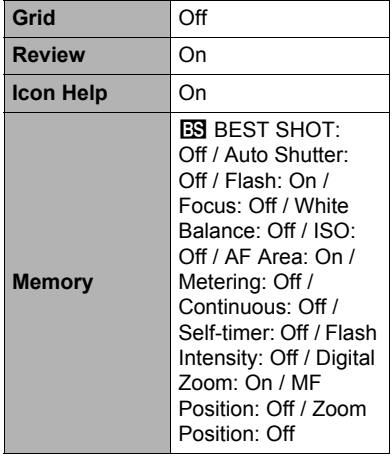

## **"Quality" Tab**

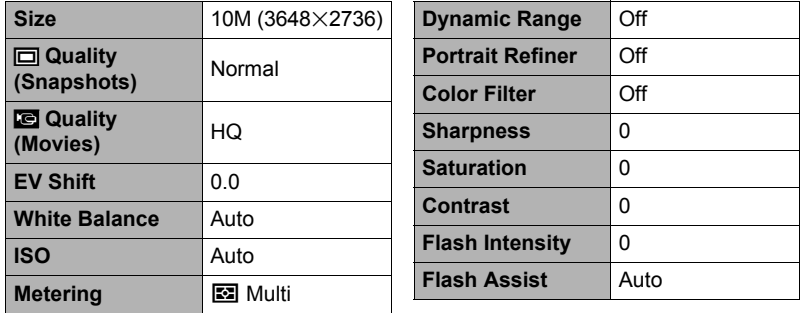

# **"Set Up" Tab**

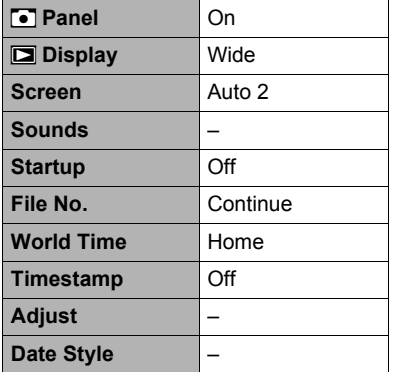

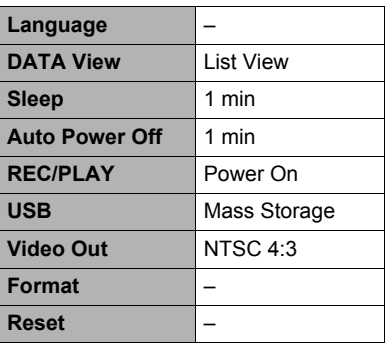

# **PLAY Mode**

### **"PLAY" Tab**

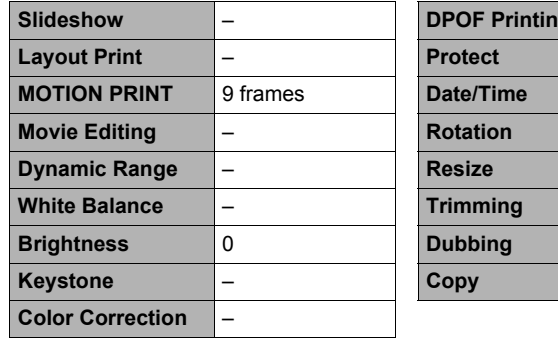

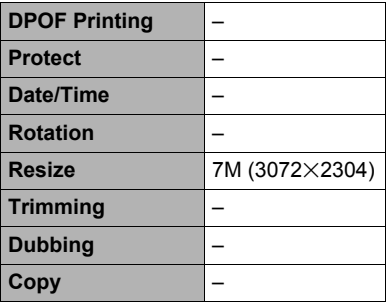

## **"Set Up" Tab**

• The contents of the "Set Up" tab are the same in the REC mode and PLAY mode.

# **Troubleshooting**

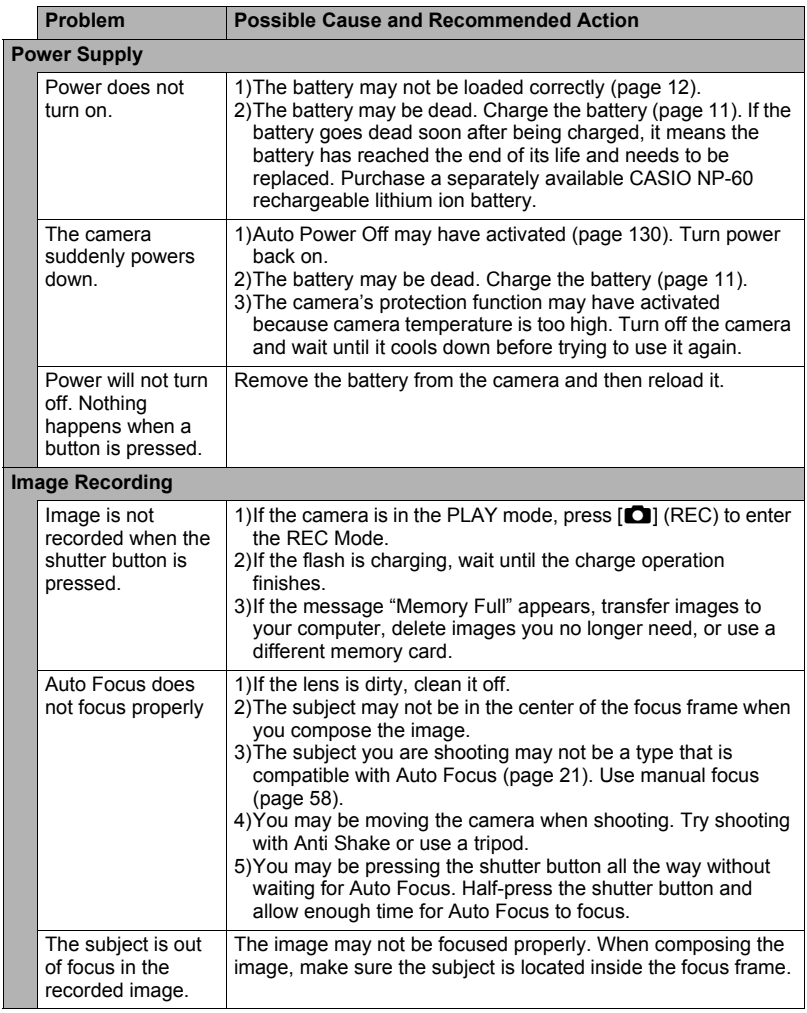

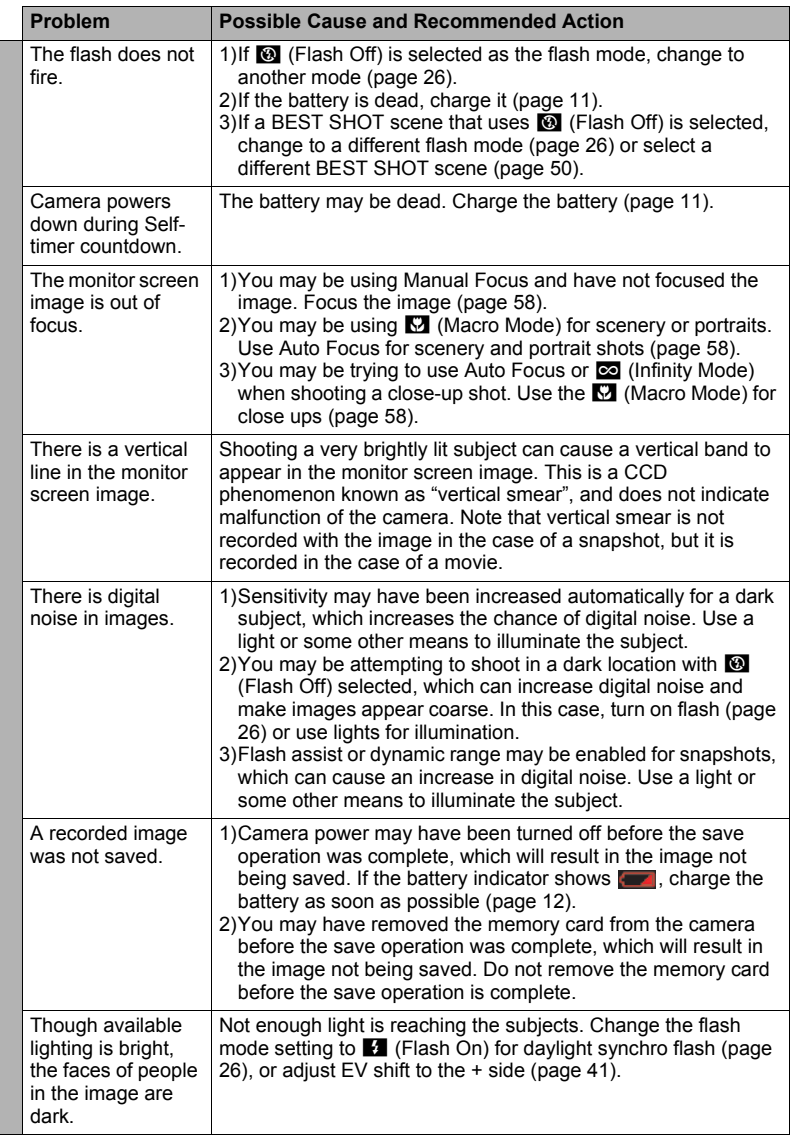

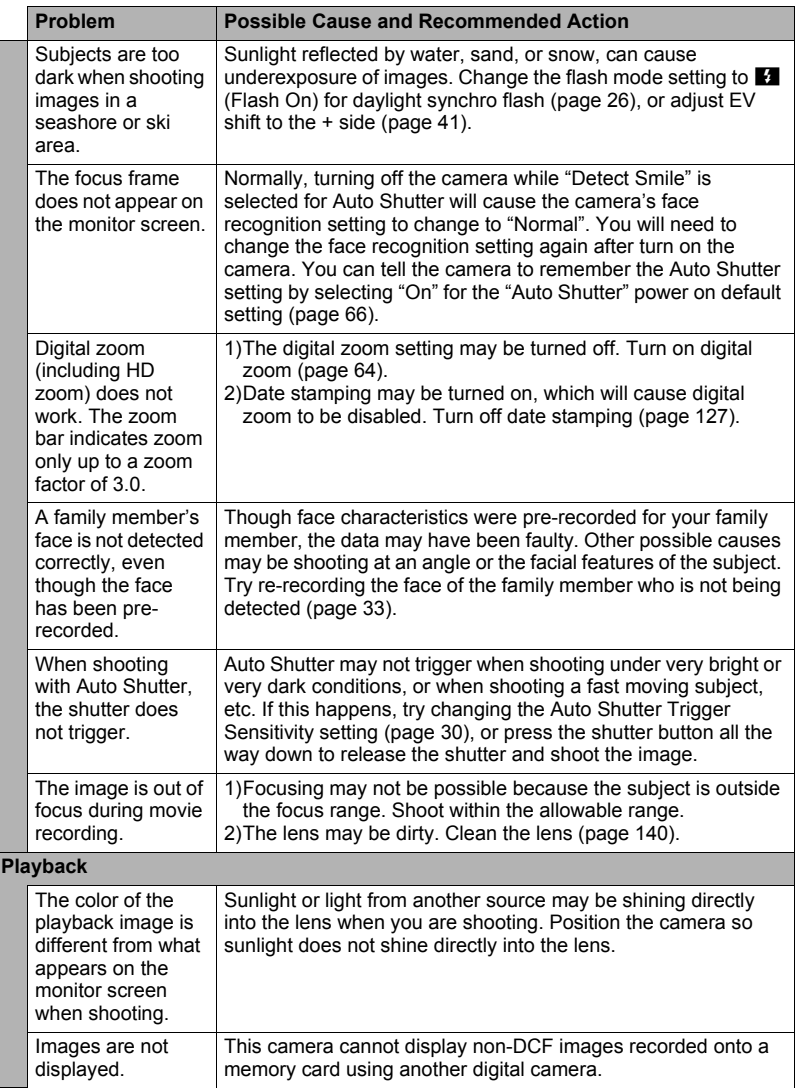

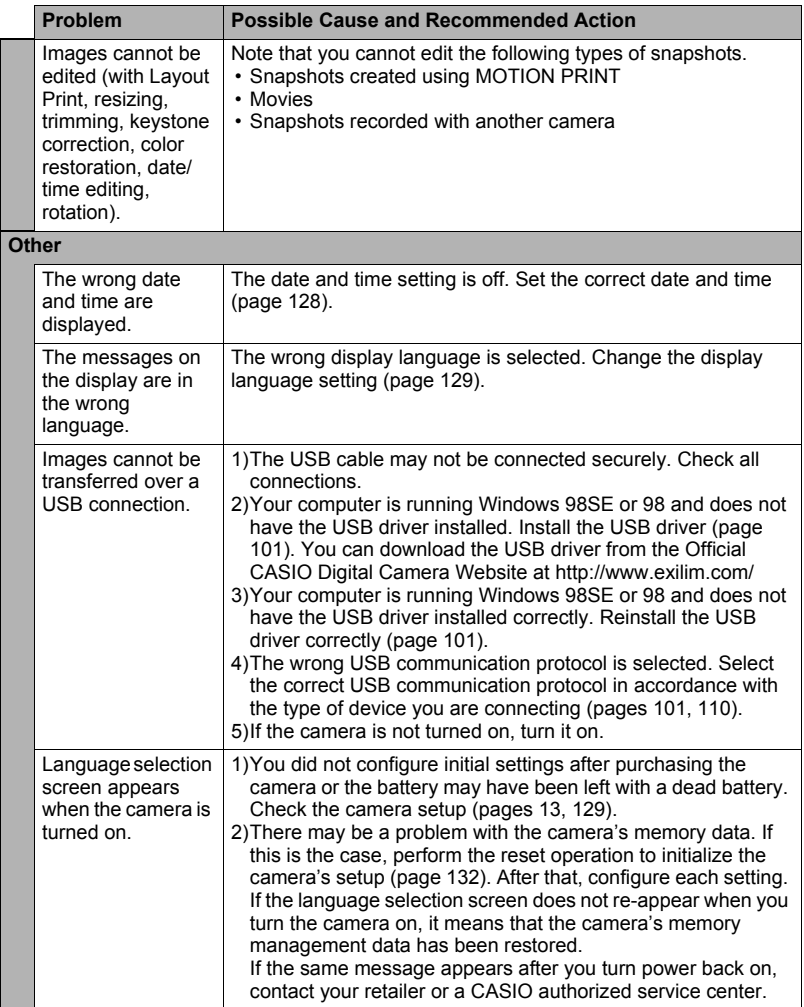

# **Display Messages**

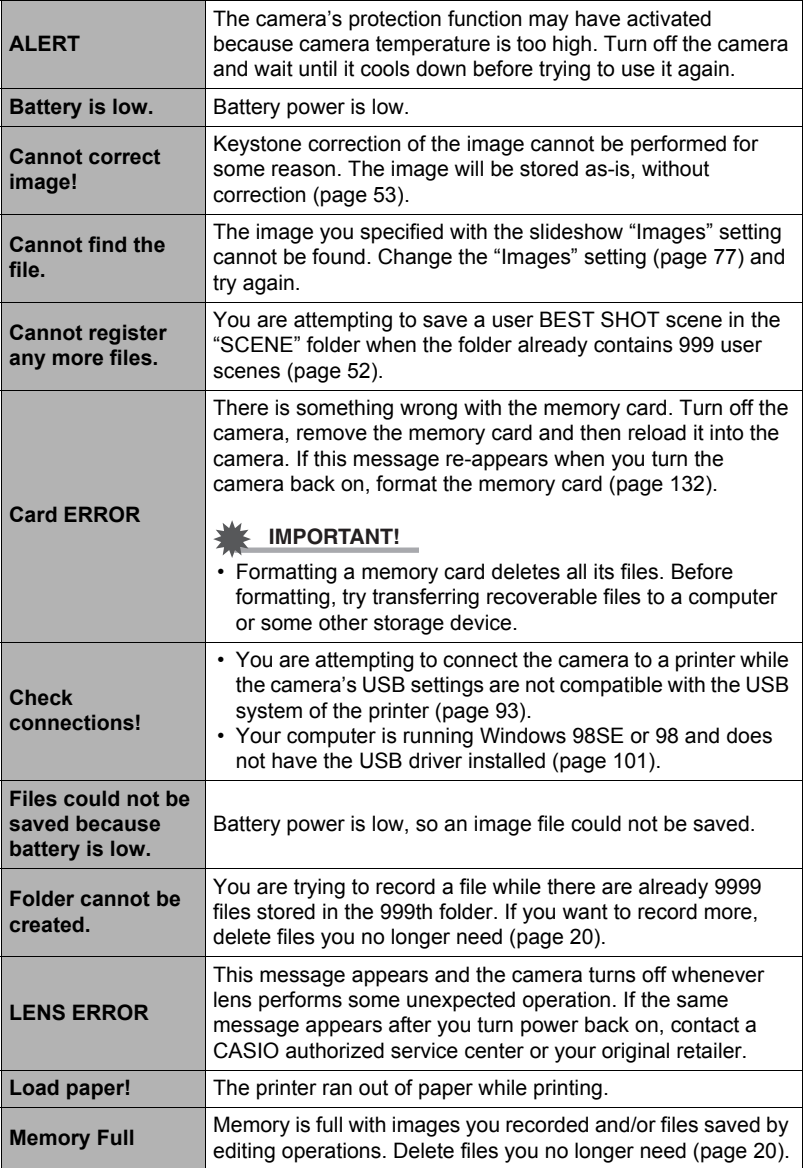

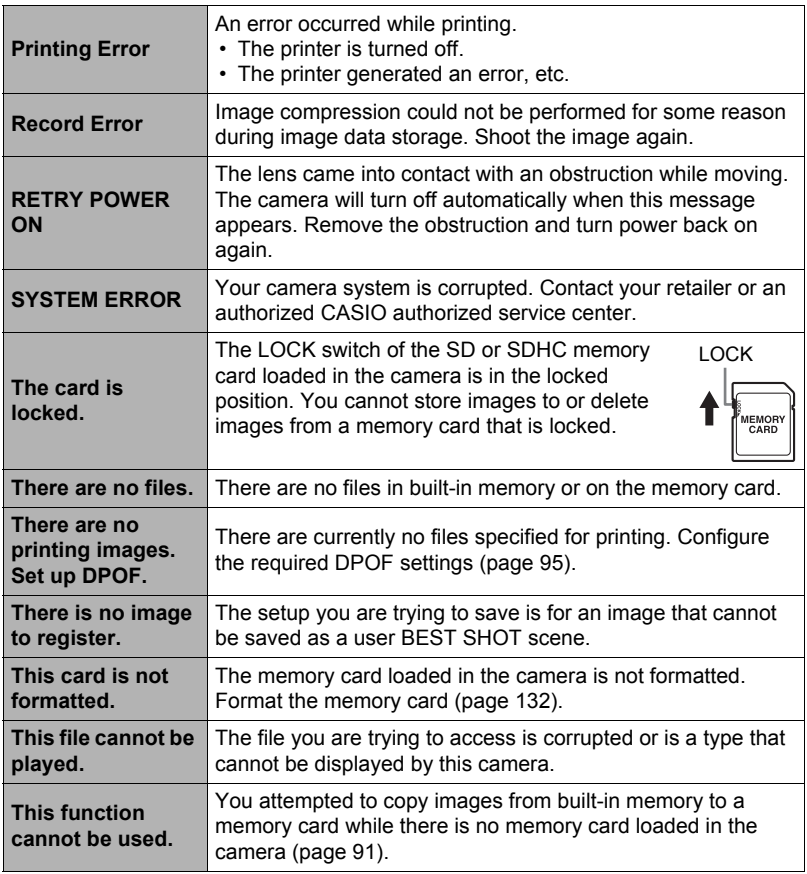

# <span id="page-160-0"></span>**Snapshot**

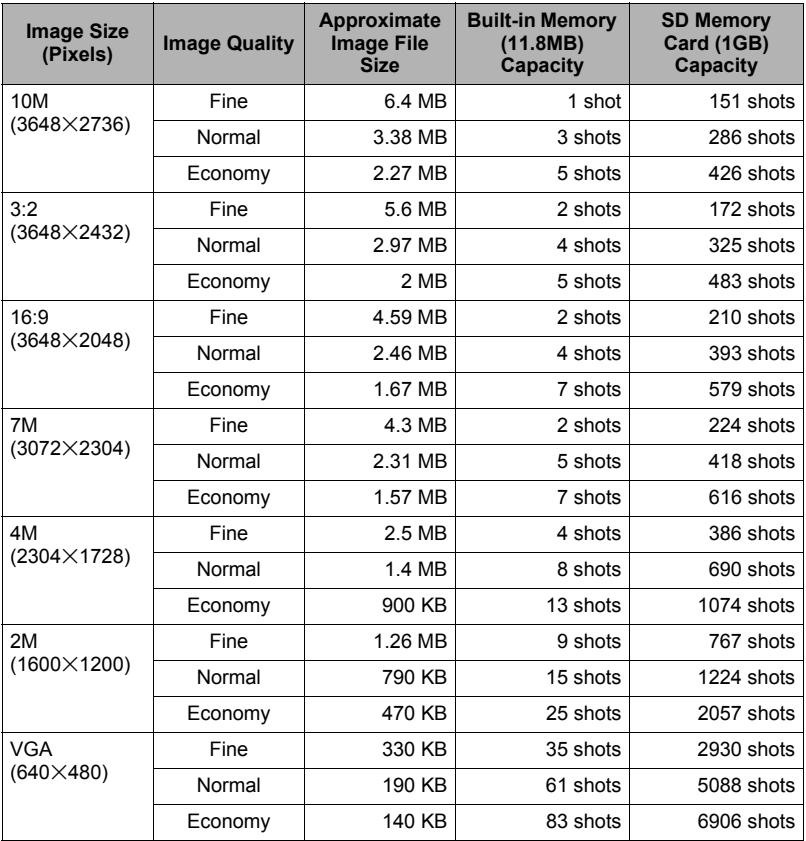

#### **Movies**

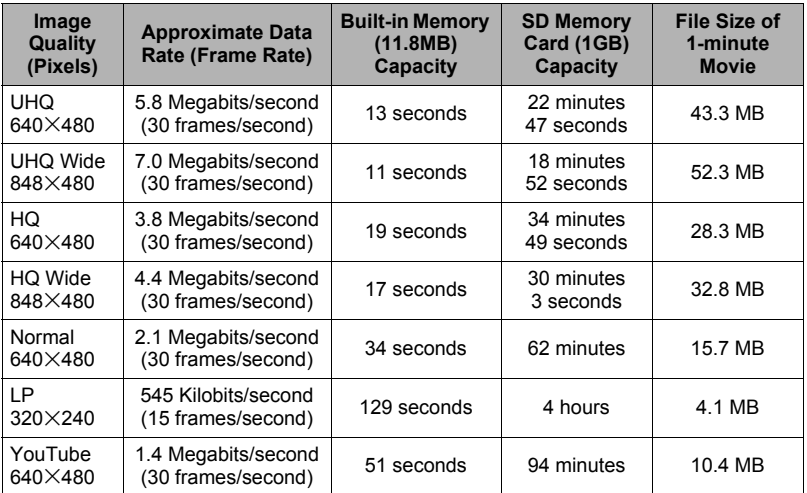

\* The number of image values are approximate and are provided for reference only. The actual number of images you may be able to record may be less than that indicated on the monitor screen.

- \* Image files sizes are approximate and are provided for reference only. Actual image file sizes vary depending on subject type.
- \* The above values are based on use of a Panasonic brand PRO HIGH SPEED SD memory card. The number of images you can save depends on the type of memory card you are using.
- \* When using a memory card with a different capacity, calculate the number of images as a percentage of 1GB.
- \* Each movie can be up to 10 minutes long. Movie recording stops automatically after 10 minutes of recording.

# **Specifications**

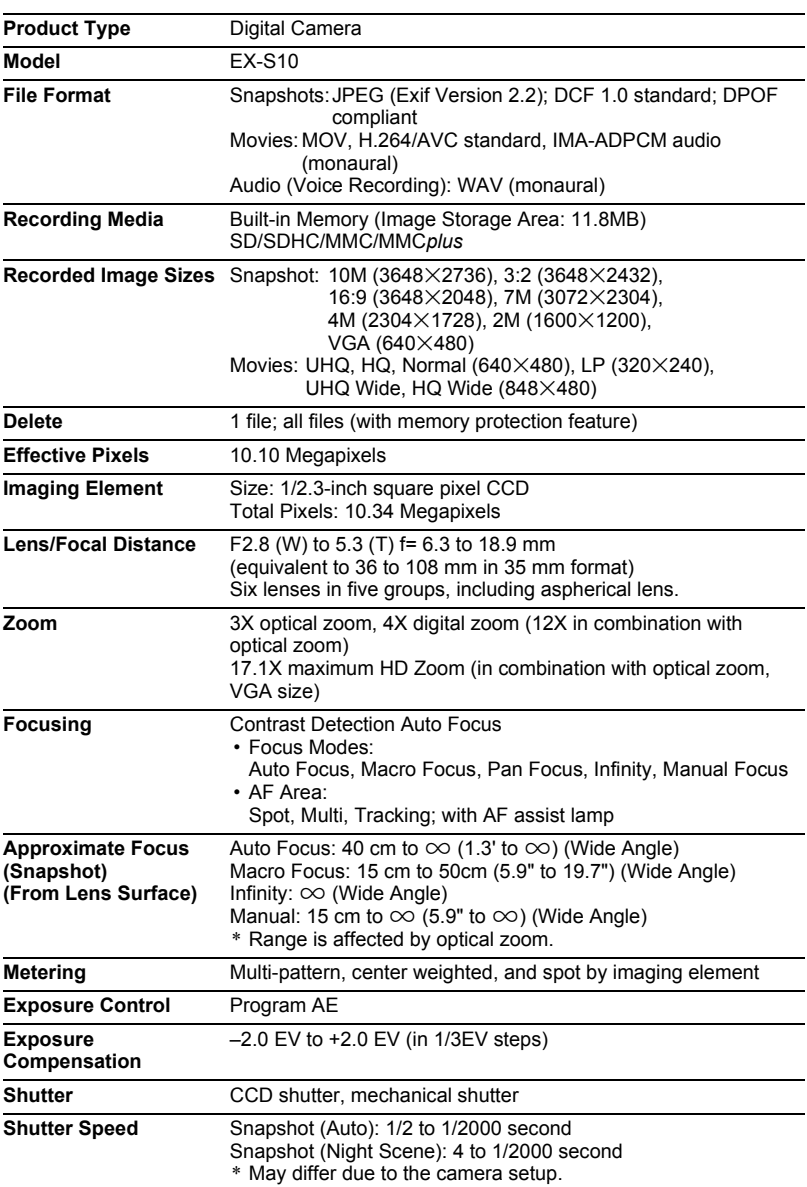

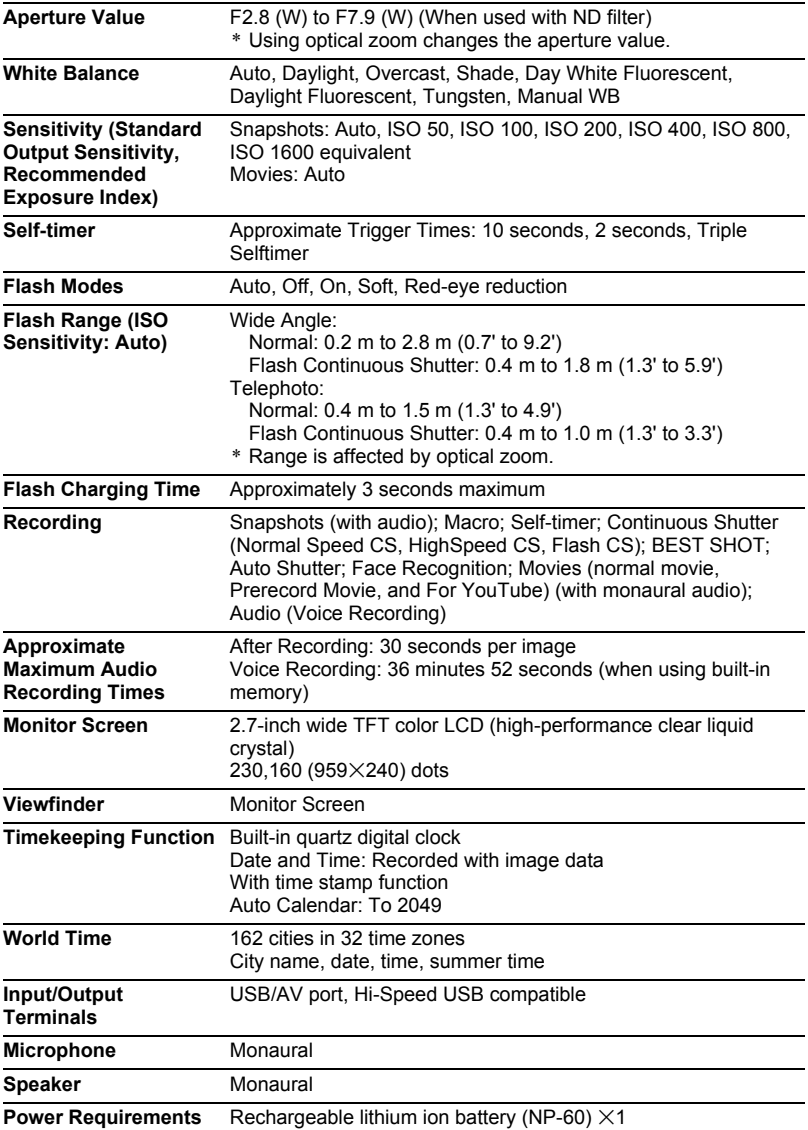

## **Approximate Battery Life**

All of the values provided below represent the approximate amount of time under normal temperature (23°C (73°F)) before the camera turns off. These values are not guaranteed. Low temperatures shorten battery life.

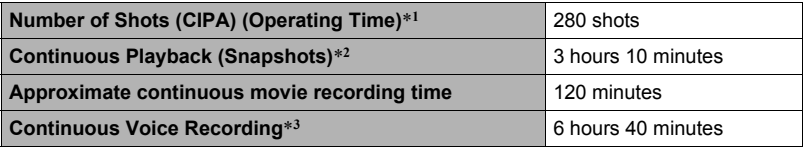

- Battery: NP-60 (Rated Capacity: 720 mAh)
- Recording Medium: 1GB SD memory card (Panasonic brand PRO HIGH SPEED)
- Measurement Conditions
- \*1 Approximate number of shots (CIPA) (Operating Time) In accordance with CIPA (Camera and Imaging Products Association) standards Normal temperature (23°C (73°F)), monitor on, zoom operation between full wide and full telephoto every 30 seconds, during which two images are shot with flash; power turned off and back on every time 10 images are shot.
- \*2 Approximate playback time Standard temperature (23°C (73°F)), one-image scroll approximately every 10 seconds
- \*3 Approximate continuous recording time
- The above values are based a new battery, starting from a full charge. Repeated charging shortens battery life.
- Frequency of flash, zoom, and Auto Focus usage, and the time the camera is on greatly affects recording time and number of shots values.

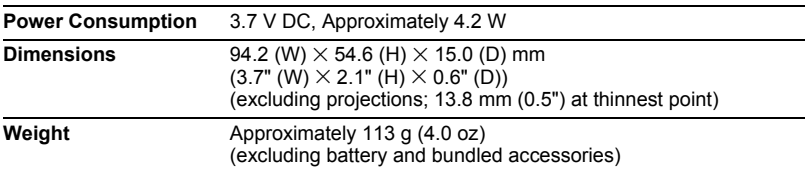

# ■ Rechargeable lithium ion battery (NP-60)

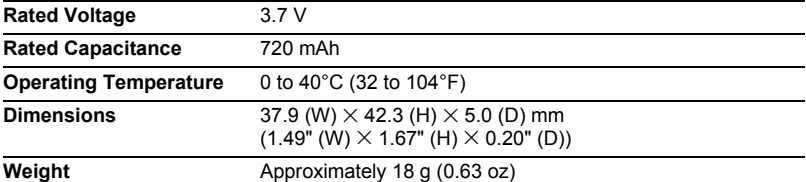

# . **Charger unit (BC-60L)**

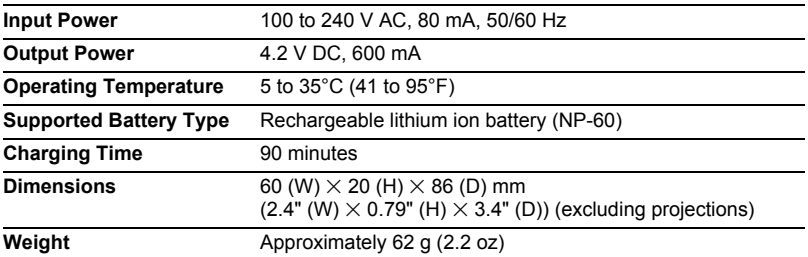

• Power cord precautions for use in Singapore

The power cord set is not supplied. The power cord used must comply with relevant national and/or international standards.

# **CASIO.**

## **CASIO COMPUTER CO.,LTD.**

6-2, Hon-machi 1-chome Shibuya-ku, Tokyo 151-8543, Japan

Free Manuals Download Website [http://myh66.com](http://myh66.com/) [http://usermanuals.us](http://usermanuals.us/) [http://www.somanuals.com](http://www.somanuals.com/) [http://www.4manuals.cc](http://www.4manuals.cc/) [http://www.manual-lib.com](http://www.manual-lib.com/) [http://www.404manual.com](http://www.404manual.com/) [http://www.luxmanual.com](http://www.luxmanual.com/) [http://aubethermostatmanual.com](http://aubethermostatmanual.com/) Golf course search by state [http://golfingnear.com](http://www.golfingnear.com/)

Email search by domain

[http://emailbydomain.com](http://emailbydomain.com/) Auto manuals search

[http://auto.somanuals.com](http://auto.somanuals.com/) TV manuals search

[http://tv.somanuals.com](http://tv.somanuals.com/)